SOLUCIÓN DE DOS ESCENARIOS PRESENTES EN ENTORNOS CORPORATIVOS BAJO EL USO DE TECNOLOGÍA CISCO

ALEX FERNANDO FORERO ACUÑA

## UNIVERSIDAD NACIONAL ABIERTA Y A DISTANCIA

ESCUELA DE CIENCIAS BÁSICAS, TECNOLOGÍA E INGENIERÍA

INGENIERÍA DE SISTEMAS

SANTA MARTA

2021

# SOLUCIÓN DE DOS ESCENARIOS PRESENTES EN ENTORNOS CORPORATIVOS BAJO EL USO DE TECNOLOGÍA CISCO

ALEX FERNANDO FORERO ACUÑA

Diplomado de profundización CISCO (Diseño e implementación de soluciones integradas LAN / WAN)

Director /Tutor

MSc.JAVIER RICARDO VASQUEZ ROJAS

# UNIVERSIDAD NACIONAL ABIERTA Y A DISTANCIA

ESCUELA DE CIENCIAS BÁSICAS, TECNOLOGÍA E INGENIERÍA

INGENIERÍA DE SISTEMAS

SANTA MARTA

2021

### NOTA DE ACEPTACIÓN:

\_\_\_\_\_\_\_\_\_\_\_\_\_\_\_\_\_\_\_\_\_\_\_\_\_\_\_\_\_\_\_\_\_\_\_\_

\_\_\_\_\_\_\_\_\_\_\_\_\_\_\_\_\_\_\_\_\_\_\_\_\_\_\_\_\_\_\_\_\_\_\_\_

\_\_\_\_\_\_\_\_\_\_\_\_\_\_\_\_\_\_\_\_\_\_\_\_\_\_\_\_\_\_\_\_\_\_\_\_\_\_

Aprobado por el comité y Director del Diplomando de Profundización CISCO. "Diseño e implementación de soluciones integradas LAN / WAN" Dando cumplimiento a los requisitos de opción de grado por la Universidad Nacional Abierta y a Distancia UNAD. CEAD Bogotá – Centro Jose´Acevedo y Gómez .

Firma del presidente del jurado

Firma del jurado

Firma del jurado

Santa Marta, (octubre 18, 2021)

# <span id="page-3-0"></span>**DEDICATORIA**

Dedicaré este esfuerzo a mi esposa Shilena por su apoyo incondicional de lograr esta carrera de Ingeniería de sistemas, a mi familia quienes son mi apoyo que hacen parte fundamental de este proceso.

#### **AGRADECIMIENTO**

<span id="page-4-0"></span>Agradecer a mi esposa por su apoyo y espacio para llevar a feliz término este proceso y han tenido la paciencia para brindarme los espacios de formación.

Agradecimiento especial a toda mi familia de la UNAD, tutores, Directivos, compañeros y a todos los que, con su paciencia, sapiencia y entrega me dieron los medios y la orientación en el desarrollo de este proceso de formación.

## **CONTENIDO**

<span id="page-5-0"></span>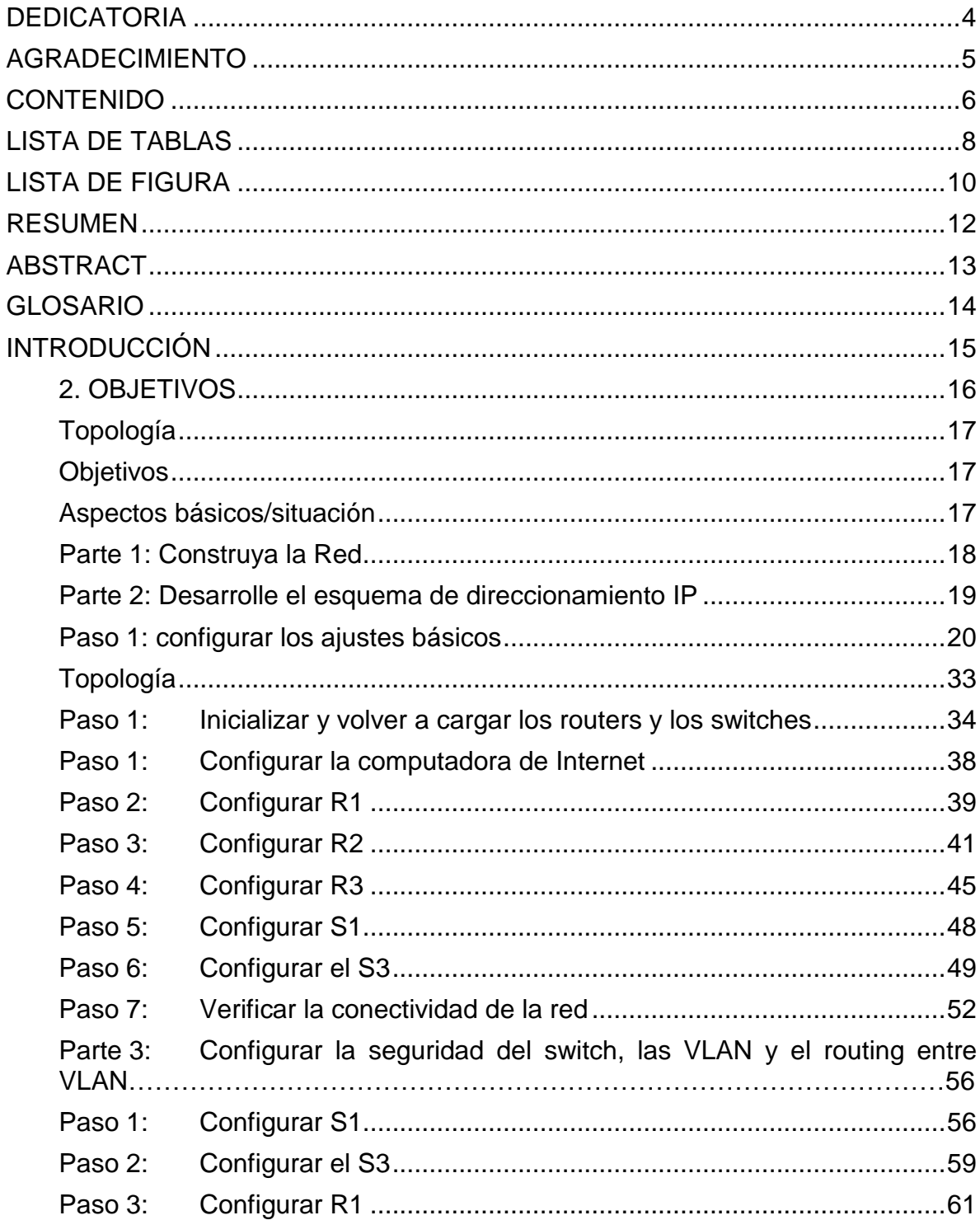

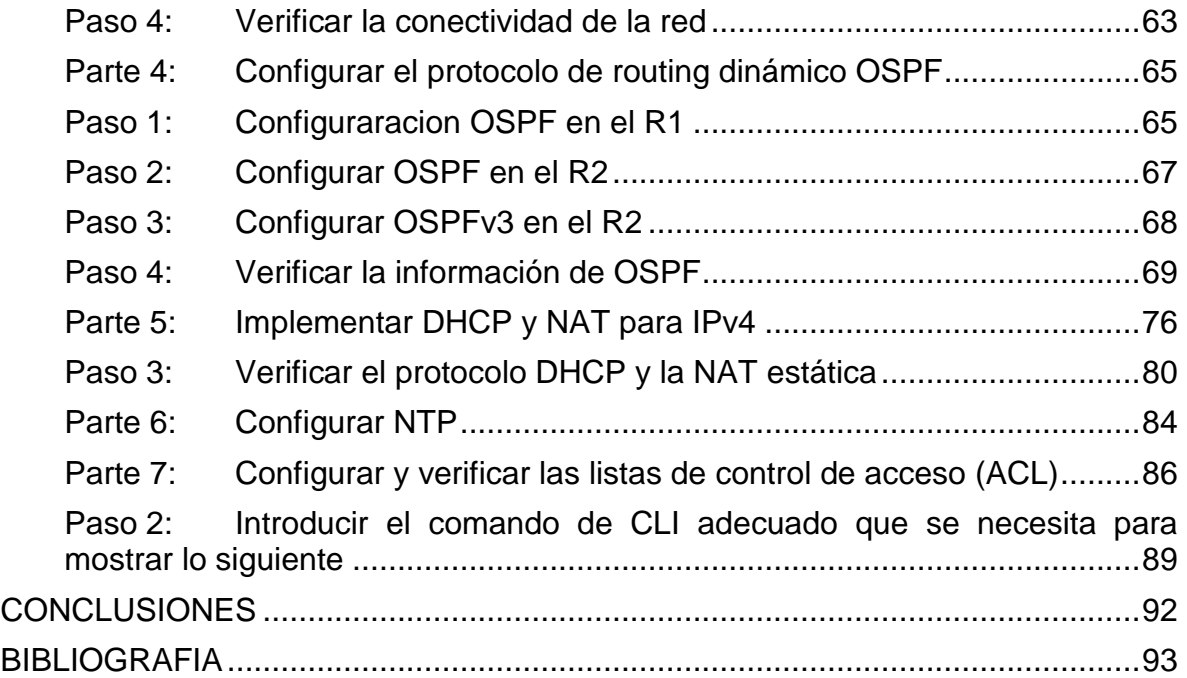

# **LISTA DE TABLAS**

<span id="page-7-0"></span>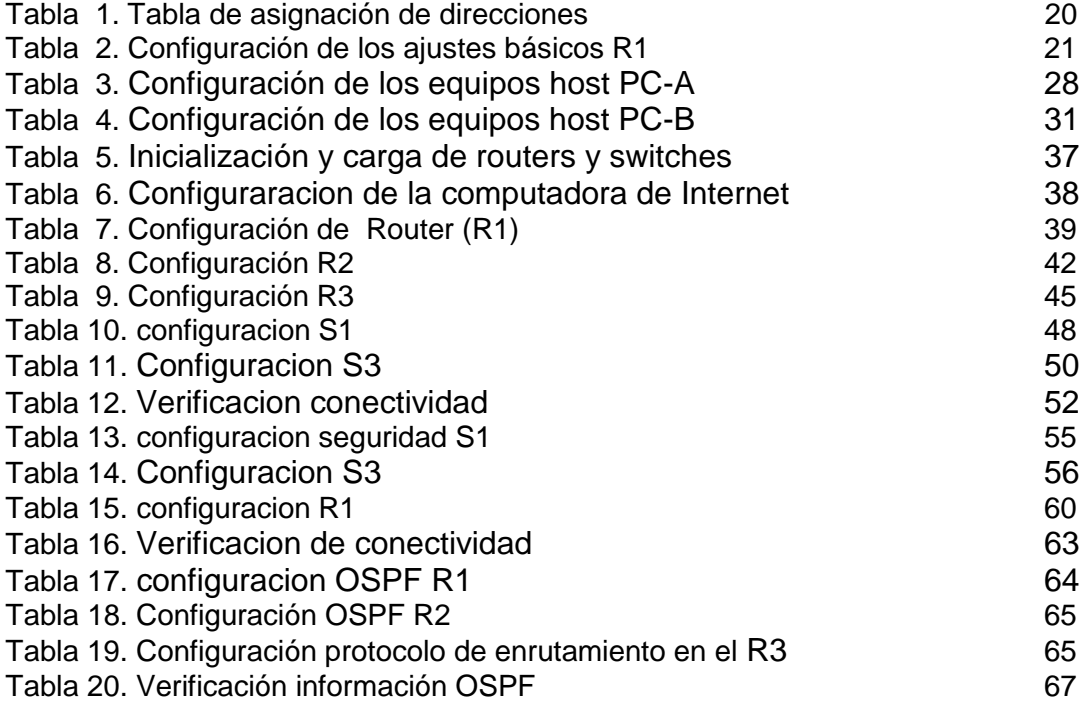

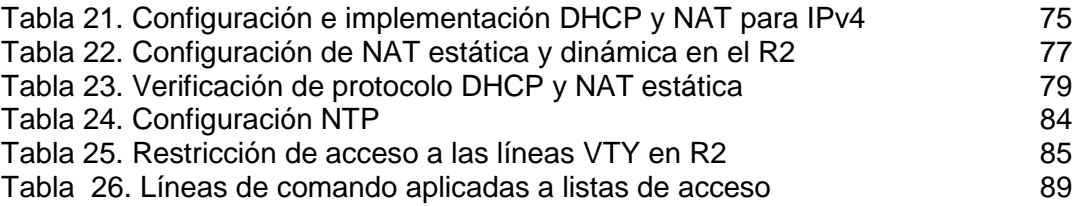

# **LISTA DE FIGURA**

<span id="page-9-0"></span>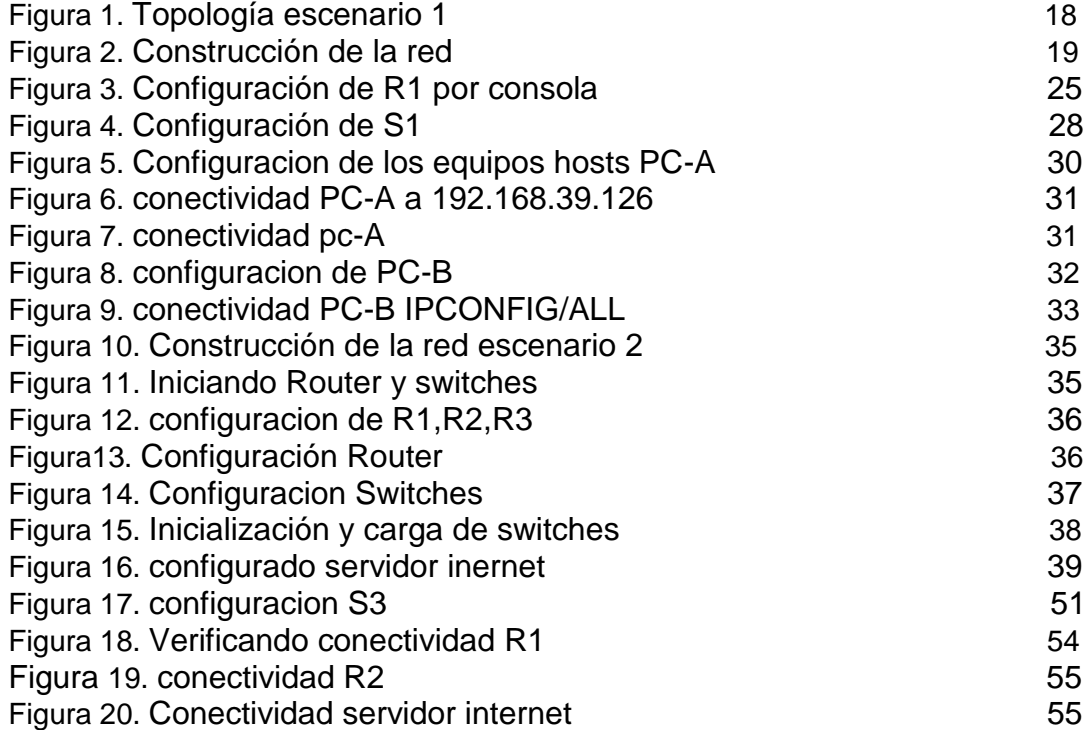

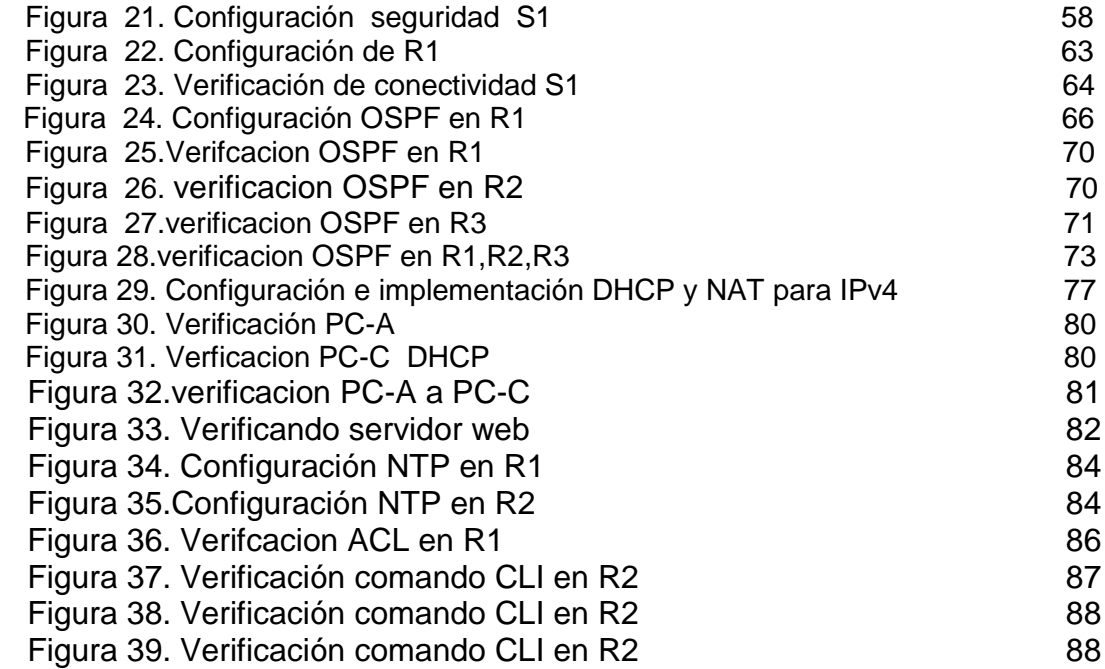

#### **RESUMEN**

<span id="page-11-0"></span>El trabajo se realiza con el propósito de ejecutar de una forma práctica, los conocimientos adquiridos a lo largo del Diplomado De Profundización CISCO (Diseño e Implementación de soluciones integradas LAN/WAN), aportando al estudiante las habilidades necesarias en el manejo de redes, enfrentándolo a dos escenarios, en donde para cada uno de ellos debe construir su topología. En el escenario 1 se desarrollan los conocimientos en cuanto a la configuración de los equipos descritos en una topología y en una tabla, la cual contiene el direccionamiento de cada uno de ellos, así como los servicios DHCP, RIPv2, enlaces troncales y la implementación de NAT. En cuanto al escenario 2, se evalúan las competencias en la implementación del enrutamiento por OSPFv2, habilitar y deshabilitar DNS, al igual que NAT y VLAN.

#### **ABSTRACT**

<span id="page-12-0"></span>The work is carried out with the purpose of executing in a practical way, the knowledge acquired throughout the CISCO Deepening Diploma (Design and Implementation of integrated LAN / WAN solutions), providing the student with the necessary skills in network management, facing it to two scenarios, where for each of them you must build your topology. In scenario 1, knowledge is developed regarding the configuration of the equipment described in a topology and in a table, which contains the addressing of each one of them, as well as the DHCP, RIPv2, trunk links and the implementation of NAT. Regarding scenario 2, the competencies in the implementation of routing by OSPFv2, enable and disable DNS, as well as NAT and VLAN are evaluated.

#### **GLOSARIO**

<span id="page-13-0"></span>**Banda:** Conjunto de las frecuencias comprendidas entre límites determinados y pertenecientes a un espectro o gama de mayor extensión. La clasificación adoptada internacionalmente está basada en bandas numeradas que van de la que se ubica de los 0.3 x 10n Hz a 3 x 10n Hz, en la cual n es el número de banda.

**Dirección IP:** Una dirección en la red asignada a una in-terfaz de un nodo de la red y usada para identificar (localizar) en forma única el nodo dentro de la Internet. Dos versiones están actualmente implementadas: IPv4 e IPv6.

**Dirección IPv4:** Una dirección IP con base en el IPv4. Esas direcciones consisten en 32 bits (0 al 31) particionados en cuatro grupos de ocho bits cada uno (llamados octetos) y organizados en cinco clases (A a la E) con base en los valores de bits 0 al 3.

**Dirección IPv6:** Una dirección IP con base en IPv6. Una dirección IPv6 consiste en 128 bits y tiene 4000 millones X 4000 millones de veces el tamaño del espacio de dirección IPv4 (2128 vs. 232). A diferencia de las direcciones IPv4, las direcciones IPv6 usan dos puntos como delimitador (en vez de una notación "punto"), y ellas son escritas como ocho enteros de 16 bits expresados en forma hexadecimal.

**ICPM (Internet Control Message Protocol, Protocolo de mensajes de control de Internet):** Es un protocolo que permite administrar información relacionada con errores de los equipos en red

**ISP (Internet Services Provider/Proveedor de Servicios de Internet):** Una compañía que proporciona a sus clientes acceso a Internet.

**Kernel (del Inglés Núcleo):** En informática, el núcleo (también conocido en español con el anglicismo kernel, de raíces germánicas como kern) es la parte fundamental de un sistema operativo. Es el software responsable de facilitar a los distintos programas acceso seguro al hardware del computador o en forma más básica, es el encargado de gestionar recursos, a través de servicios de llamada al sistema. Como hay muchos programas y el acceso al hardware es limitado, el núcleo

también se encarga de decidir qué programa puede hacer uso de un dispositivo de hardware y durante cuánto tiempo, lo que se conoce como multiplexado

## **INTRODUCCIÓN**

<span id="page-14-0"></span>En el presente informe se demostrará de forma práctica los conocimientos adquiridos durante el curso Diplomado de Profundización CCNA de CISCO aplicando las habilidades y competencias adquiridas a lo largo de este. Se configurarán los dispositivos en cada uno de los escenarios y al final se verificarán si fueron aplicadas apropiadamente las configuraciones implementadas y que las redes funcionen correctamente.

El simulador aplicado para el desarrollo de los dos escenarios es la aplicación propietaria de CISCO denominado Packet Tracer que permite las configuraciones básicas de switches y routers. Además, la configuración de interoperabilidad de protocolos IPv4 e IPv6, protocolos de enrutamiento, seguridad, aplicación de redes virtuales VLAN, direccionamiento dinámico, establecimiento de listas de control de acceso y traducción de direcciones de red NAT.

## <span id="page-15-0"></span>**2. OBJETIVOS**

#### **2.1 OBJETIVO GENERAL**

Rendir un informe de los requerimientos adelantados durante el Diplomando de Profundización CISCO aplicando las competencias y habilidades desarrolladas durante el proceso académico dando respuesta y solución a cada uno de los escenarios planteados.

## **2.2 OBJETIVOS ESPECÍFICOS**

Conceptualizar las temáticas planteadas en los dos escenarios del Diplomado de profundización CCNA.

Implementar las topologías propuestas en un entorno de simulación evaluando los requerimientos y alternativas de solución.

Configurar los dispositivos: router, switch y equipos que admitan tanto la conectividad IPv4 como IPv6, protocolos de enrutamiento, creación de VLAN's, NAT, listas de control de acceso y seguridad con los comandos diseñados para tal fin.

**Descripción de escenarios propuestos para la prueba de habilidades** 

<span id="page-16-0"></span>**Escenario 1 Topología** 

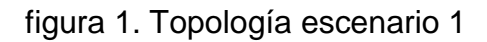

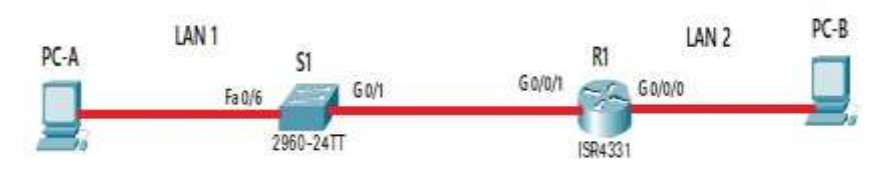

Figura 1: Topología Escenario 1

En este primer escenario se configurarán los dispositivos de una red pequeña. Debe configurar un router, un switch y equipos, diseñar el esquema de direccionamiento IPv4 para las LAN propuestas. El router y el switch también deben administrarse de forma segura.

## <span id="page-16-1"></span>**Objetivos**

Parte 1: Construir en el simulador la Red

Parte 2: Desarrollar el esquema de direccionamiento IP para la LAN1 y la LAN2

Parte 3: Configurar los aspectos básicos de los dispositivos de la Red propuesta.

Parte 4: Configurar los ajustes básicos de seguridad en el R1 y S1

Parte 4: Configurar los hosts y verificar la conectividad entre los equipos

## <span id="page-16-2"></span>**Aspectos básicos/situación**

En el desarrollo del caso de estudio usted implementa la topología mostrada en la figura y configura el Router R1 y el swich S1, y los PCs. Con la dirección suministrada realizará el subnetting y cumplirá el requerimiento para la LAN1 (100 host) y la LAN2 (50 hosts).

<span id="page-17-0"></span>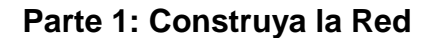

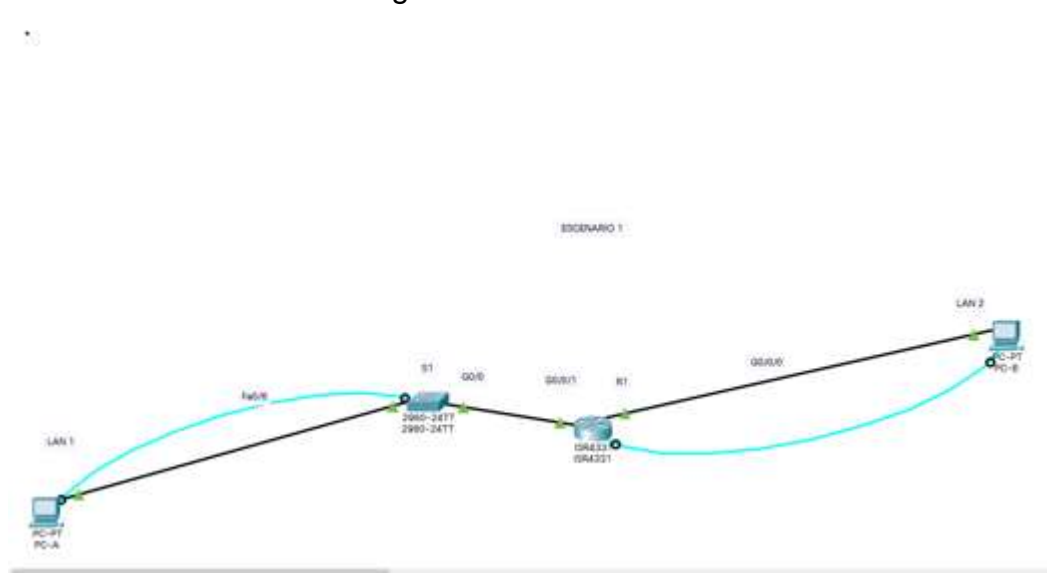

figura 2. Construcción de la red

propia autoria.

En el simulador construya la red de acuerdo con la topología lógica que se plantea en la figura 1, cablee conforme se indica en la topología, y conecte los equipos de cómputo.

Se realiza la implementación de la topología

### <span id="page-18-0"></span>**Parte 2: Desarrolle el esquema de direccionamiento IP**

Desarrolle el esquema de direccionamiento IP. Para la dirección IPv4 cree las dos subredes con la cantidad requerida de hosts. Asigne las direcciones de acuerdo con los requisitos mencionados en la tabla de direccionamiento.

Cada estudiante tomará el direccionamiento 192.168.**X**.0 donde X corresponde a los últimos dos dígitos de su cédula.

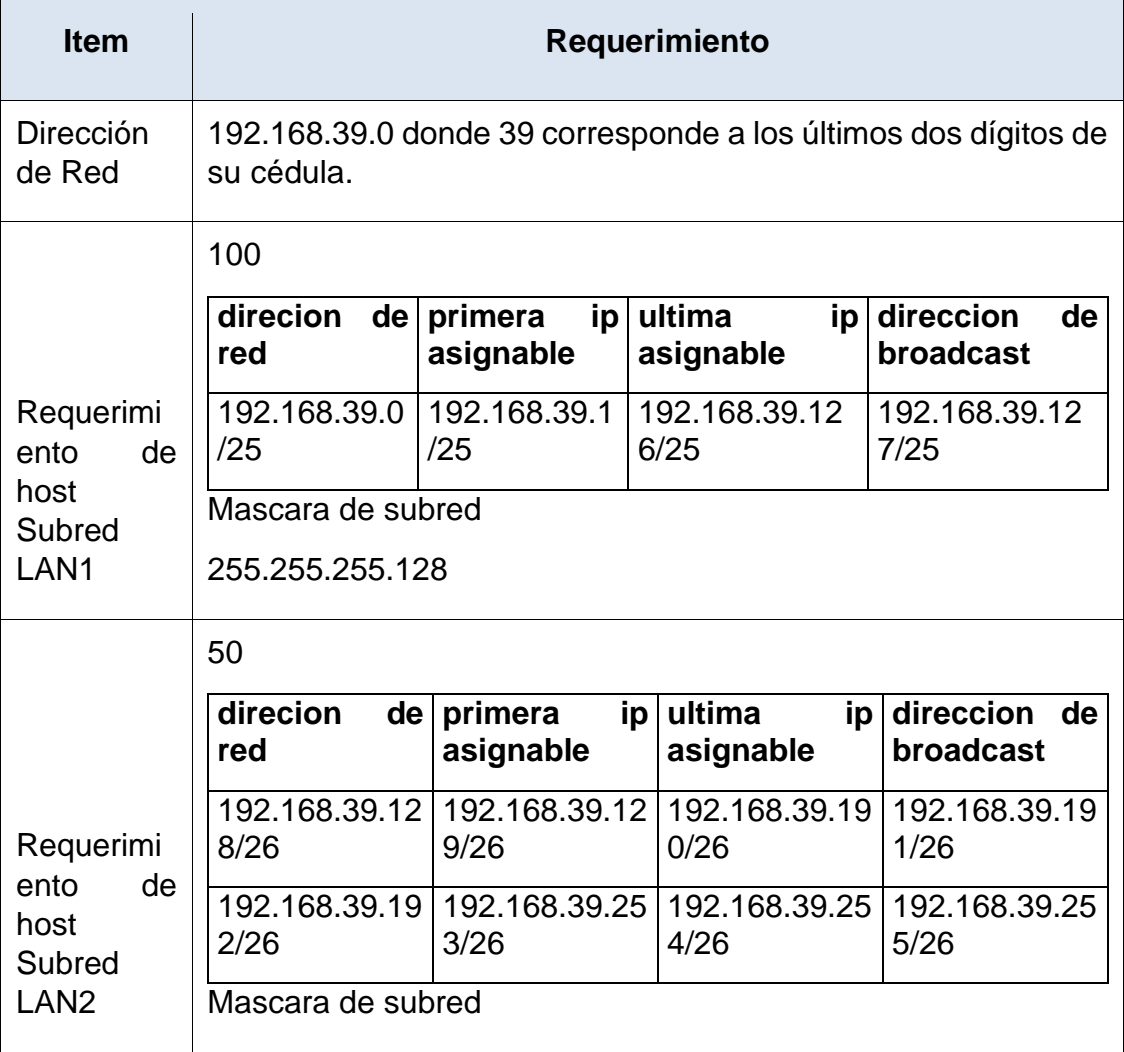

## Tabla 1. direccionamiento

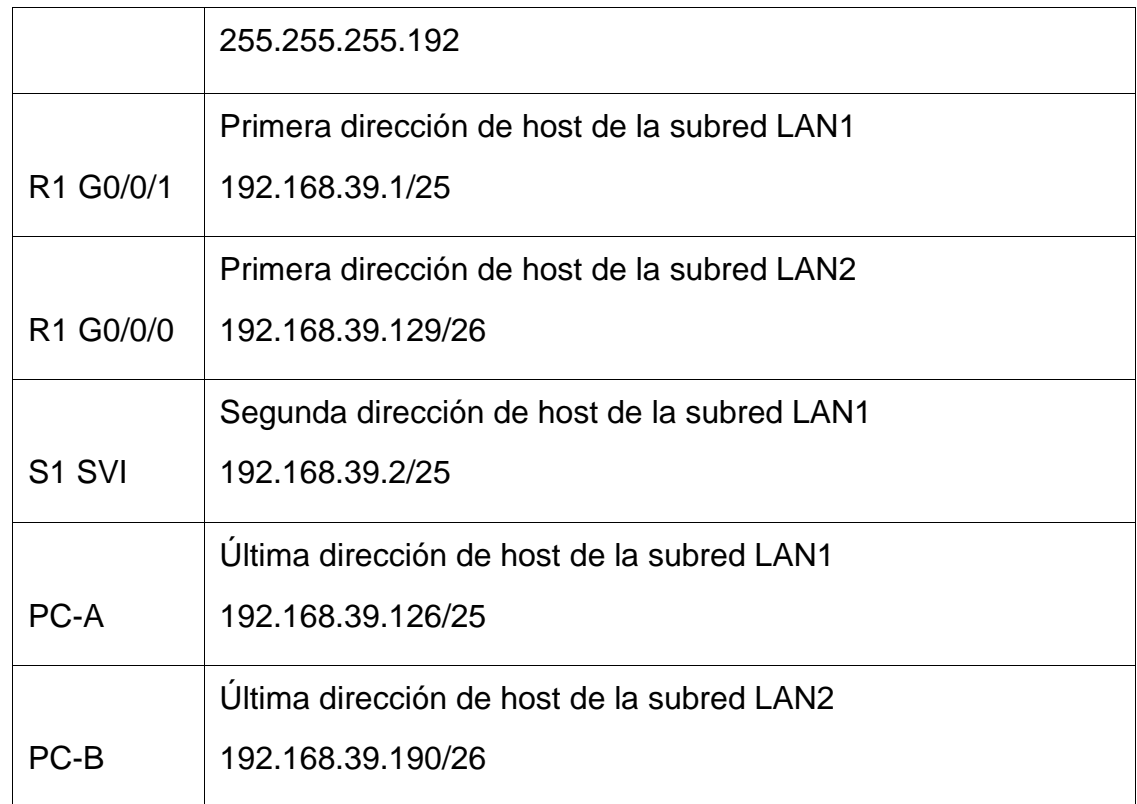

# **Parte 3: Configure aspectos básicos**

Los dispositivos de red (S1 y R1) se configuran mediante conexión de consola.

# <span id="page-19-0"></span>**Paso 1: configurar los ajustes básicos**

Las tareas de configuración para R1 incluyen las siguientes:

Tabla 2. Configuración de los ajustes básicos R1.

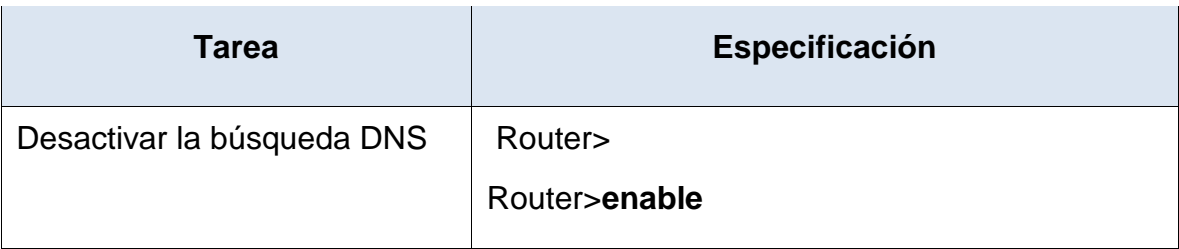

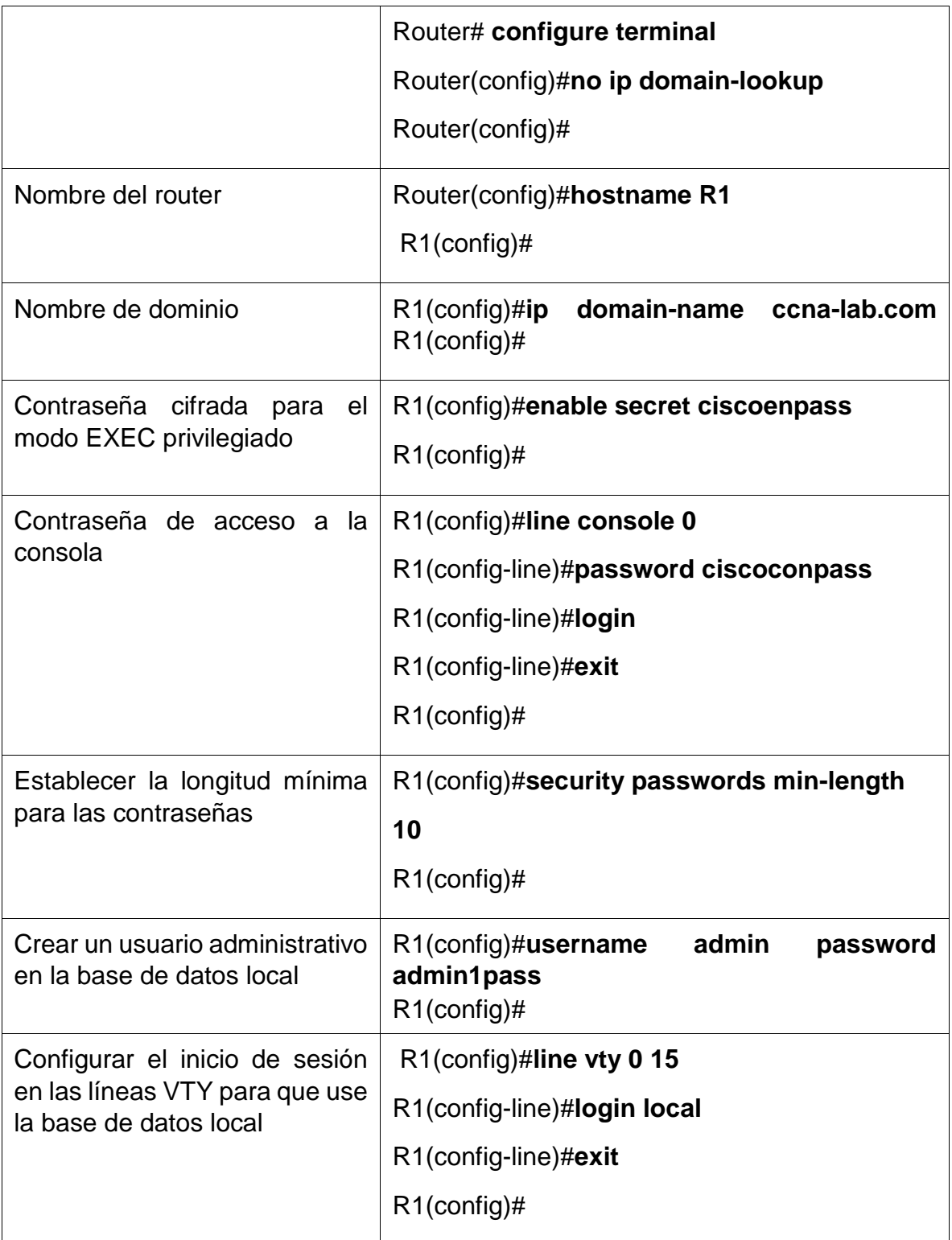

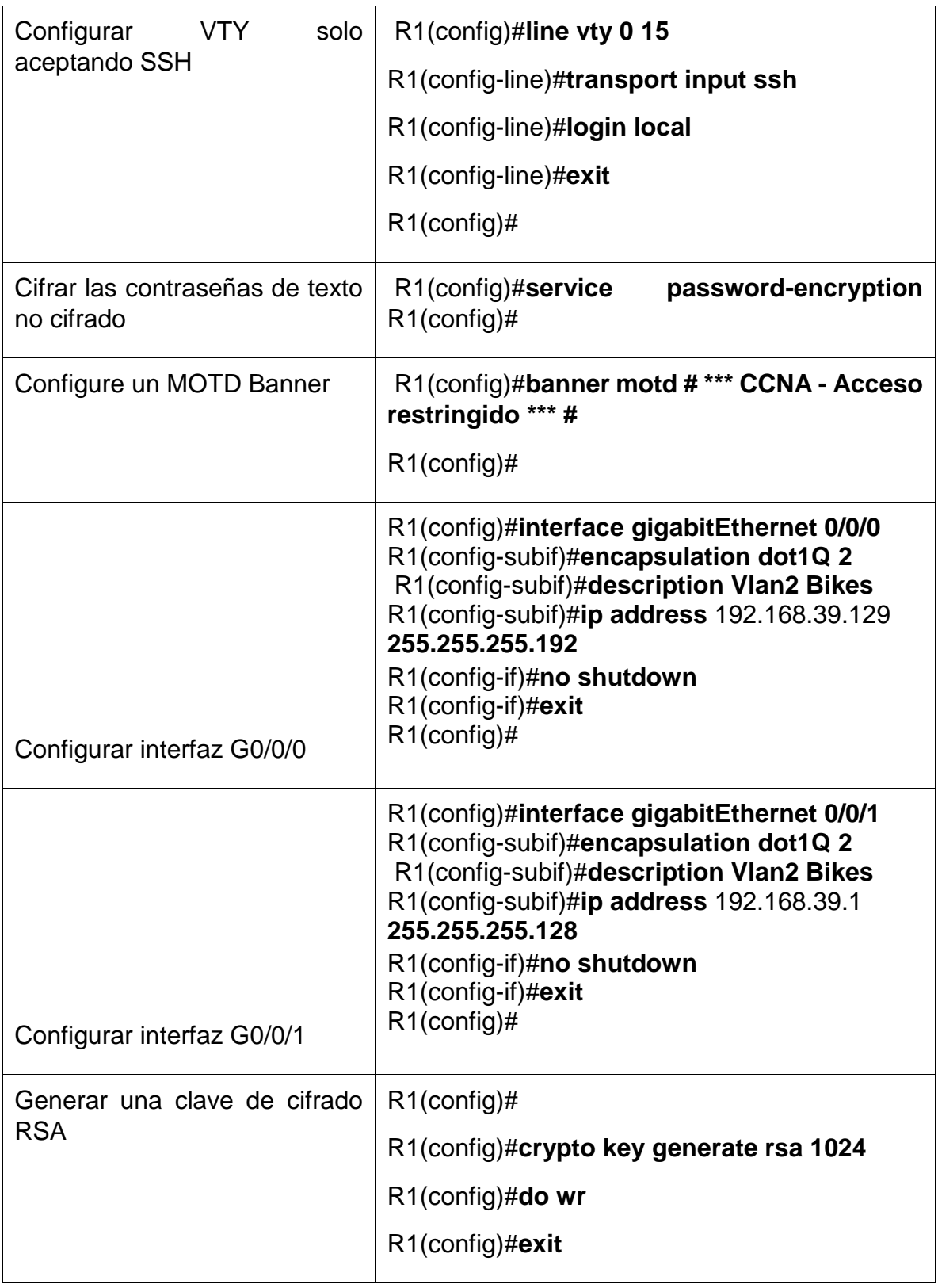

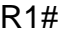

*Se implemento en simudador packet tracer*

*Router>enable Router#conf ter Enter configuration commands, one per line. End with CNTL/Z. Router(config)#no ip domain-lookup Router(config)#hostname R1 R1(config)#ip domain-name ccna-lab.com R1(config)#enable secret ciscoenpass R1(config)#line console 0 R1(config-line)#password ciscoconpass R1(config-line)#login R1(config-line)#exit R1(config)#security passwords min-length 10 R1(config)#username admin password admin1pass R1(config)#line vty 0 15 R1(config-line)#login local R1(config-line)#exit R1(config)#line vty 0 15 R1(config-line)#transpor input ssh R1(config-line)#login local R1(config-line)#exit R1(config)#service password-encryption R1(config)#banner motd "CCNA-Acceso restringido" R1(config)#int g0/0/0 R1(config-if)#description Vlan2 Bikes R1(config-if)#ip address 192.168.39.129 255.255.255.192 R1(config-if)#no shutdown R1(config-if)#exit R1(config)#int g0/0/1 R1(config-if)#description Vlan2 Bikes*

*R1(config-if)#ip address 192.168.39.1 255.255.255.128 R1(config-if)# %LINK-5-CHANGED: Interface GigabitEthernet0/0/0, changed state to up*

*%LINEPROTO-5-UPDOWN: Line protocol on Interface GigabitEthernet0/0/0, changed state to up R1(config-if)#no shutdown*

*R1(config-if)# %LINK-5-CHANGED: Interface GigabitEthernet0/0/1, changed state to up*

*%LINEPROTO-5-UPDOWN: Line protocol on Interface GigabitEthernet0/0/1, changed state to up*

*R1(config-if)#exit R1(config)#crypto key generate rsa The name for the keys will be: R1.ccna-lab.com Choose the size of the key modulus in the range of 360 to 2048 for your General Purpose Keys. Choosing a key modulus greater than 512 may take a few minutes.*

*How many bits in the modulus [512]: 1024 % Generating 1024 bit RSA keys, keys will be non-exportable...[OK]*

*R1(config)#do wr \*Mar 1 0:4:8.188: %SSH-5-ENABLED: SSH 1.99 has been enabled Building configuration... [OK] R1(config)#exit R1# %SYS-5-CONFIG\_I: Configured from console by console*

*R1# R1#*

# figura 3 configuración R1 por medio de consola

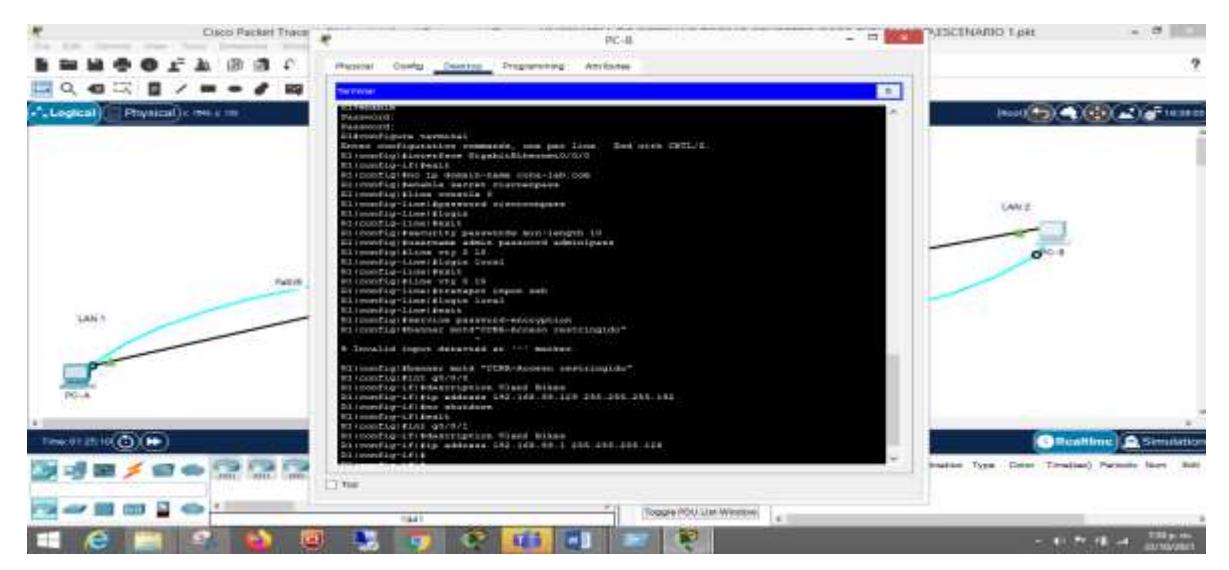

## propia autoria

# Las tareas de configuración de S1 incluyen lo siguiente:

Tabla 1. Configuración de los ajustes básicos S1.

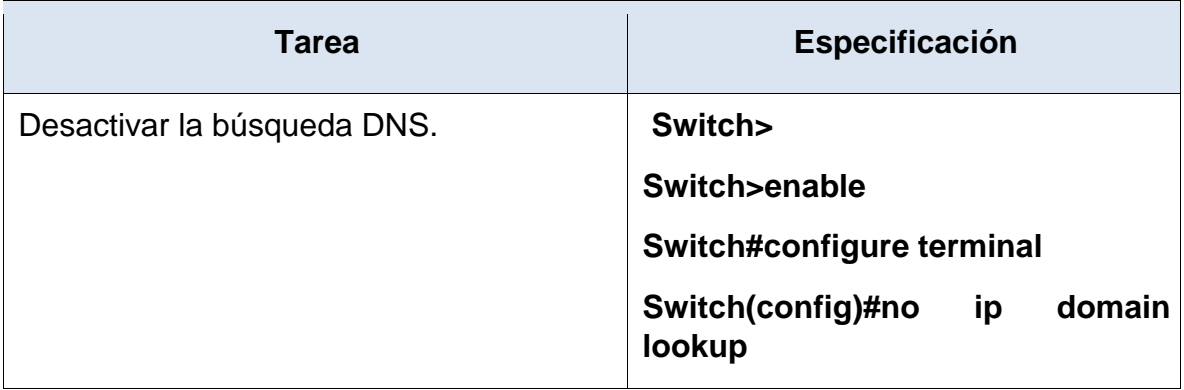

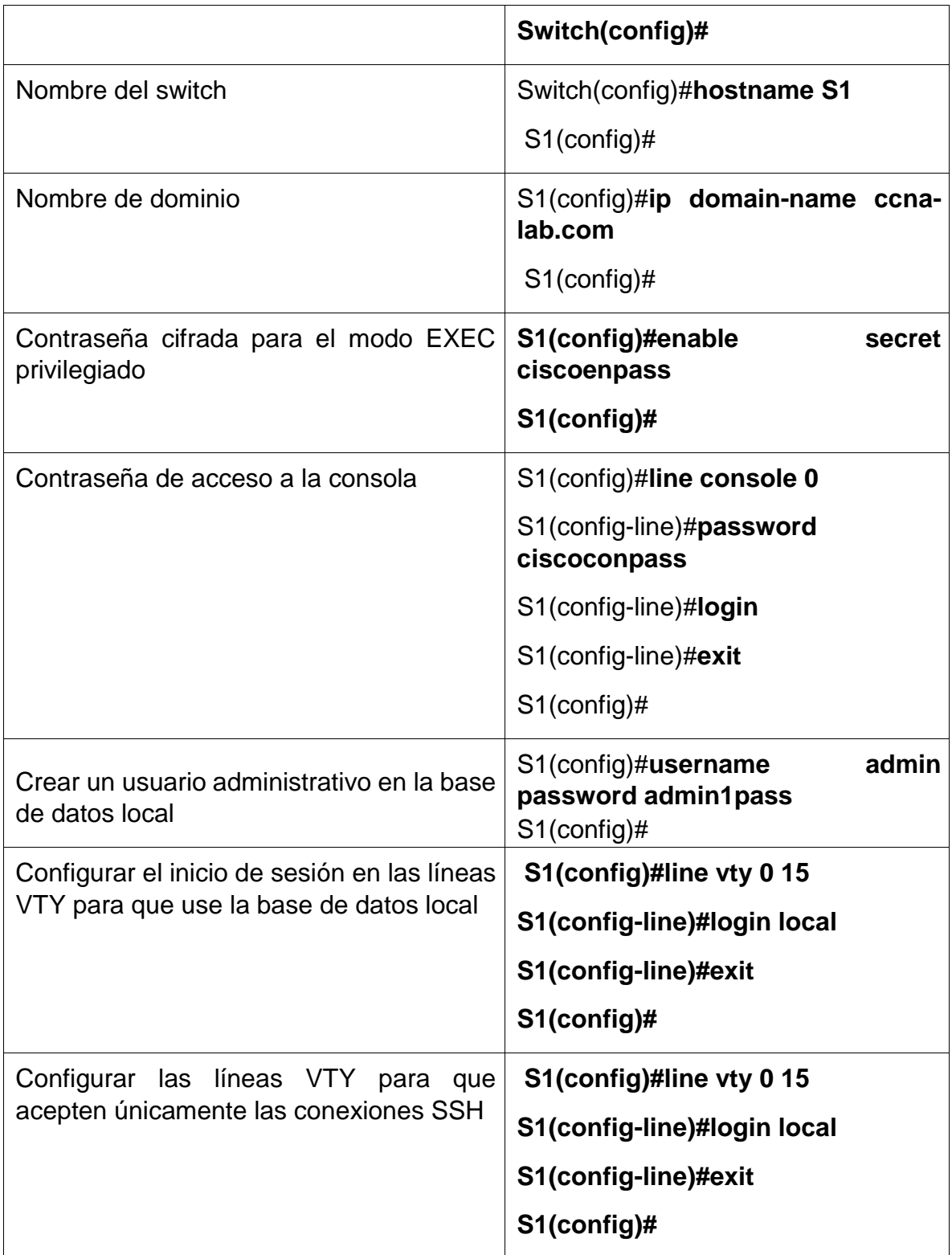

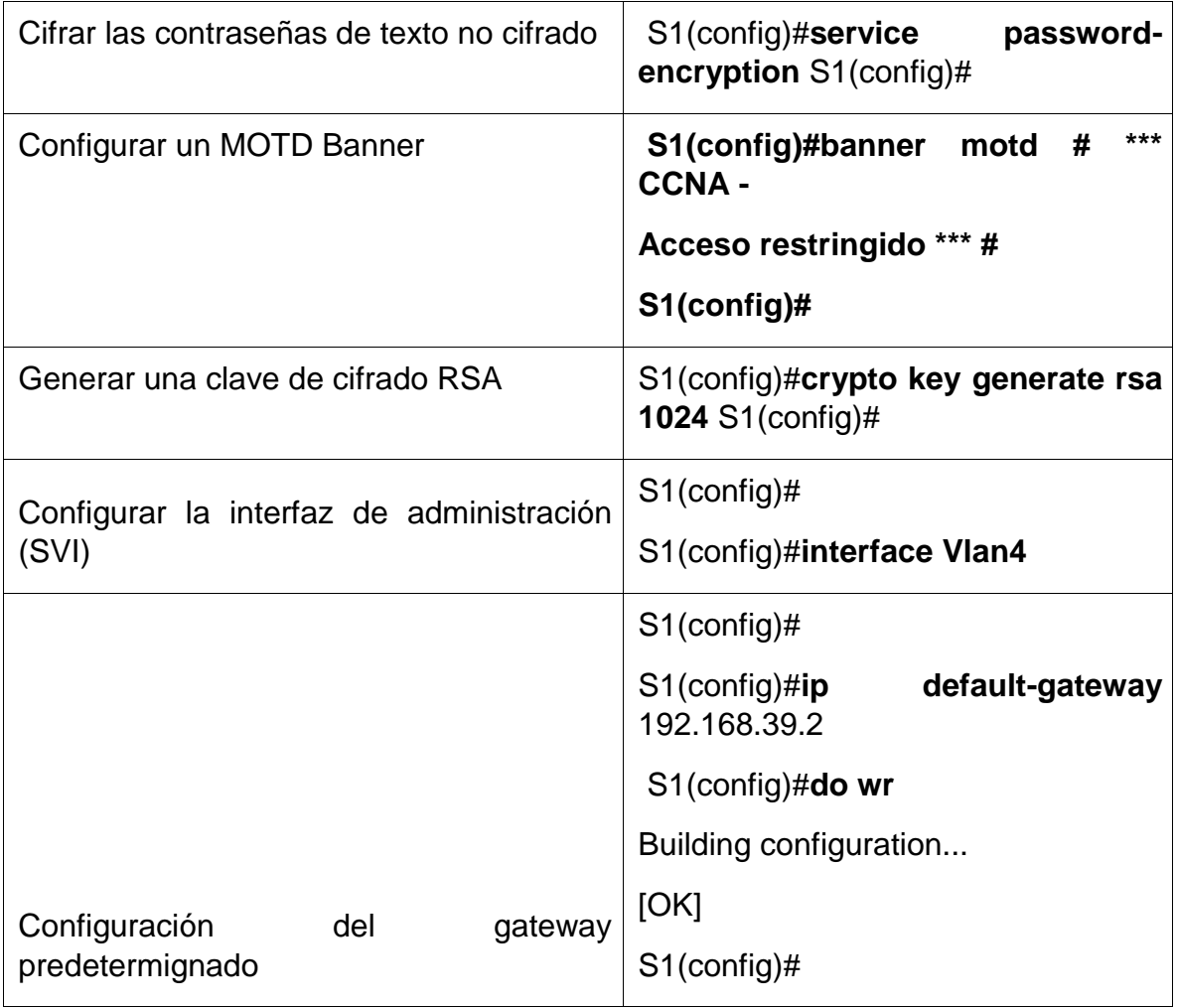

figura 4 configuración S1

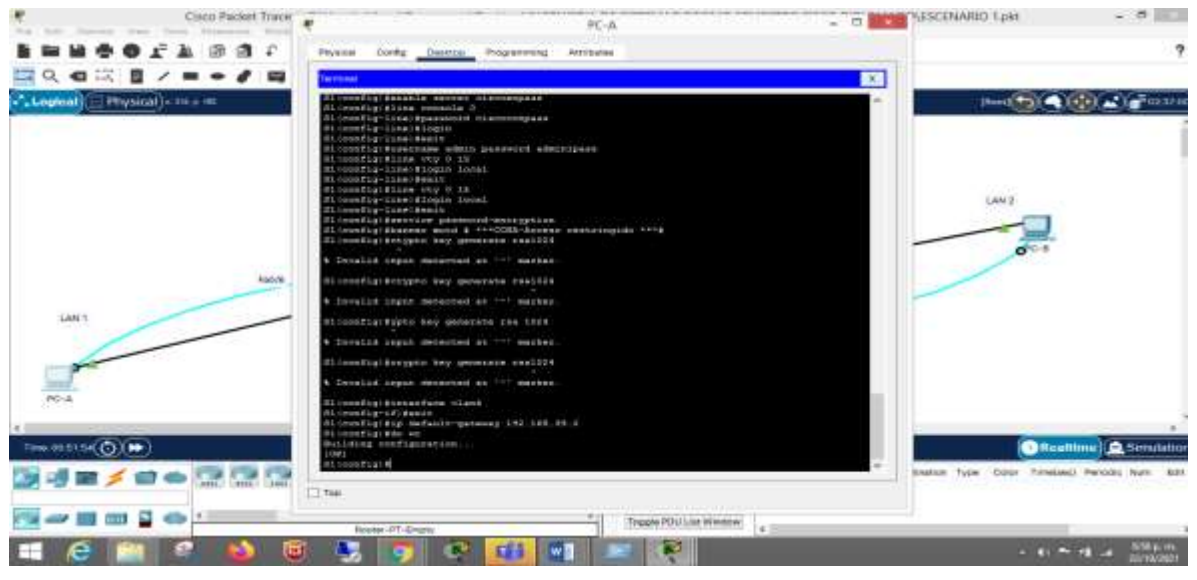

propia autoria

# Paso 2. Configurar los equipos

Configure los equipos host PC-A y PC-B conforme a la tabla de direccionamiento, registre las configuraciones de red del host con el comando **ipconfig /all**.

|                   | <b>PC-A Network Configuration</b> |  |  |
|-------------------|-----------------------------------|--|--|
| Descripción       | PC-A                              |  |  |
|                   |                                   |  |  |
| Dirección física  |                                   |  |  |
|                   | 192.168.39.0                      |  |  |
| Dirección IP      | 192.168.39.126                    |  |  |
| Máscara de subred | 255.255.255.128                   |  |  |

Tabla 3. Configuración de los equipos host PC-A.

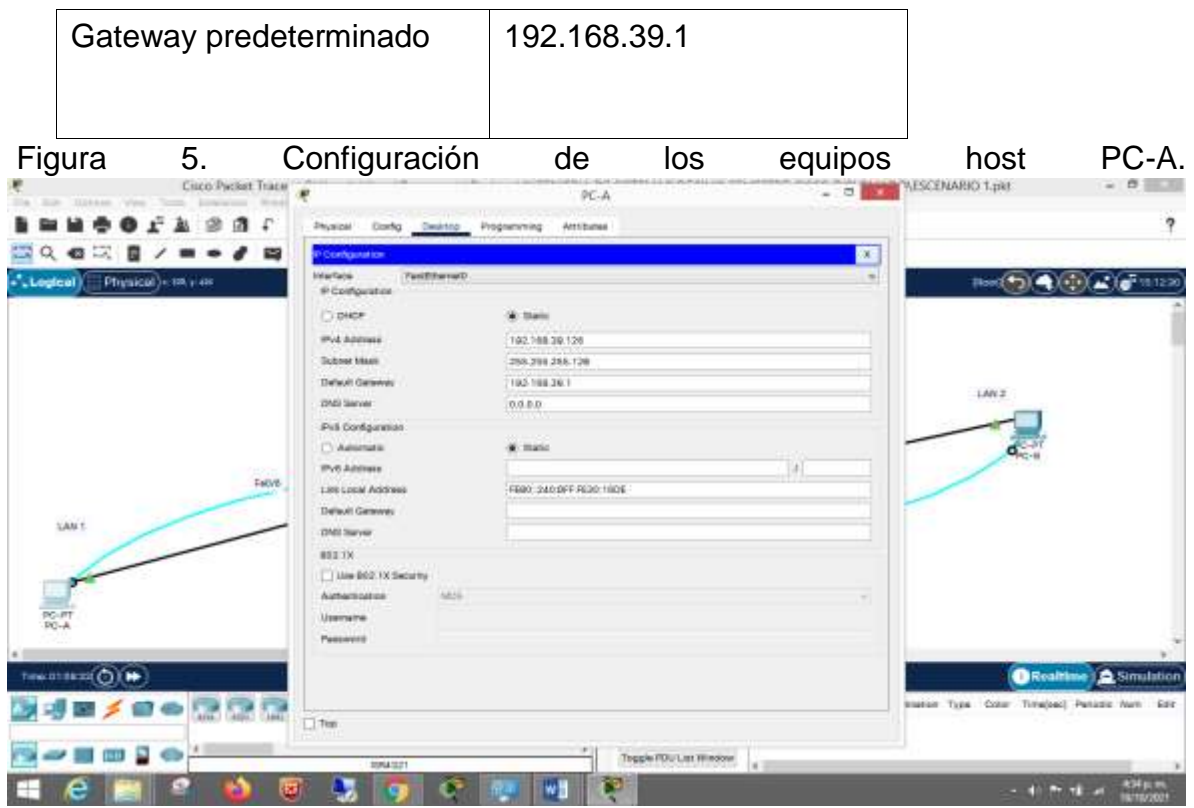

4 propia autoria

Figura 6 conectividad PC-A a 192.168.39.126

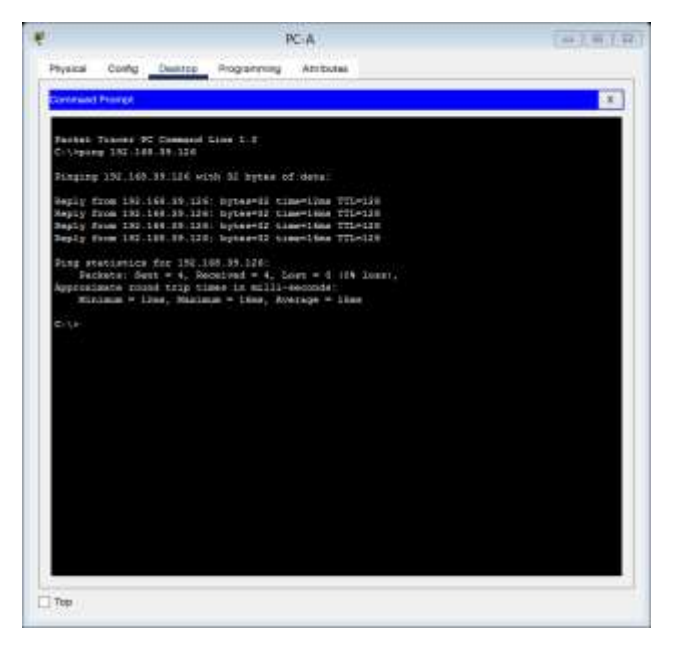

propia autoria

Figura 7 conectividad pc-A

|                             |                          | <b>CARL AND CONTRACTOR</b>                      | <b>BARNER BERT</b>                                     |  |
|-----------------------------|--------------------------|-------------------------------------------------|--------------------------------------------------------|--|
|                             |                          | Physical Config Desistop Programming Attributes |                                                        |  |
| <b>Continued Penalty II</b> |                          |                                                 |                                                        |  |
|                             |                          |                                                 |                                                        |  |
|                             |                          |                                                 |                                                        |  |
|                             |                          | Fington 192.188.38.128.usub 32 9year of make:   |                                                        |  |
|                             |                          |                                                 | Rapic from 192.198.209.220: bytest82 time=12ms TTL=320 |  |
|                             |                          |                                                 | Sepis from 192.169.39.126: byter=12 time=1Rms TTL=128  |  |
|                             |                          |                                                 | Reply from 192.148.20.124: bytes=12 time=14mg TTL=128  |  |
|                             |                          |                                                 | Regly from 192.168.19.126: hyper-ti time=1Kms TTL=118  |  |
|                             |                          | Fine statistics for 192.188.38.120              |                                                        |  |
|                             |                          |                                                 | Dackson: Dave = 0, Dacobook = 4, Loss = 4 (18, Loss),  |  |
|                             |                          | approximate round trip times in milli-paronter  |                                                        |  |
|                             |                          |                                                 | Minimum = 12ms, Nasimum = 15ms, Average = 15ms         |  |
|                             | ECAPEpoindig FALL        |                                                 |                                                        |  |
|                             |                          | Pastfillermein Competizon: niefauli, ynstil     |                                                        |  |
|                             |                          | Coreachiller specific ISIT Settle               |                                                        |  |
|                             |                          |                                                 |                                                        |  |
|                             |                          |                                                 |                                                        |  |
|                             |                          |                                                 |                                                        |  |
|                             |                          |                                                 | IPH ASSESSMENT CONTRACTOR (1989) 1999-1999             |  |
|                             |                          |                                                 |                                                        |  |
|                             |                          |                                                 |                                                        |  |
|                             |                          |                                                 | 190.188.3912                                           |  |
|                             |                          |                                                 |                                                        |  |
|                             |                          |                                                 |                                                        |  |
|                             |                          |                                                 |                                                        |  |
|                             |                          |                                                 | 0.0.0.3                                                |  |
|                             | Elizabenhil Cressertizen |                                                 |                                                        |  |
|                             |                          |                                                 |                                                        |  |
|                             |                          | Connection specific DMS Suffix                  |                                                        |  |
|                             |                          | Link-local Livs Anmess                          |                                                        |  |
| <b>MOCBHO</b>               |                          |                                                 |                                                        |  |
|                             |                          |                                                 |                                                        |  |
|                             |                          |                                                 |                                                        |  |

propia autoria

Tabla 4. Configuración de los equipos host PC-B.

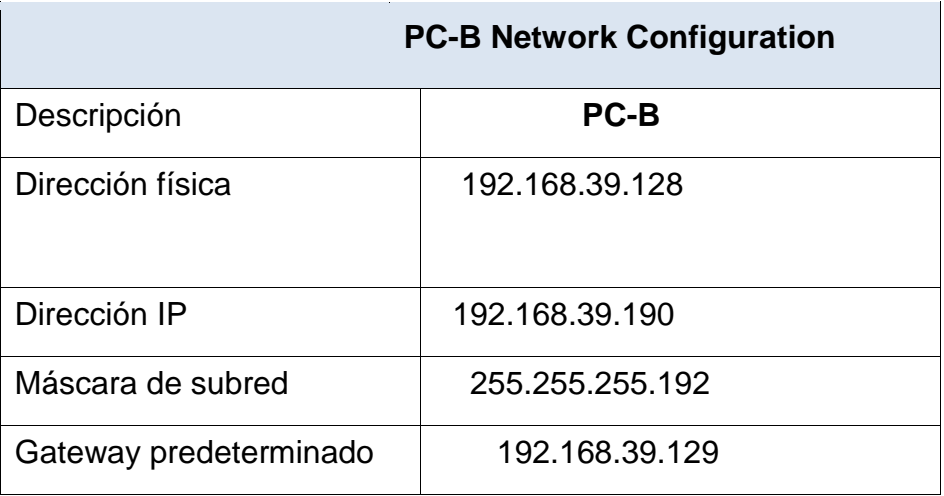

Figura 8 configuracion de PC-B

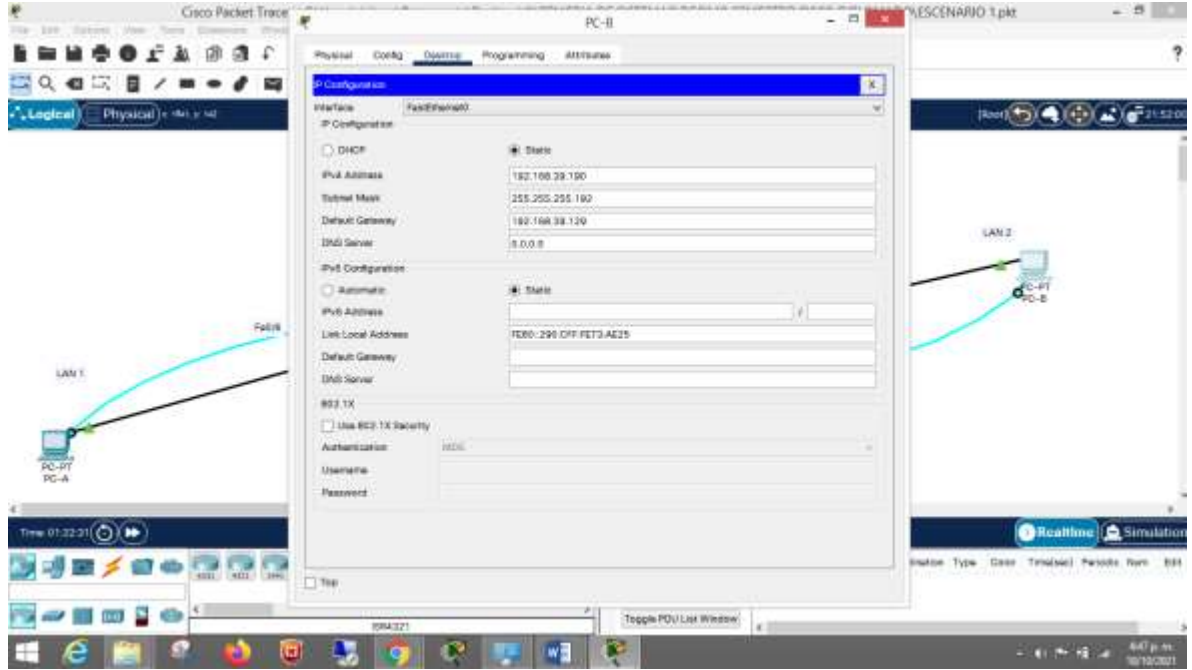

propia autoria

Figura 9 conectividad PC-B IPCONFIG/ALL

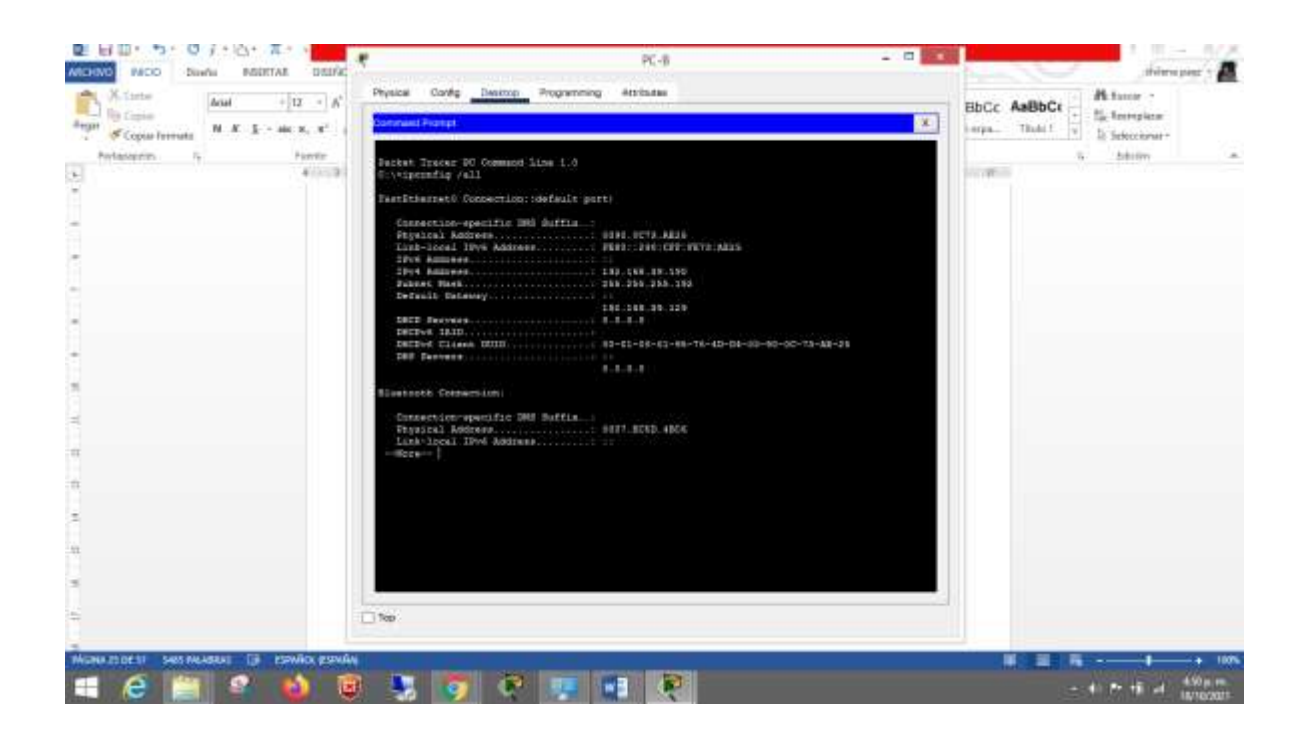

propia autoria

#### **Escenario 2**

**Escenario:** Se debe configurar una red pequeña para que admita conectividad IPv4 e IPv6, seguridad de switches, routing entre VLAN, el protocolo de routing dinámico OSPF, el protocolo de configuración de hosts dinámicos (DHCP), la traducción de direcciones de red dinámicas y estáticas (NAT), listas de control de acceso (ACL) y el protocolo de tiempo de red (NTP) servidor/cliente. Durante la evaluación, probará y registrará la red mediante los comandos comunes de CLI.

### <span id="page-32-0"></span>**Topología**

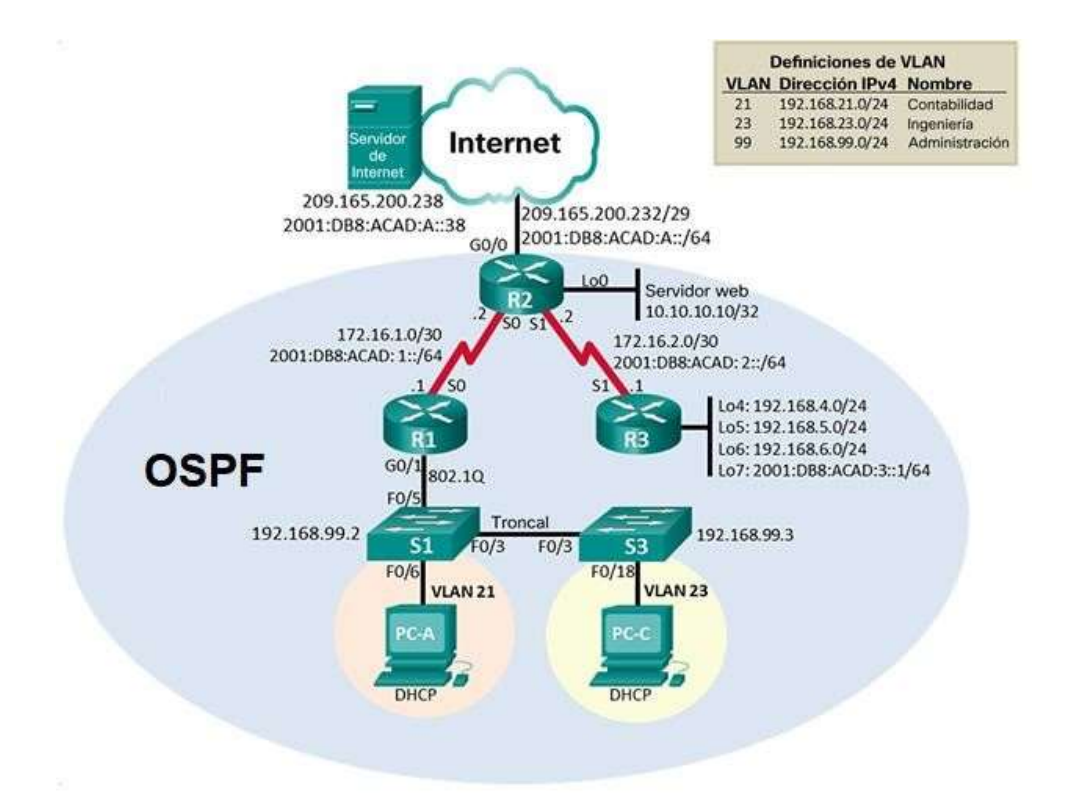

#### **Parte 1: Inicializar dispositivos**

Figura 10.Construcción de la red escenario 2

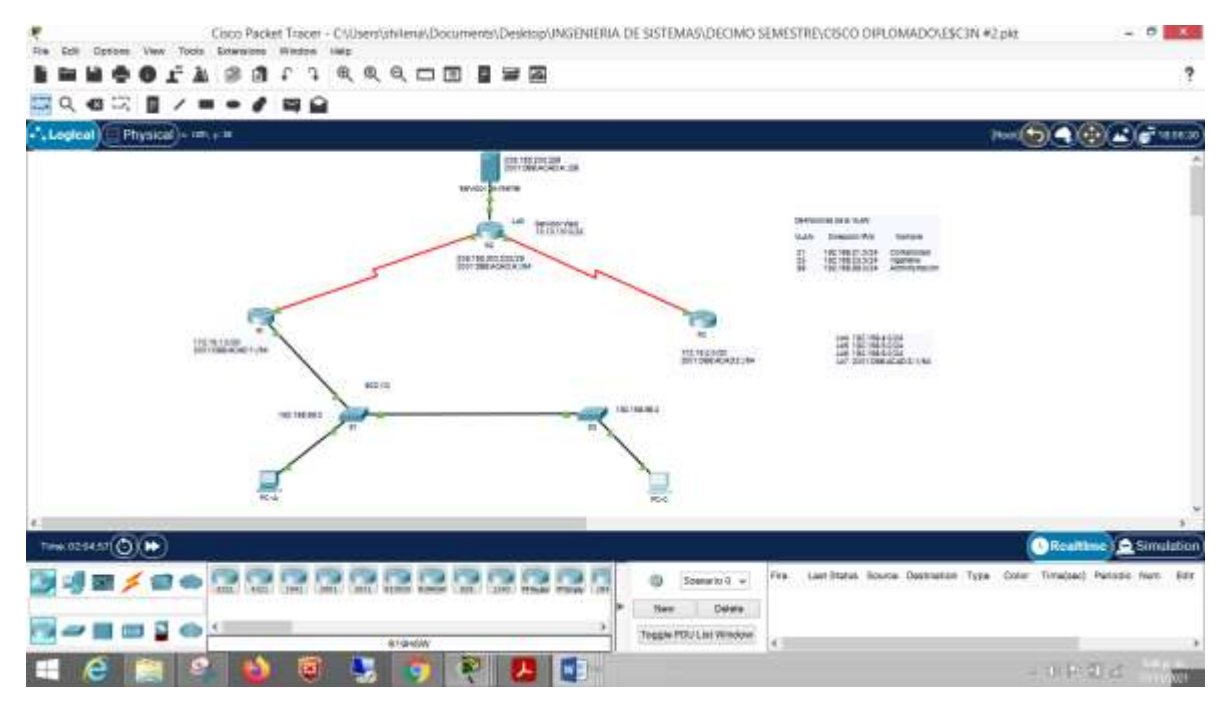

Propia autoria

## <span id="page-33-0"></span>**Paso 1: Inicializar y volver a cargar los routers y los switches**

Elimine las configuraciones de inicio y vuelva a cargar los dispositivos.

Antes de continuar, solicite al instructor que verifique la inicialización de los dispositivos.

Figura 11. Iniciando Router y switches

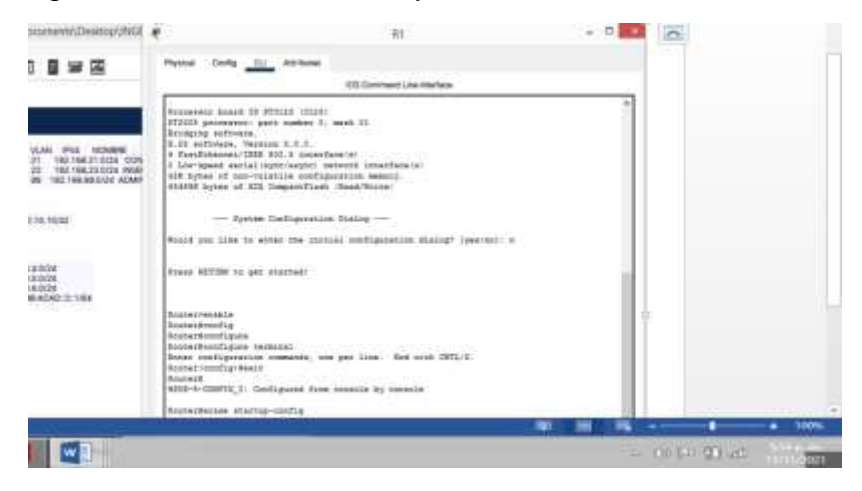

Propia autoria

Figura 12.configuracion de R1,R2,R3

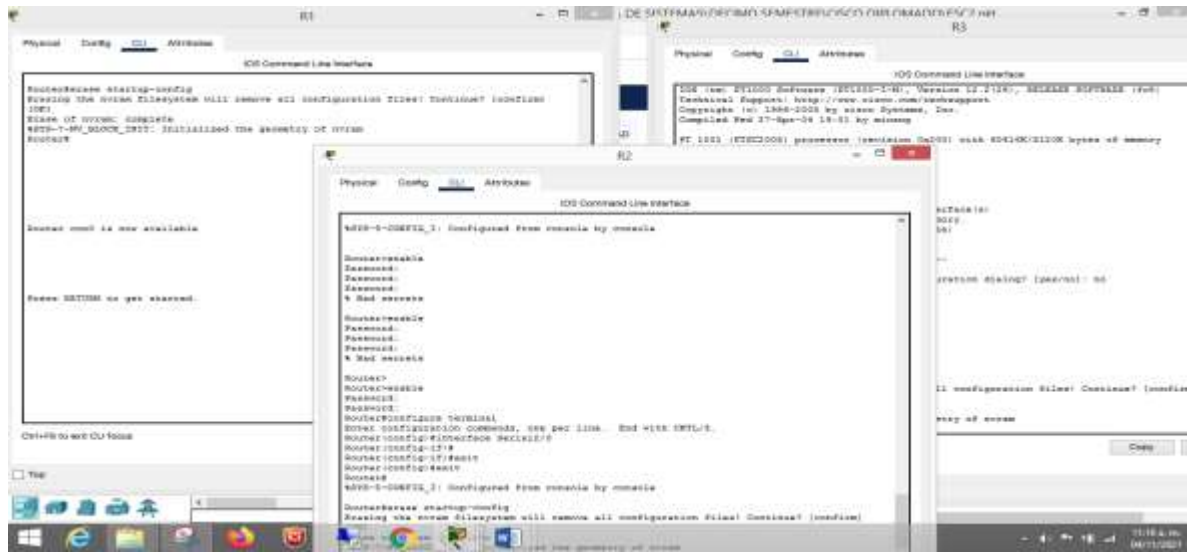

Propia autoria

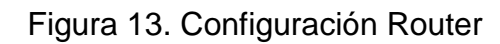

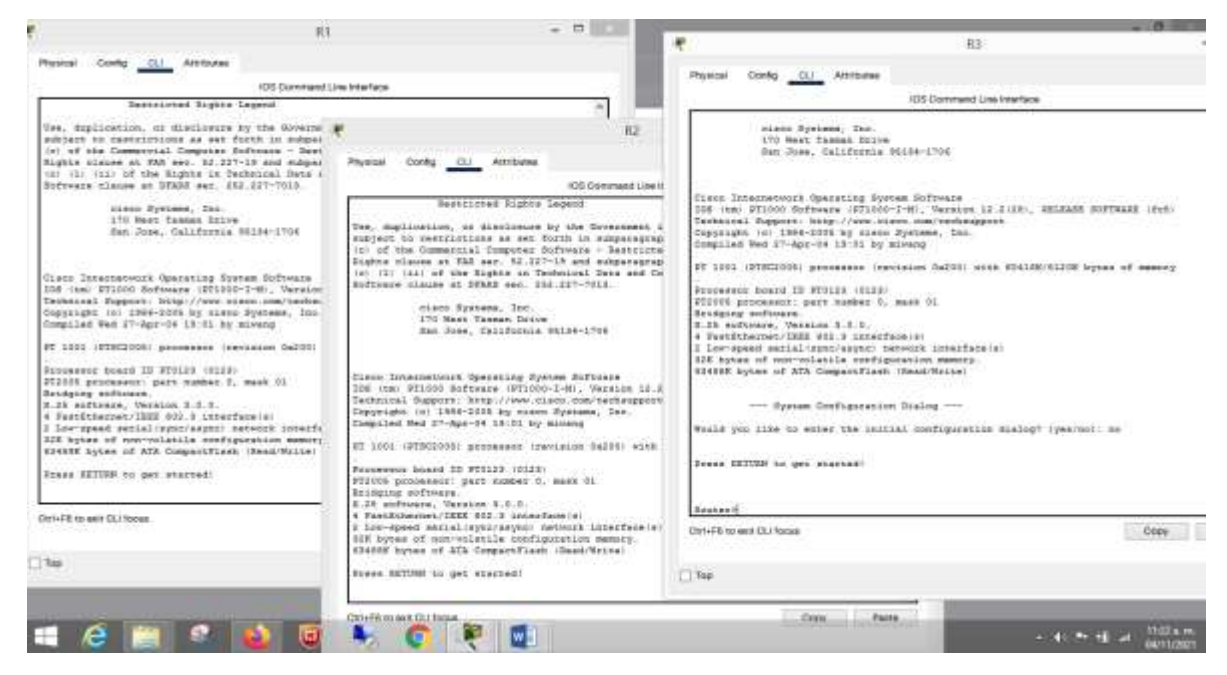

Propia autoria

Figura 14. Configuración de switches

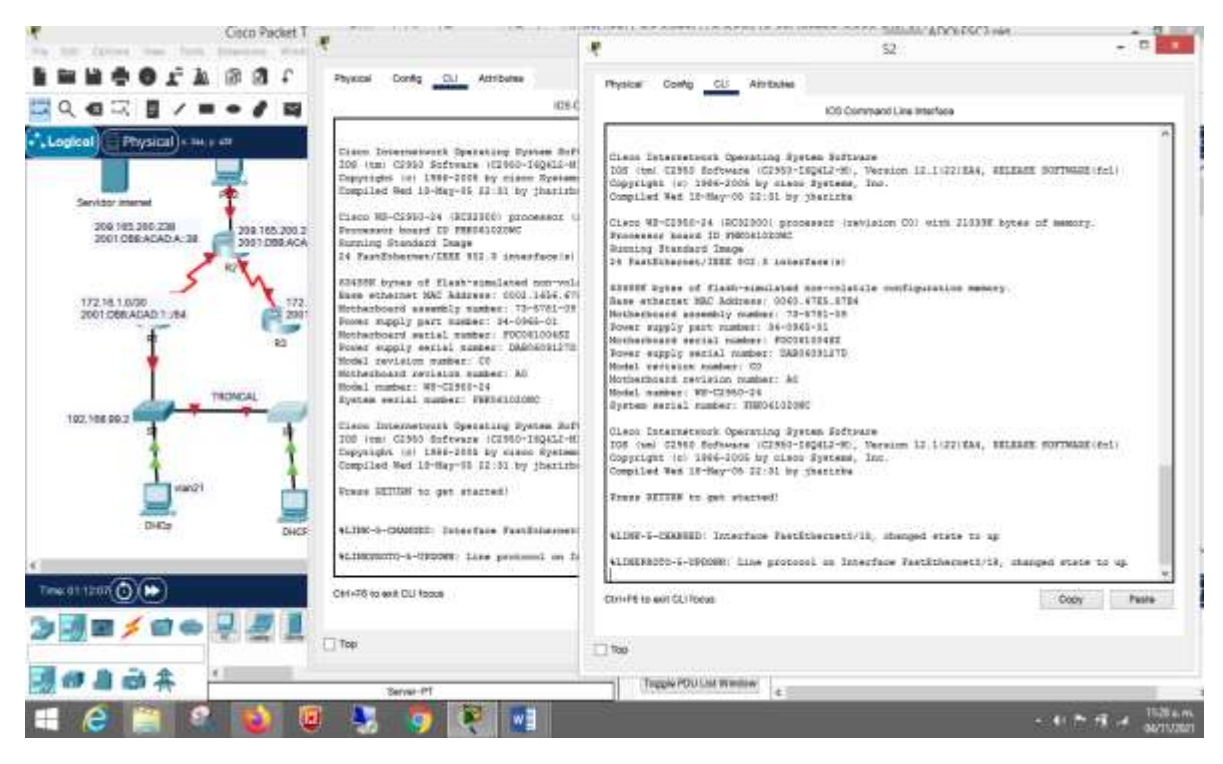

Propia autoria

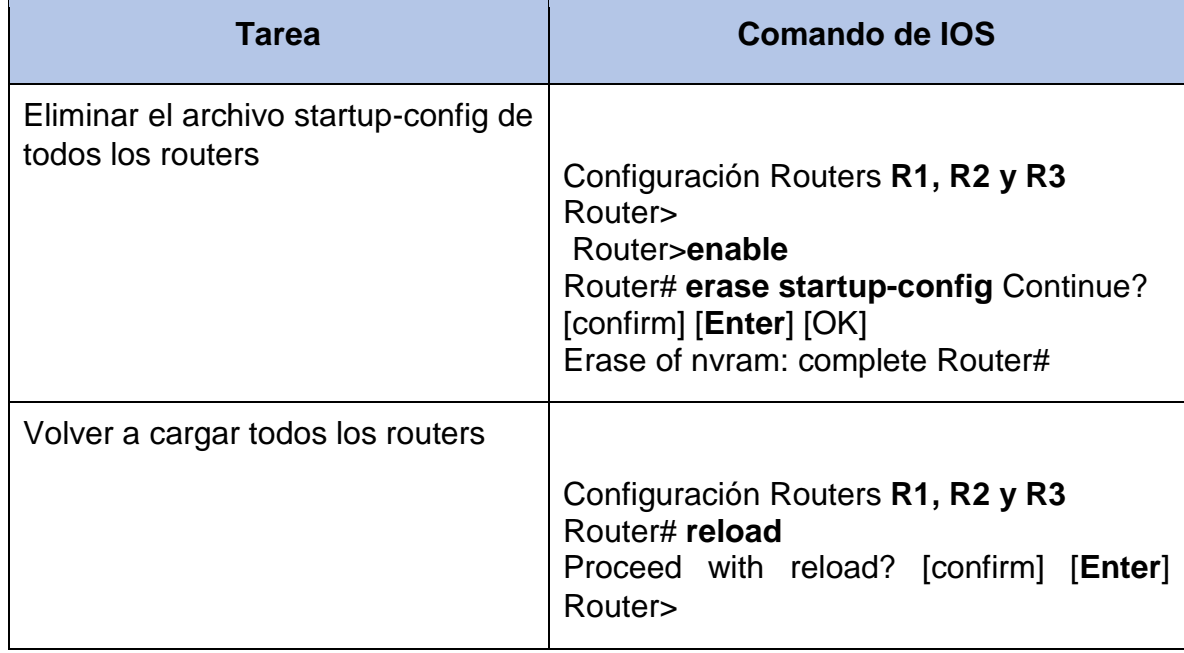

Tabla N. 5 Inicialización y carga de routers y switches
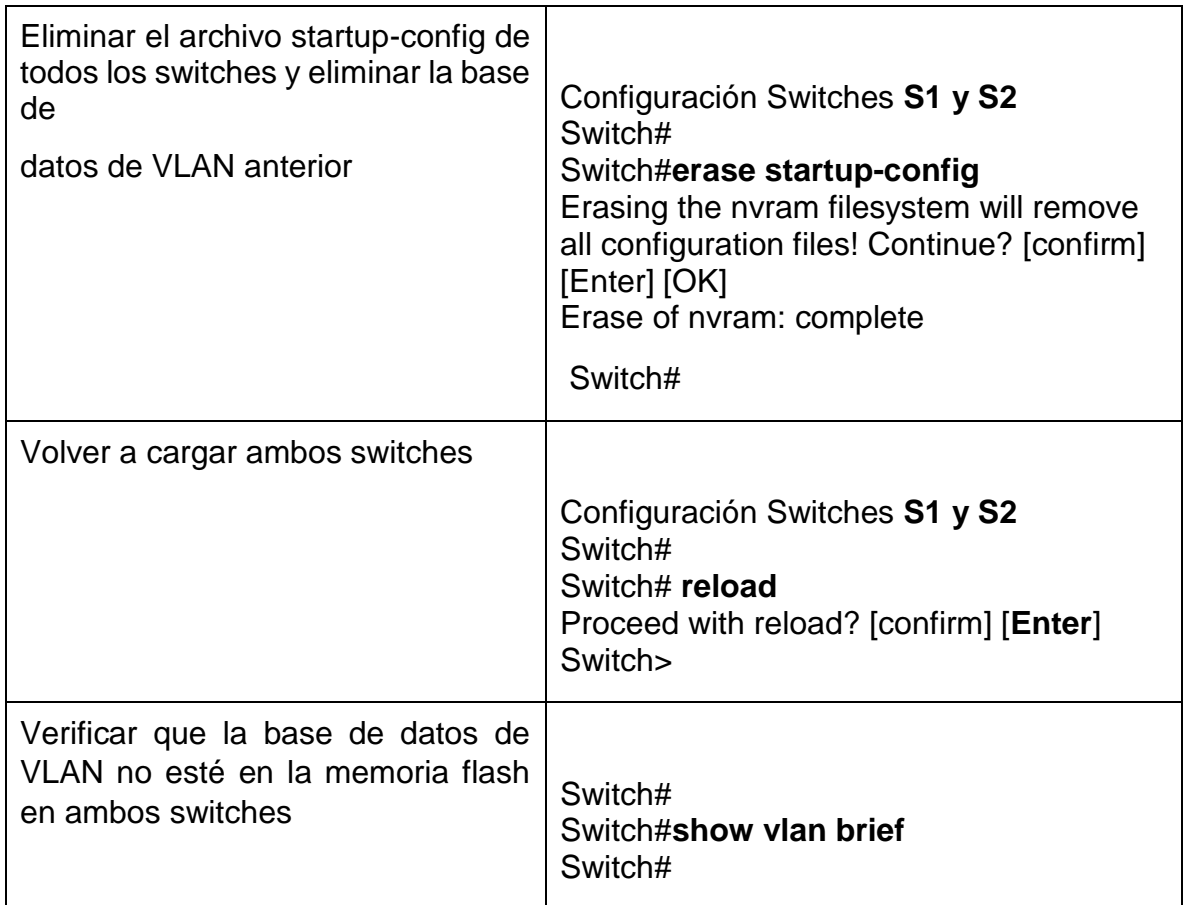

Figura 15. Inicialización y carga de switches

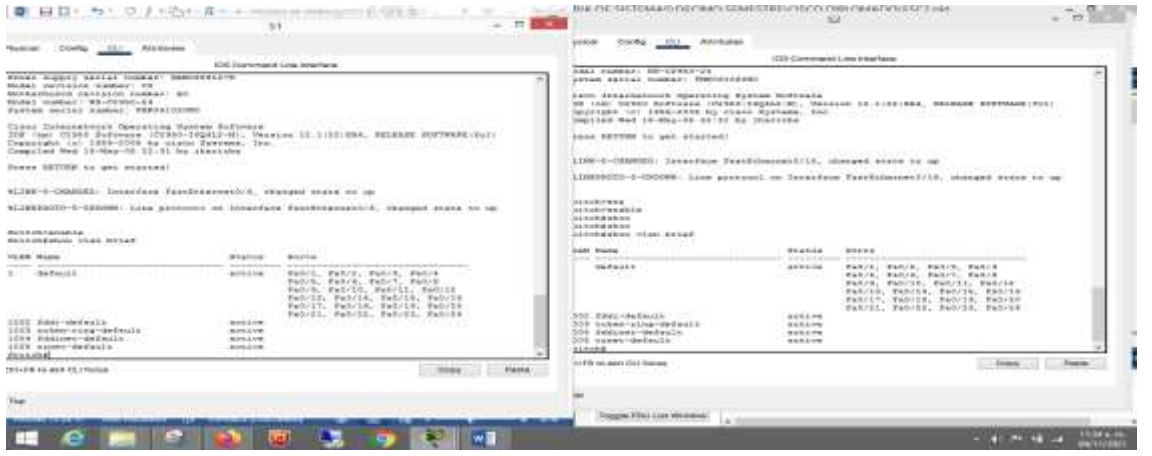

Propia autoria

### **Parte 2: Configurar los parámetros básicos de los dispositivos**

#### **Paso 1: Configurar la computadora de Internet**

Las tareas de configuración del servidor de Internet incluyen lo siguiente (para obtener información de las direcciones IP, consulte la topología):

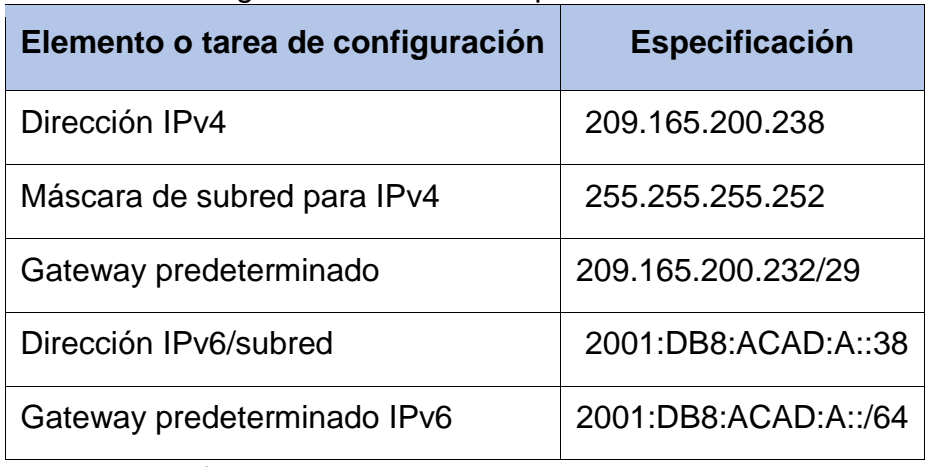

Tabla N. 6 Configuraracion de la computadora de Internet.

Figura 16.configurado servidor inernet

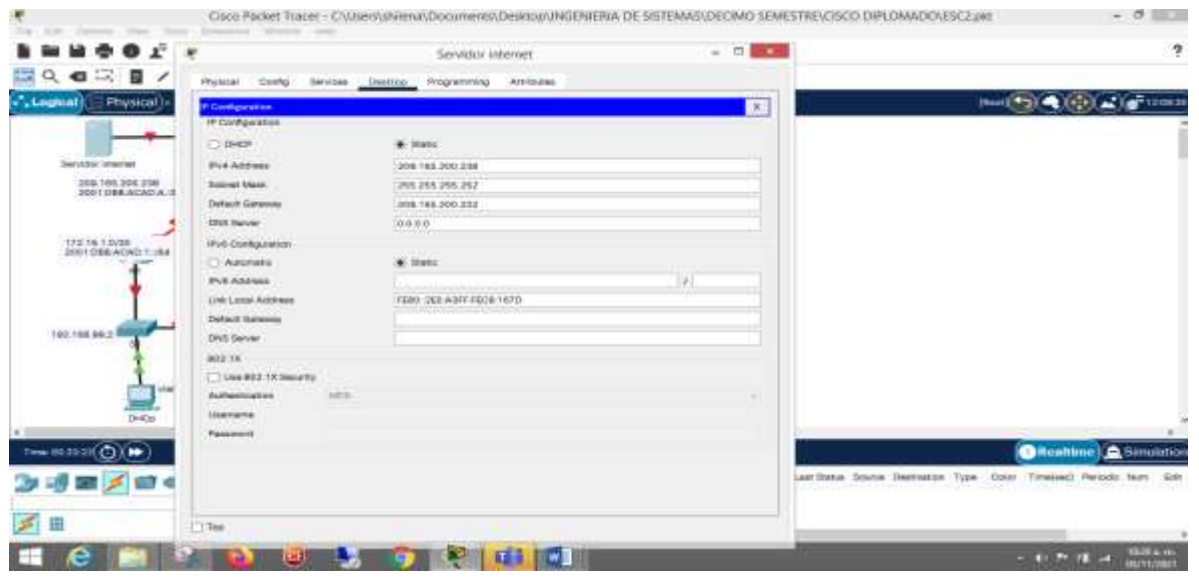

#### Propia autoria

**Nota:** Quizá sea necesario deshabilitar el firewall de las computadoras para que los pings se realicen correctamente en partes posteriores de esta práctica de laboratorio.

# **Paso 2: Configurar R1**

Las tareas de configuración para R1 incluyen las siguientes: Tabla N. 7 Configuracion R1

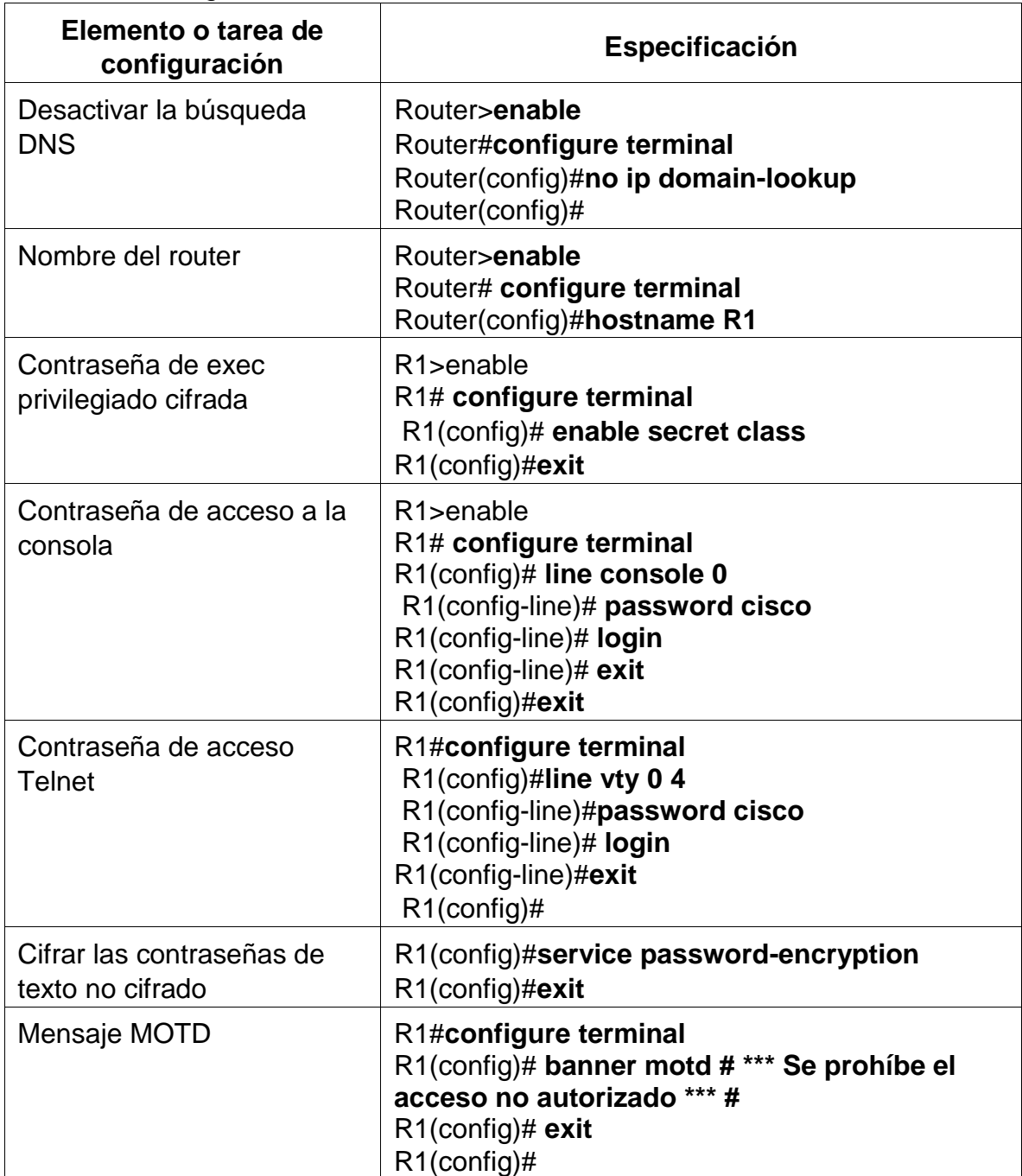

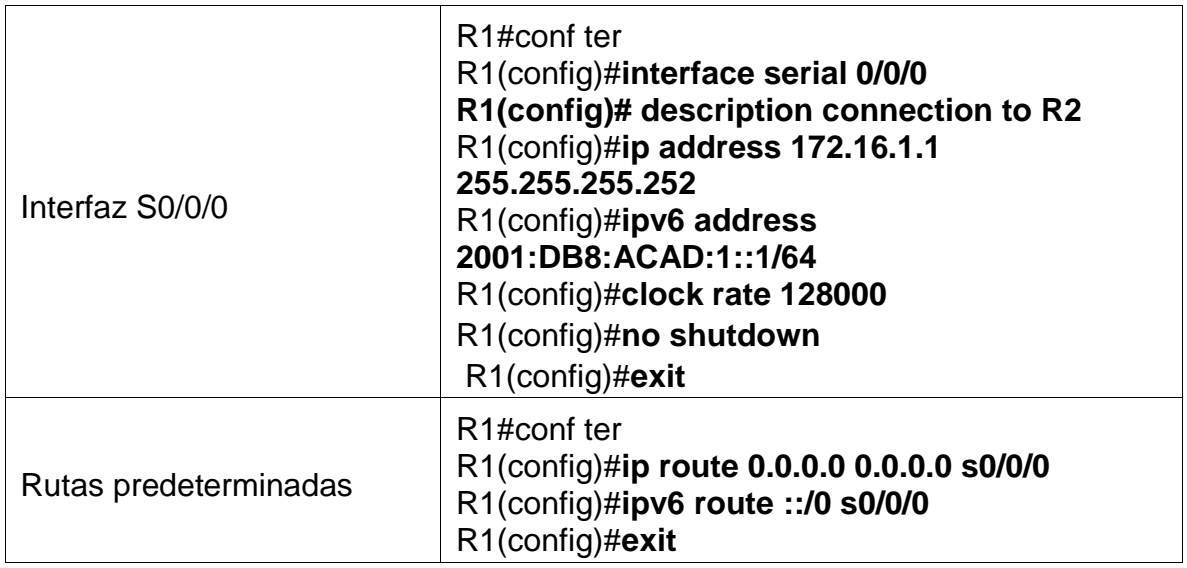

**Nota:** Todavía no configure G0/1.

*Se realizo la configuración en R1*

*Router>enable Router#config term Enter configuration commands, one per line. End with CNTL/Z. Router(config)#no ip domain-lookup Router(config)#hostname R1 R1(config)#enable secret class R1(config)#line console 0 R1(config-line)#password cisco R1(config-line)#login R1(config-line)#line vty 0 4 R1(config-line)#password cisco R1(config-line)#login R1(config-line)#service password-encryption R1(config)#banner motd # Se prohbe el acceso no autorizado# R1(config)#int s0/0/0 R1(config-if)#description connection to R2 R1(config-if)#ip address 172.16.1.1 255.255.255.252 R1(config-if)#ipv6 address 2001:db8:acad:1::1/64 R1(config-if)#clock rate 128000 This command applies only to DCE interfaces R1(config-if)#no shutdown*

*%LINK-5-CHANGED: Interface Serial0/0/0, changed state to down R1(config-if)#exit*

*R1(config)#ipv6 route ::/0 s0/0/0 R1(config)#ip route 0.0.0.0 0.0.0.0 s0/0/0 %Default route without gateway, if not a point-to-point interface, may impact performance R1(config)#*

### **Paso 3: Configurar R2**

La configuración del R2 incluye las siguientes tareas:

Tabla N. 8 Configuracion R2

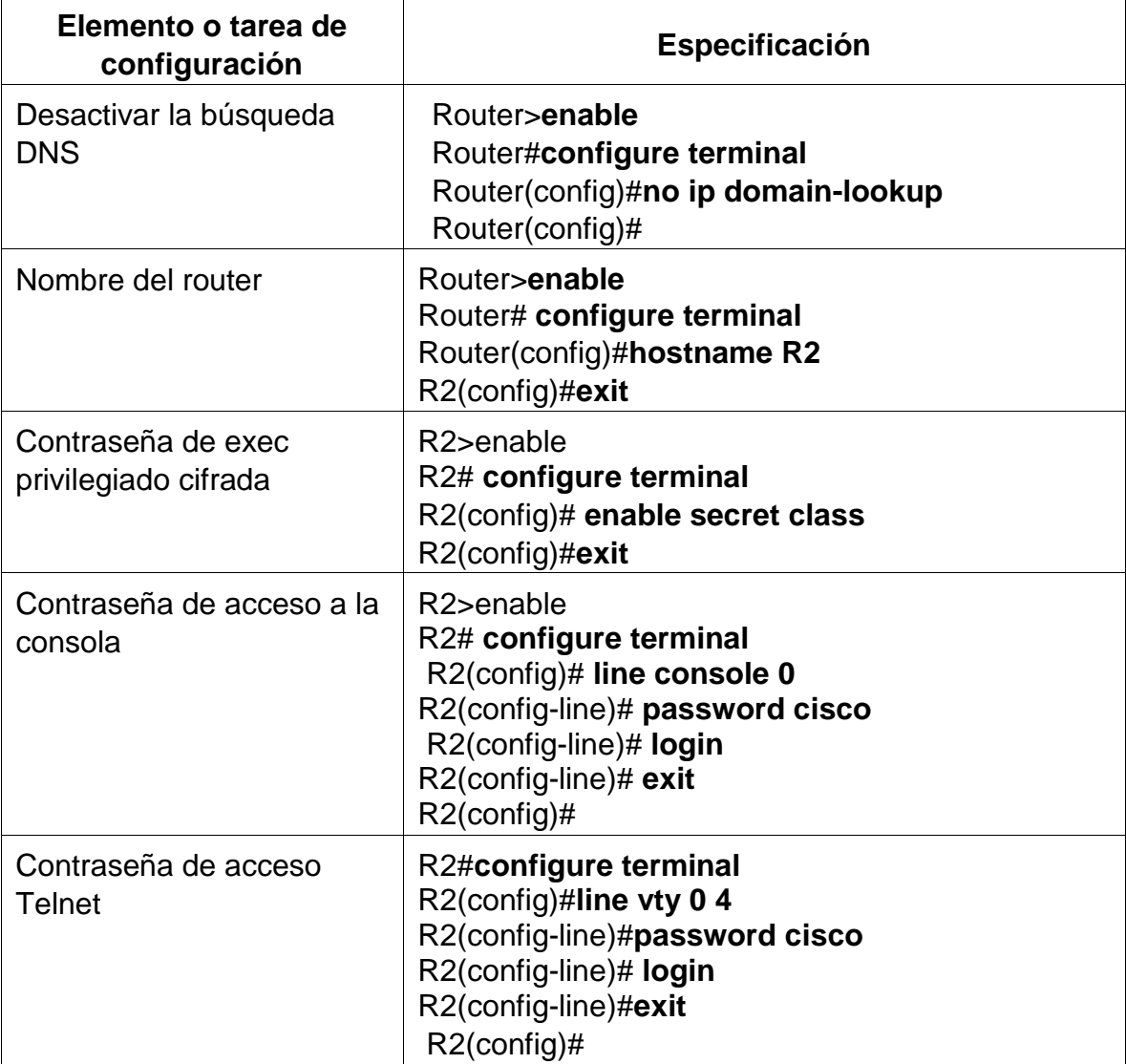

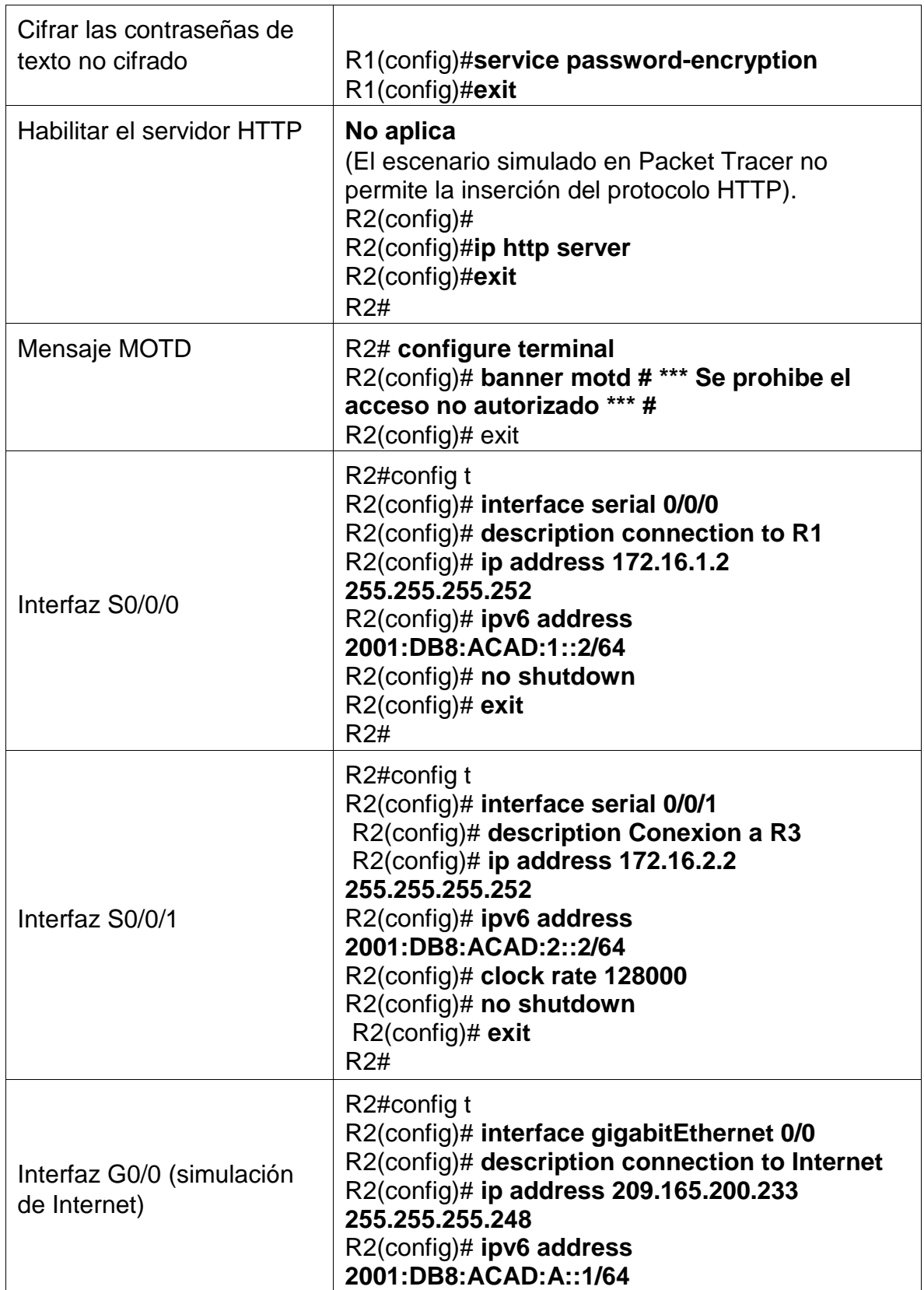

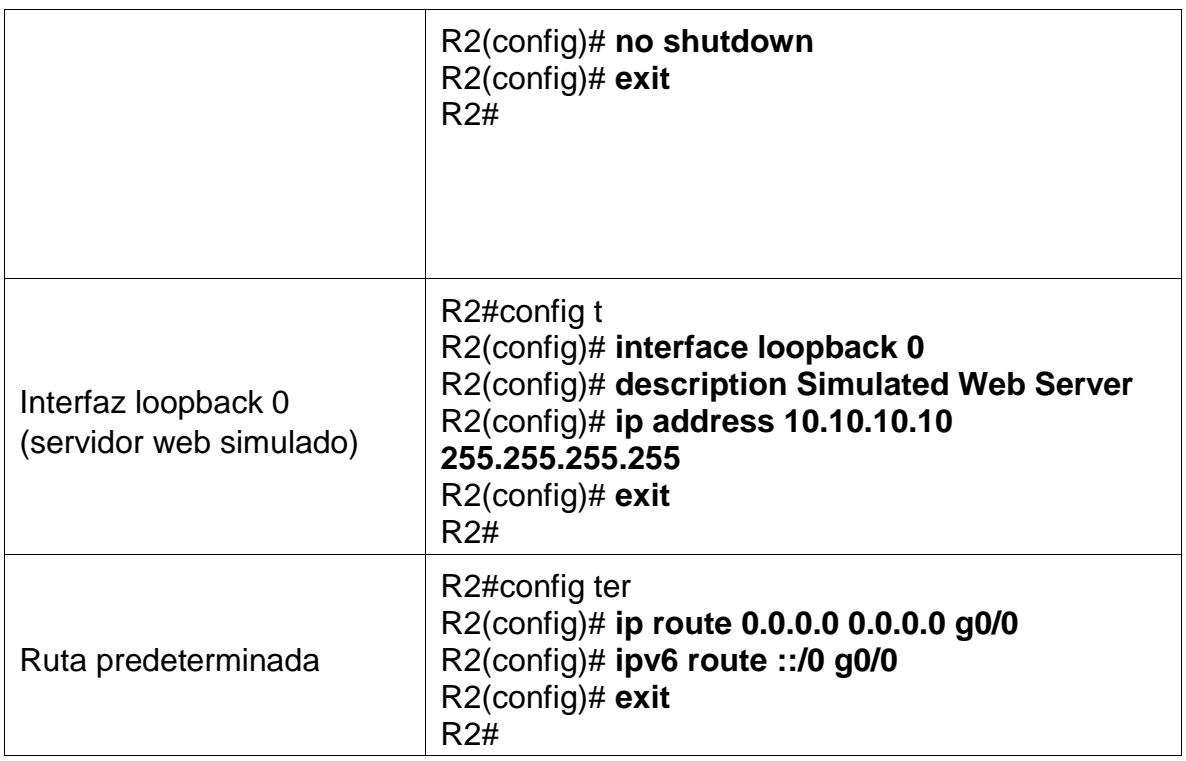

*Router>enable Router#config term Enter configuration commands, one per line. End with CNTL/Z. Router(config)#no ip domain-lookup Router(config)#hostname R2 R2(config)#enable secret class R2(config)#line console 0 R2(config-line)#password cisco R2(config-line)#login R2(config-line)#line vty 0 4 R2(config-line)#password cisco R2(config-line)#login R2(config-line)#service password-encryption R2(config)#ip http server ^ % Invalid input detected at '^' marker. R2(config)#banner motd # Se prohibe el acceso no autorizado # R2(config)#int s0/0/0 R2(config-if)#description connection to R1*

*R2(config-if)#ip address 172.16.1.2 255.255.255.252*

*R2(config-if)#ipv6 address 2001:db8:acad:1::2/64 R2(config-if)#no shutdown R2(config-if)#exit R2(config)# %LINK-5-CHANGED: Interface Serial0/0/0, changed state to up*

*%LINEPROTO-5-UPDOWN: Line protocol on Interface Serial0/0/0, changed state to up R2(config)#int s0/0/1 R2(config-if)#description connection to R3 R2(config-if)#ip address 172.16.2.2 255.255.255.252 R2(config-if)#ipv6 address 2001:db8:acad:2::2/64 R2(config-if)#clock rate 128000 R2(config-if)#no shutdown*

*%LINK-5-CHANGED: Interface Serial0/0/1, changed state to down R2(config-if)#exit R2(config)#int g0/0 R2(config-if)#description connection to Internet R2(config-if)#ip address 209.165.200.233 255.255.255.248 R2(config-if)#ipv6 address 2001:db8:acad:a::1/64 R2(config-if)#no shutdown R2(config-if)# %LINK-5-CHANGED: Interface GigabitEthernet0/0, changed state to up*

*%LINEPROTO-5-UPDOWN: Line protocol on Interface GigabitEthernet0/0, changed state to up R2(config-if)#exit R2(config)#int loopback 0 R2(config-if)#description Simulated Web Server R2(config-if)#ip address 10.10.10.10 255.255.255.255 R2(config-if)# %LINK-5-CHANGED: Interface Loopback0, changed state to up*

*%LINEPROTO-5-UPDOWN: Line protocol on Interface Loopback0, changed state to up R2(config-if)#exit R2(config)#ip route 0.0.0.0 0.0.0.0 g0/0 %Default route without gateway, if not a point-to-point interface, may impact performance R2(config)#ipv6 route ::/0 g0/0 R2(config)#*

# **Paso 4: Configurar R3**

La configuración del R3 incluye las siguientes tareas:

Tabla N.9 configuracion R3

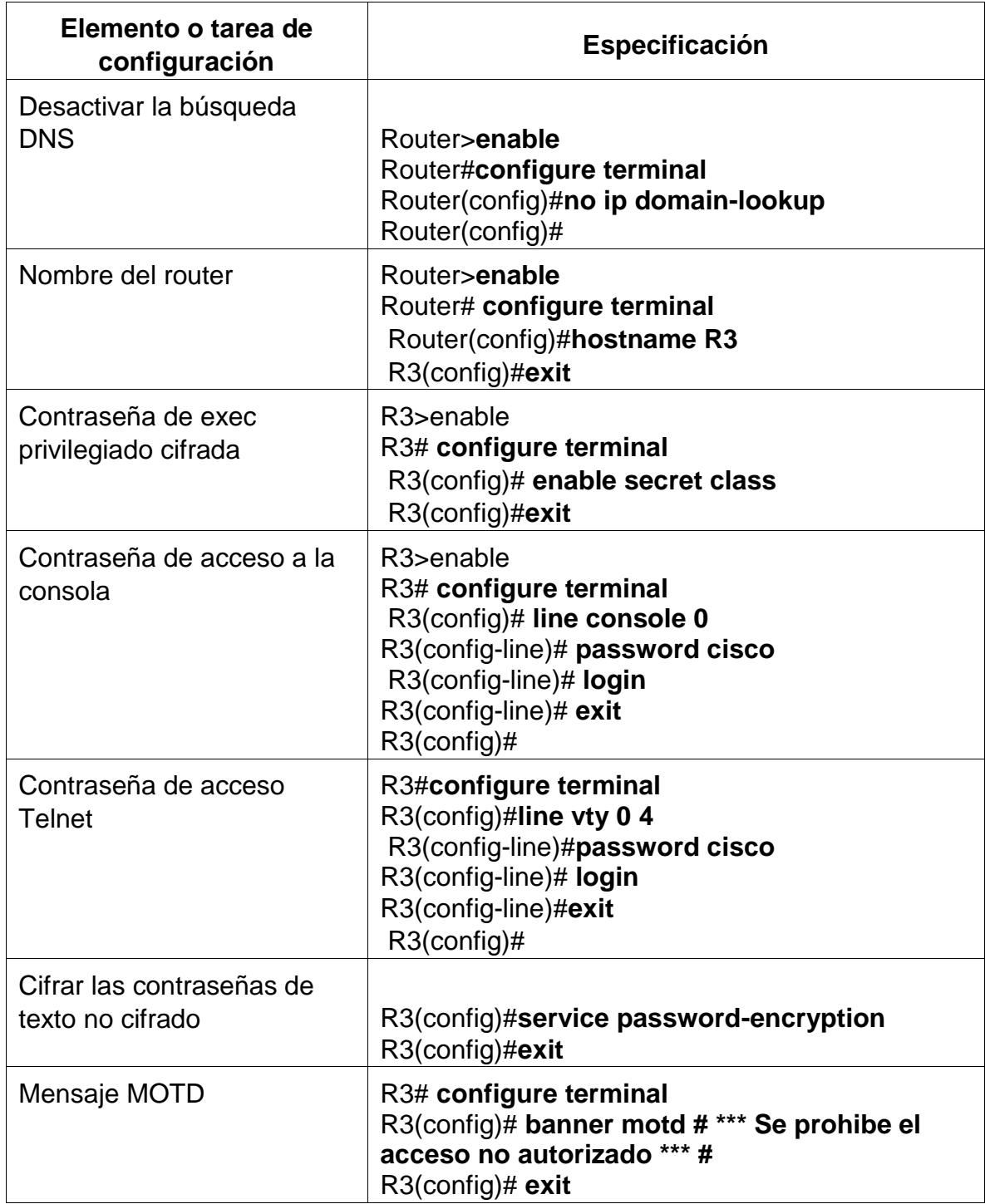

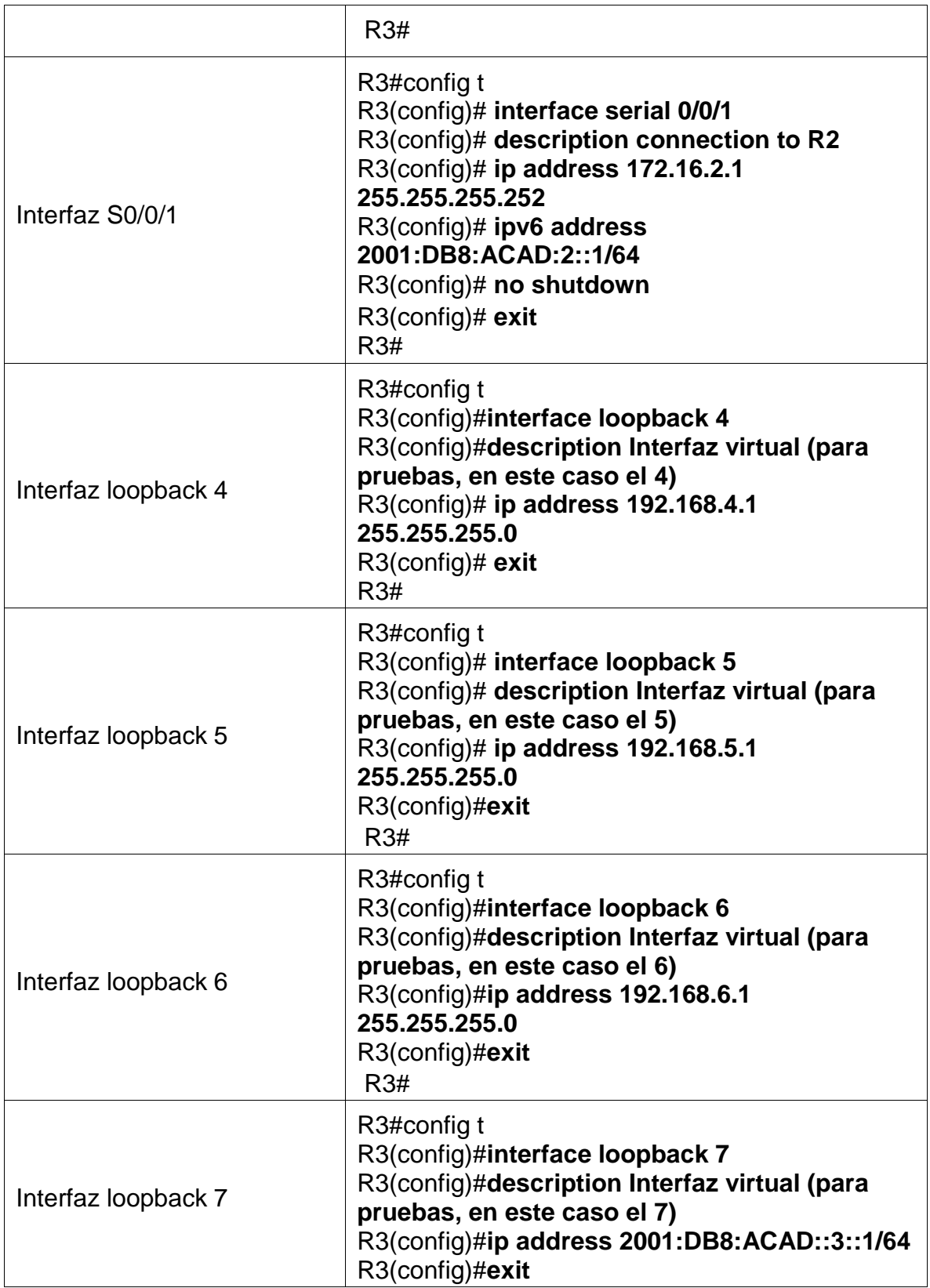

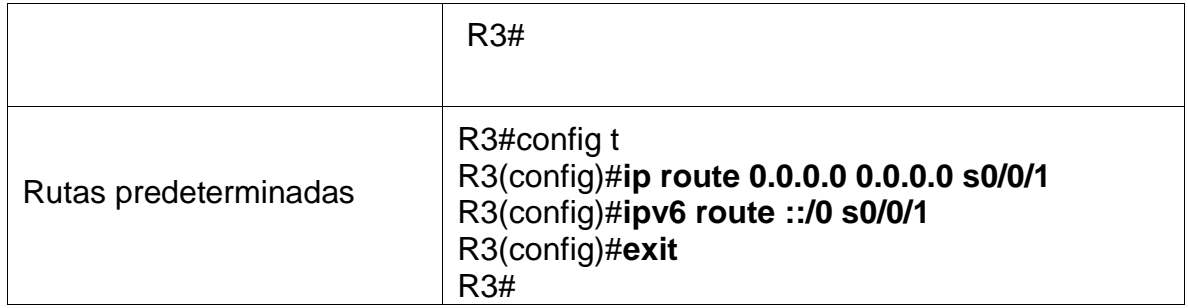

*Router>enable Router#config term Enter configuration commands, one per line. End with CNTL/Z. Router(config)#no ip domain-lookup Router(config)#hostname R3 R3(config)#enable secret class R3(config)#line console 0 R3(config-line)#password cisco R3(config-line)#login R3(config-line)#line vty 0 4 R3(config-line)#password cisco R3(config-line)#login R3(config-line)#service password-encryption R3(config)#banner motd # Se prohibe el acceso no autorizado# R3(config)#int s0/0/1 R3(config-if)#description connection to R2 R3(config-if)#ip address 172.16.2.1 255.255.255.252 R3(config-if)#ipv6 address 2001:db8:acad:2::1/64 R3(config-if)#no shutdown R3(config-if)#*

# **Paso 5: Configurar S1**

La configuración del S1 incluye las siguientes tareas: Tabla N.10 configuracion S1

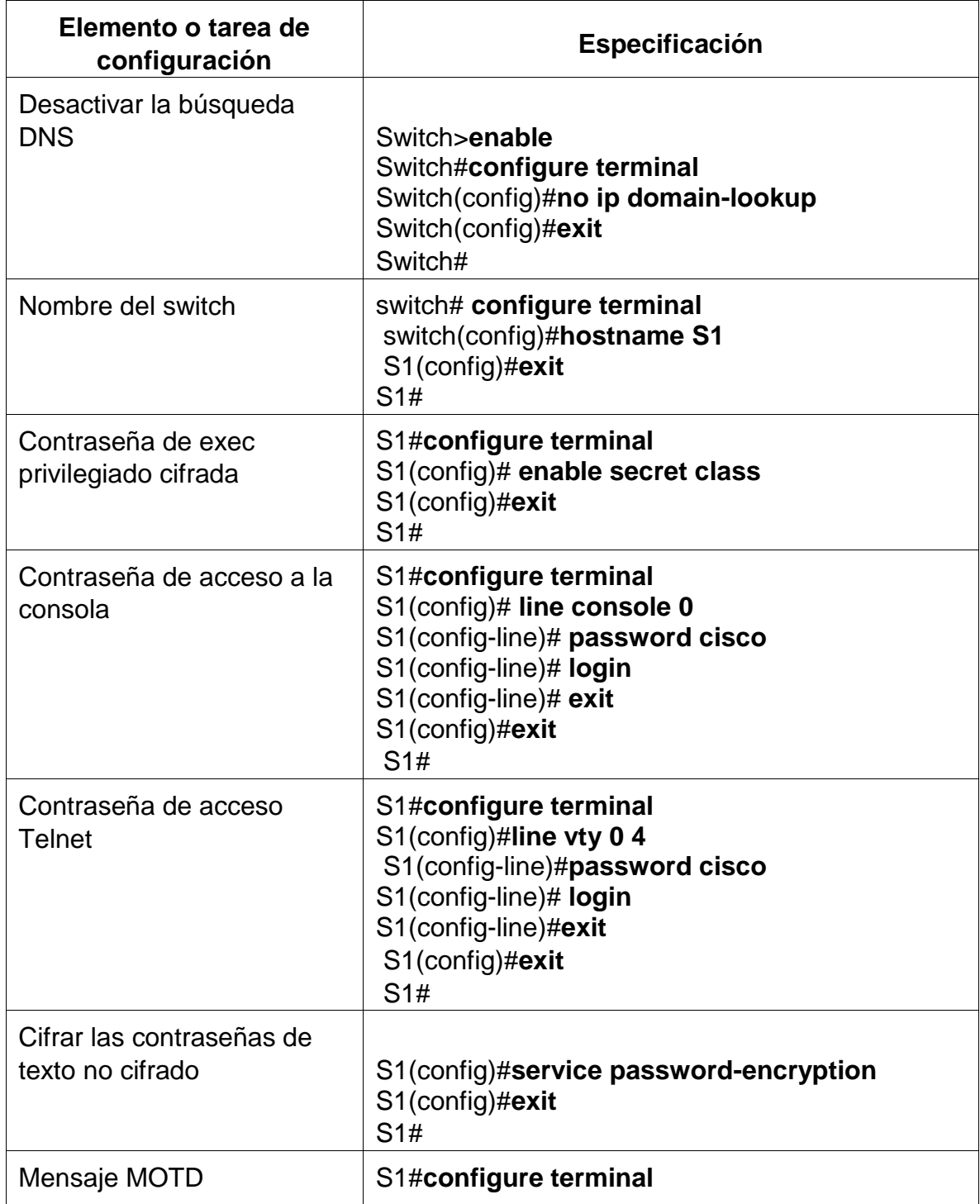

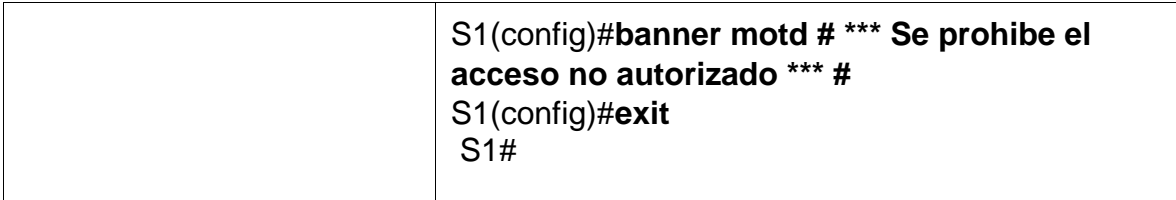

*Switch>enable Switch#config ter Enter configuration commands, one per line. End with CNTL/Z. Switch(config)#no ip domain-lookup Switch(config)#hostname S1 S1(config)#enable secret class S1(config)#line console 0 S1(config-line)#password cisco S1(config-line)#login S1(config-line)#line vty 0 4 S1(config-line)#password cisco S1(config-line)#login S1(config-line)#service password-encryption S1(config)#banner motd # Se prohibe el acceso no autorizado # S1(config)#exit S1#*

#### **Paso 6: Configurar el S3**

La configuración del S3 incluye las siguientes tareas: Tabla N. 11 Configuracion S3

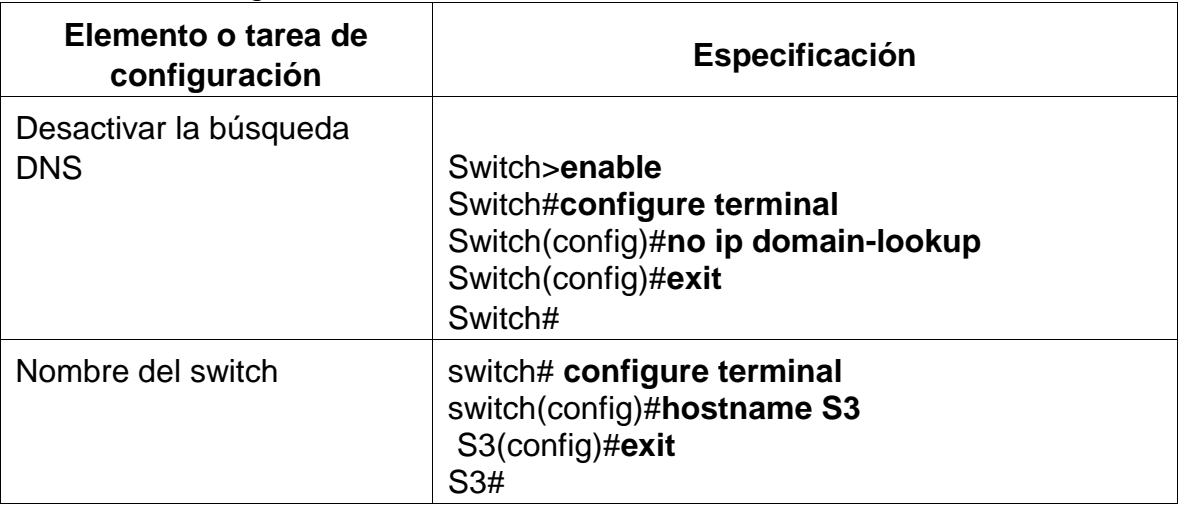

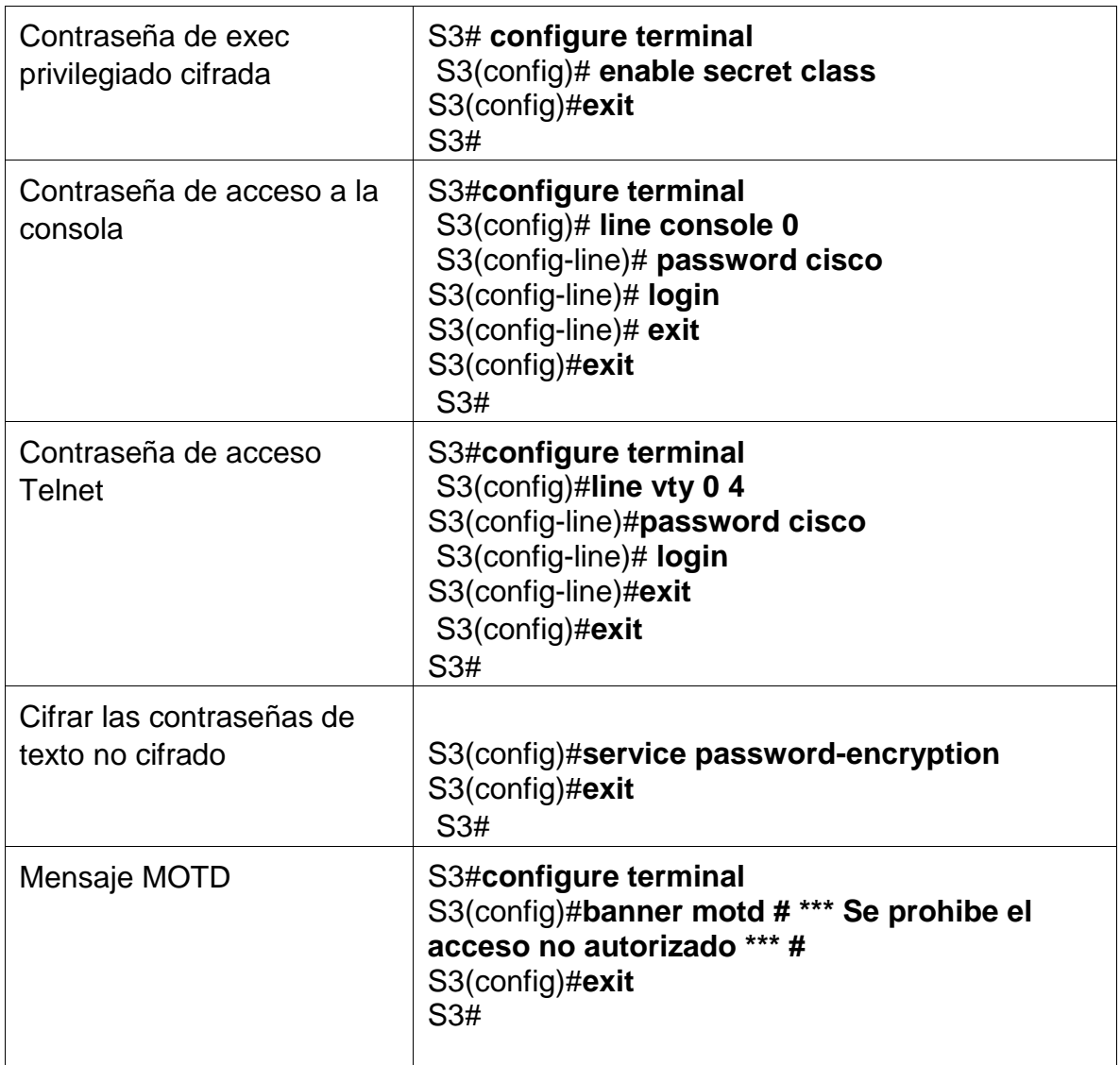

*Switch>enable Switch#config term Enter configuration commands, one per line. End with CNTL/Z. Switch(config)#no ip domain-lookup Switch(config)#hostname S3 S3(config)#enable secret class S3(config)#line console 0 S3(config-line)#password cisco S3(config-line)#login S3(config-line)#line vty 0 4 S3(config-line)#password cisco S3(config-line)#login*

*S3(config-line)#service password-encryption S3(config)#banner motd # Se prohibe el acceso no autorizado# S3(config)#exit S3#*

#### Figura 17. Configuración S3

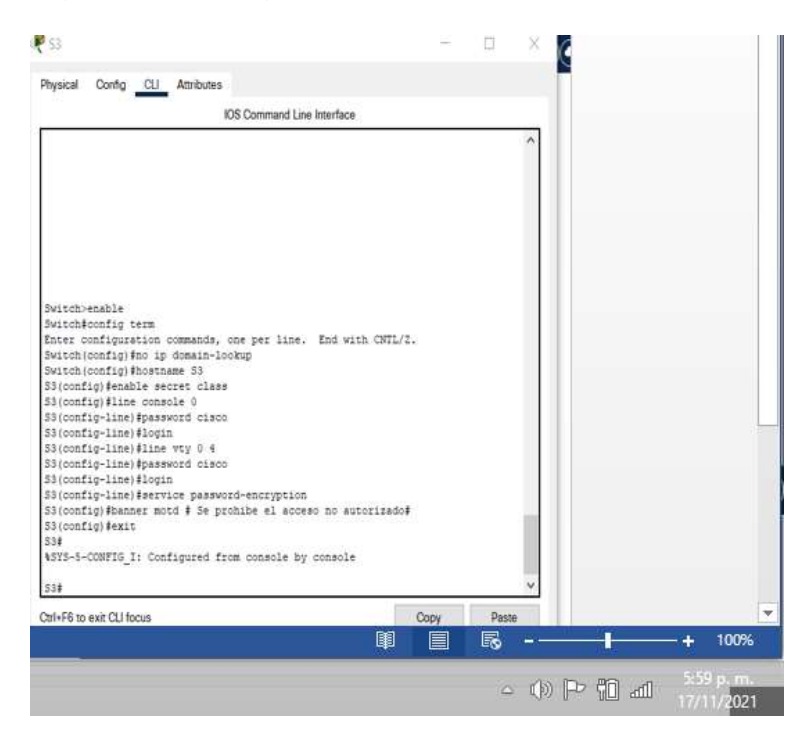

Autoria propia

### **Paso 7: Verificar la conectividad de la red**

Utilice el comando **ping** para probar la conectividad entre los dispositivos de red.

Utilice la siguiente tabla para verificar metódicamente la conectividad con cada dispositivo de red.

Tome medidas correctivas para establecer la conectividad si alguna de las pruebas falla:

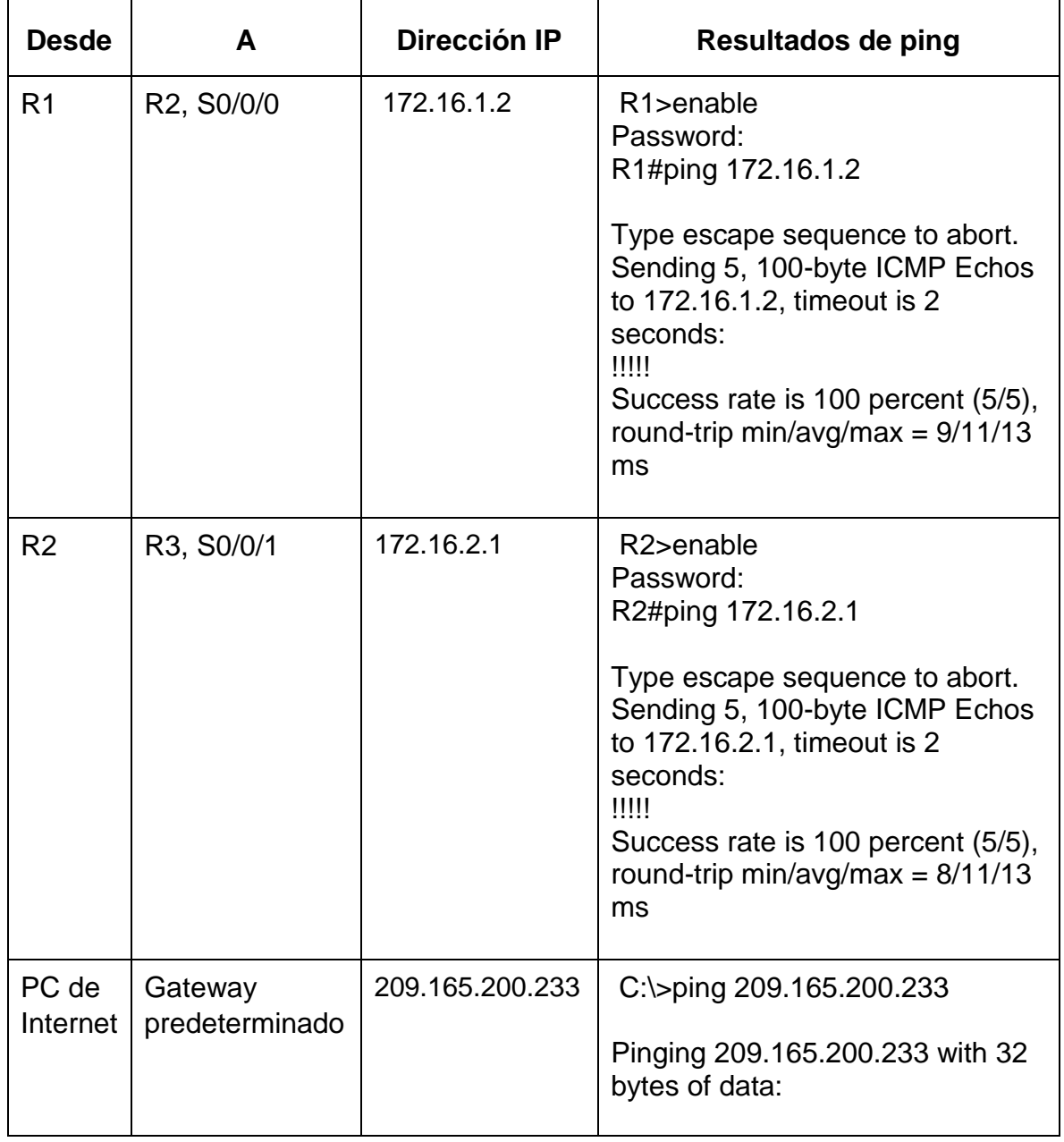

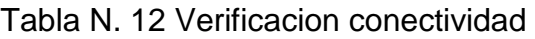

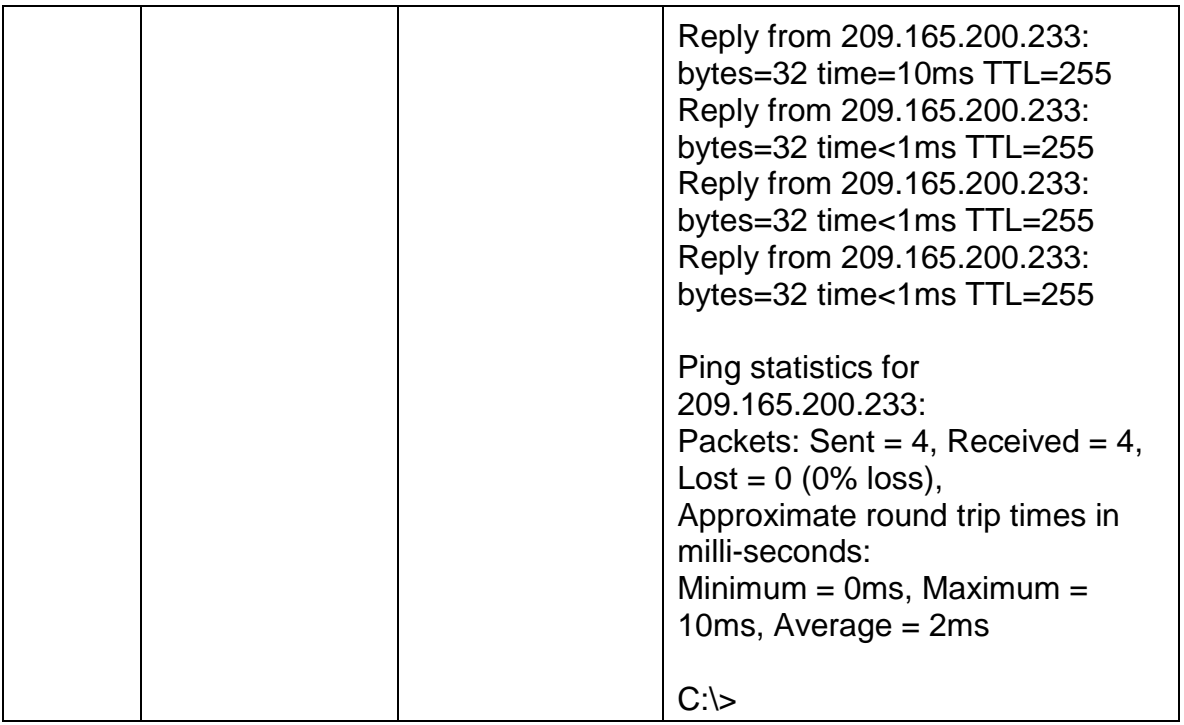

**Nota:** Quizá sea necesario deshabilitar el firewall de las computadoras para que los pings se realicen correctamente.

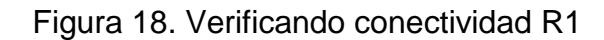

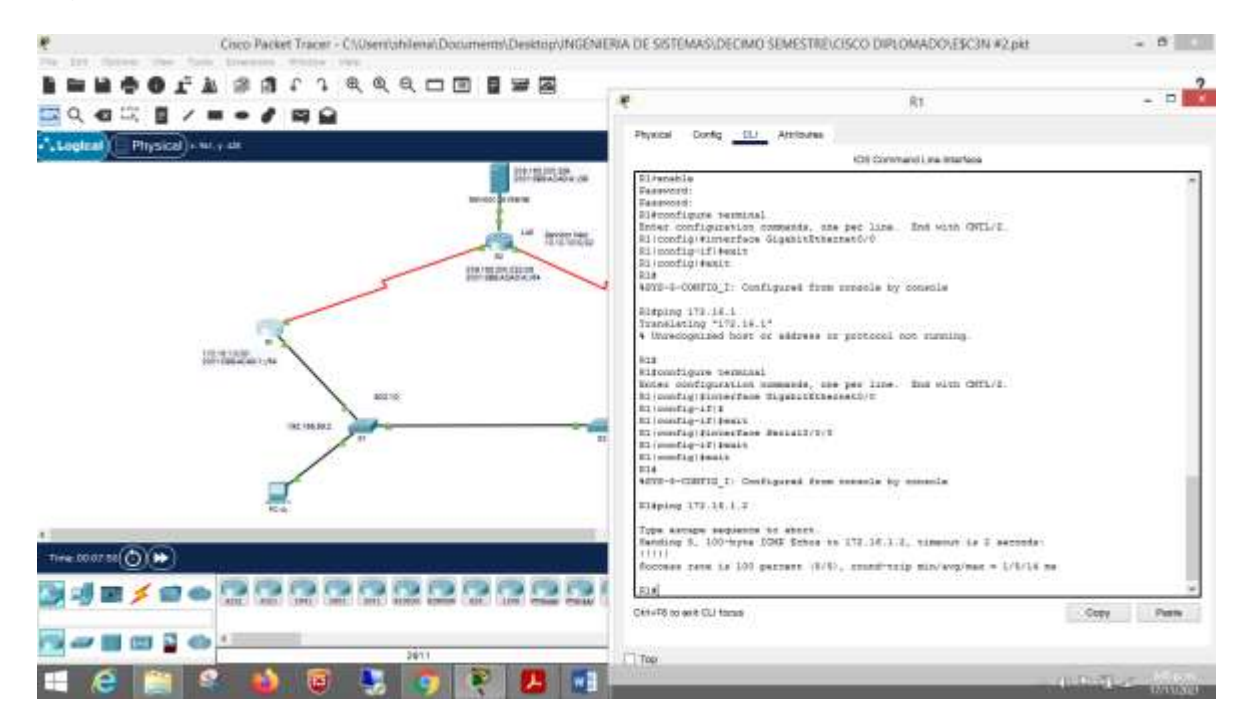

Autoria propia

#### Figura 19.conectividad R2

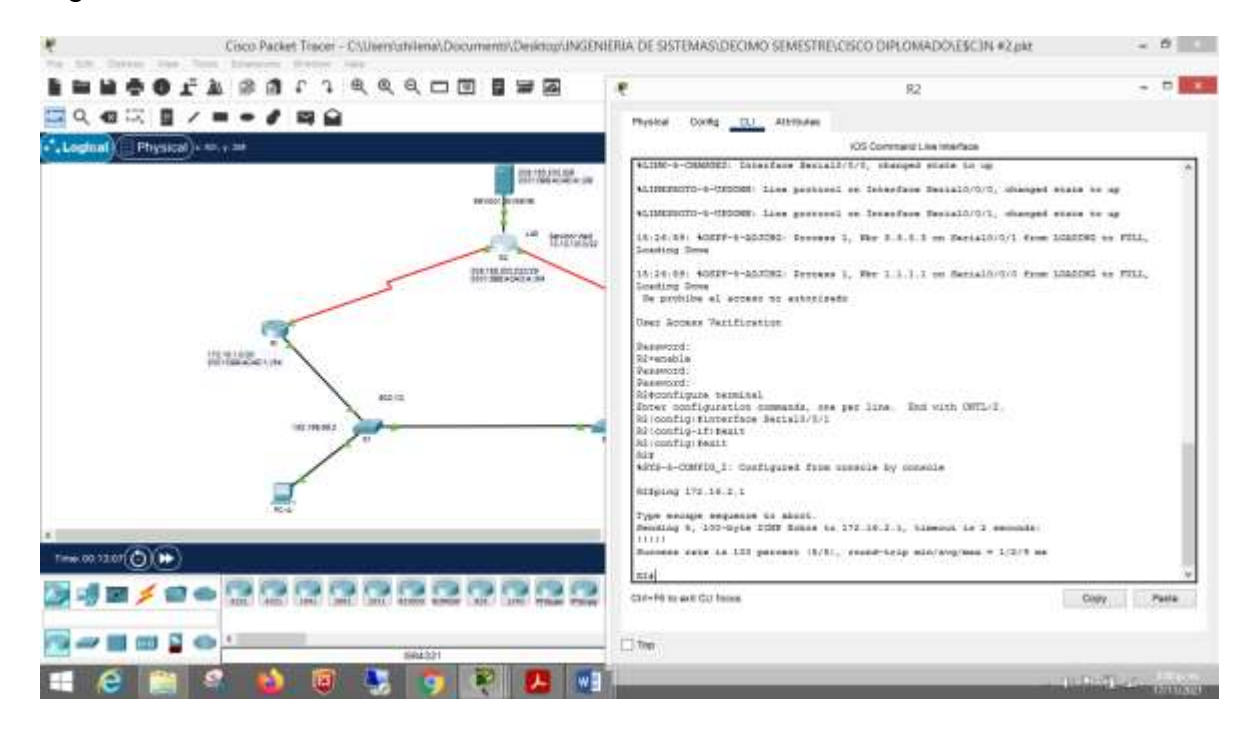

Autoria propia

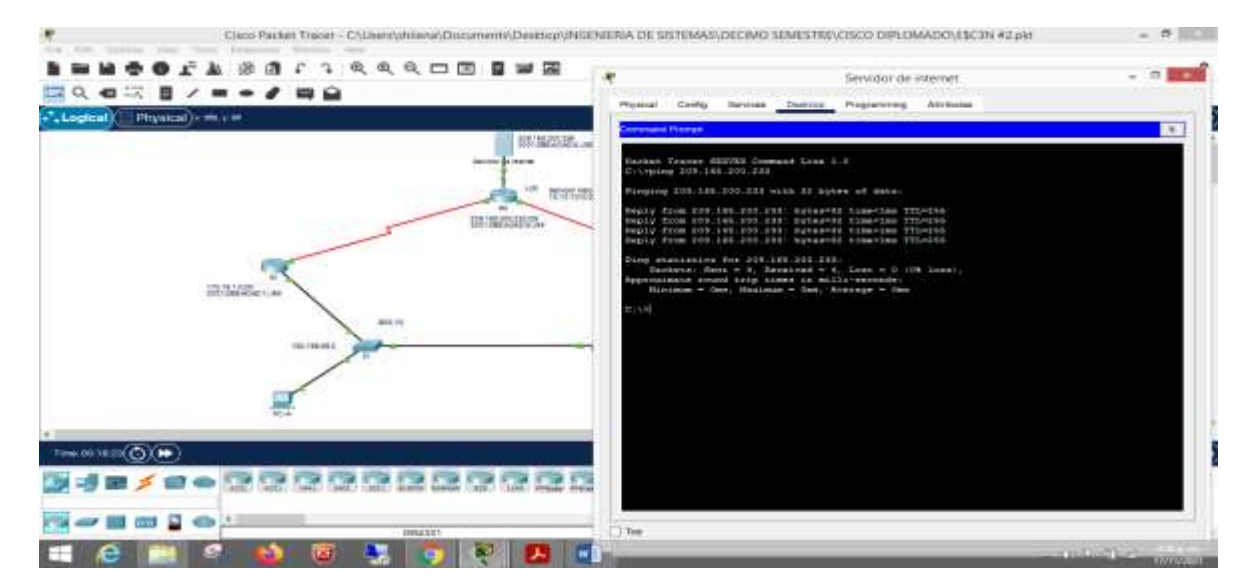

Figura 20. Conectividad servidor internet

Autoria propia

## **Parte 3: Configurar la seguridad del switch, las VLAN y el routing entre**

# **VLAN**

### **Paso 1: Configurar S1**

La configuración del S1 incluye las siguientes tareas:

Tabla N.13 configuracion seguridad S1

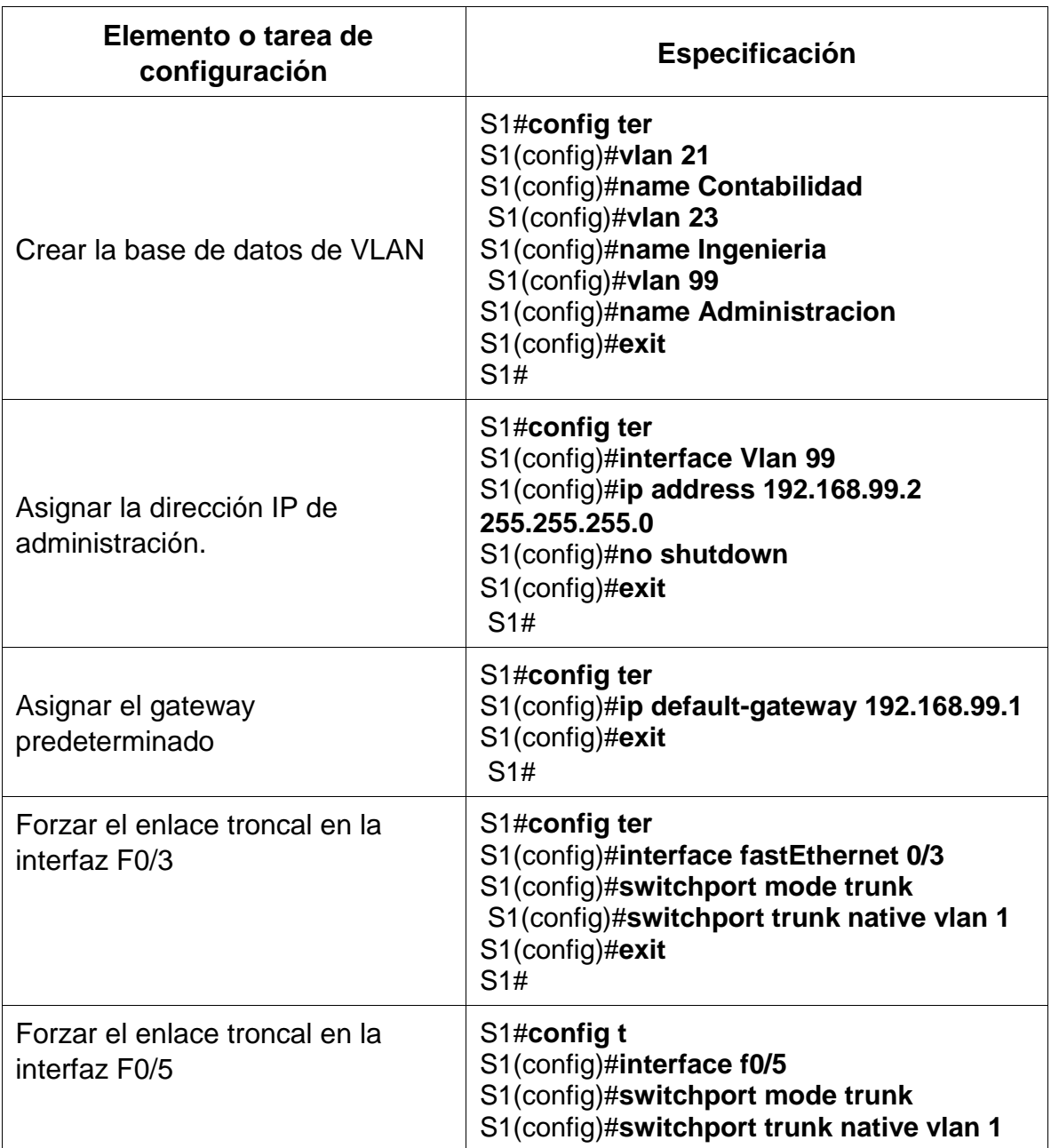

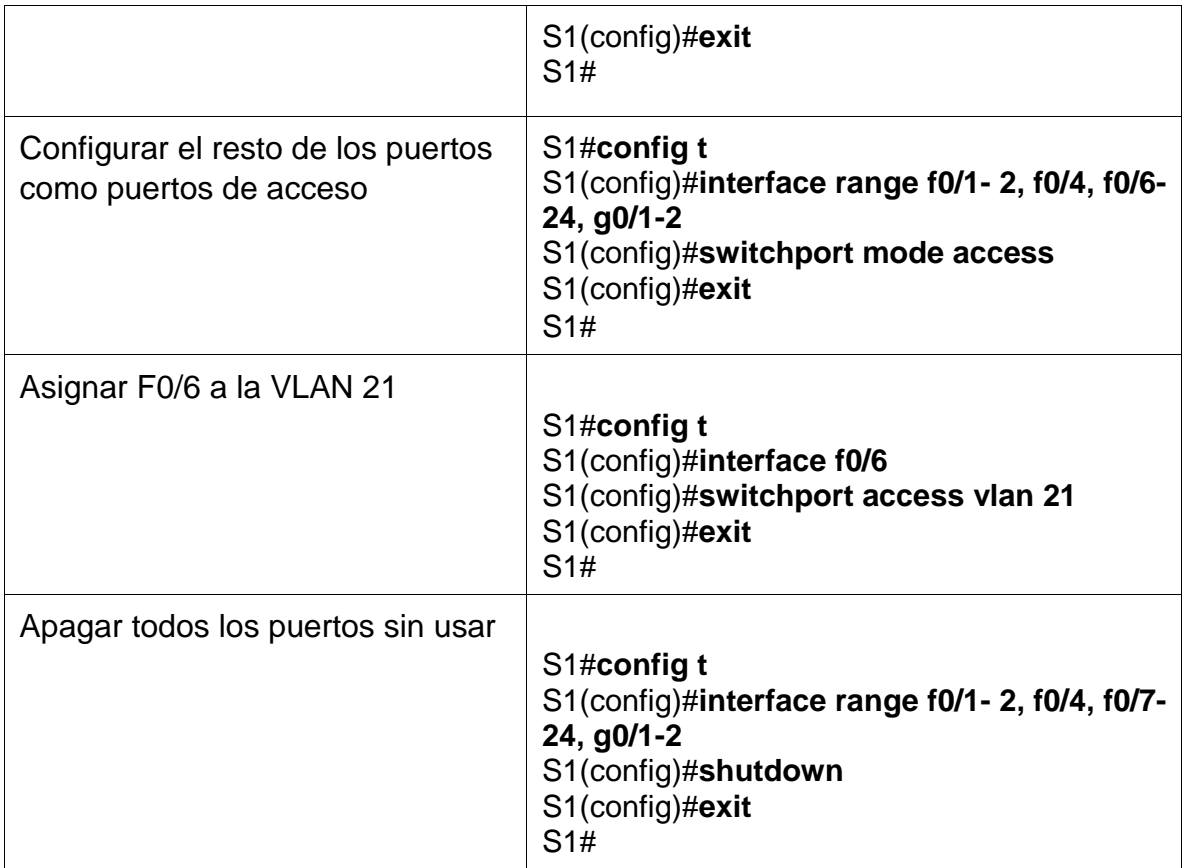

*S1>enable Password: S1#enable S1#conf ter Enter configuration commands, one per line. End with CNTL/Z. S1(config)#vlan 21 S1(config-vlan)#name Contabilidad S1(config-vlan)#vlan 23 S1(config-vlan)#name Ingenieria S1(config-vlan)#vlan 99 S1(config-vlan)#name Administracion S1(config-vlan)#exit S1(config)#int vlan 99 S1(config-if)#ip address 192.168.99.2 255.255.255.0 S1(config-if)# %LINK-5-CHANGED: Interface Vlan99, changed state to up*

*S1(config-if)#no shutdown*

*S1(config-if)#exit S1(config)#int vlan 99 S1(config-if)#ip default-gateway 192.168.99.1 S1(config)#int vlan 99 S1(config-if)#no ip default-gateway 192.168.99.1 S1(config-if)#exit S1(config)#ip default-gateway 192.168.99.1 S1(config)#int f0/3 S1(config-if)#switchport mode trunk S1(config-if)#switchport trunk native vlan 1 S1(config-if)#*

*S1(config-if)#exit S1(config)#int f0/5 S1(config-if)#switchport mode trunk S1(config-if)#switchport trunk native vlan 1 S1(config-if)#int range f0/1-2, f0/4, f0/6-24, g0/1-2 S1(config-if-range)#switchport mode access S1(config-if-range)#exit S1(config)#int f0/6 S1(config-if)#switchport access vlan 21 S1(config-if)#int range f0/1-2, f0/4, f0/7-24, g0/1-2*

*S1(config-if-range)#shutdown*

Figura 21. configuracion seguridad S1

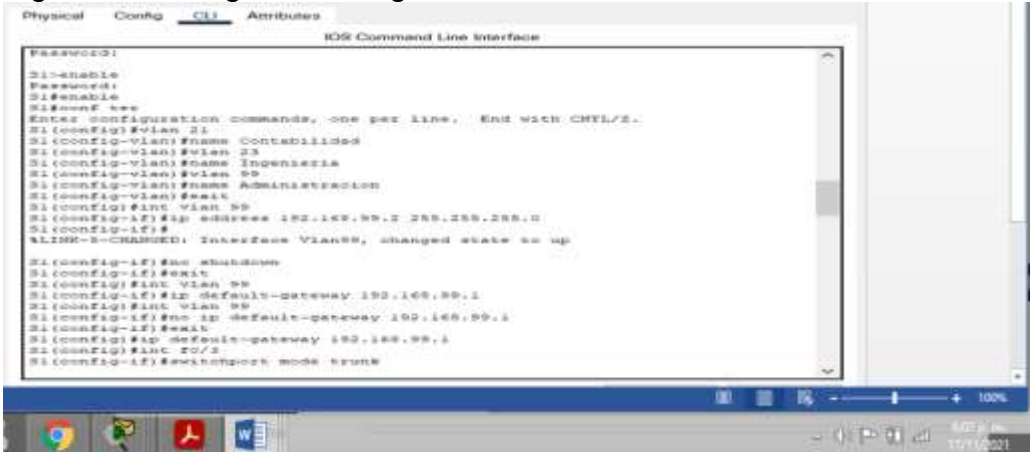

Propia autoria

# **Paso 2: Configurar el S3**

La configuración del S3 incluye las siguientes tareas: Tabla N.14 Configuracion S3

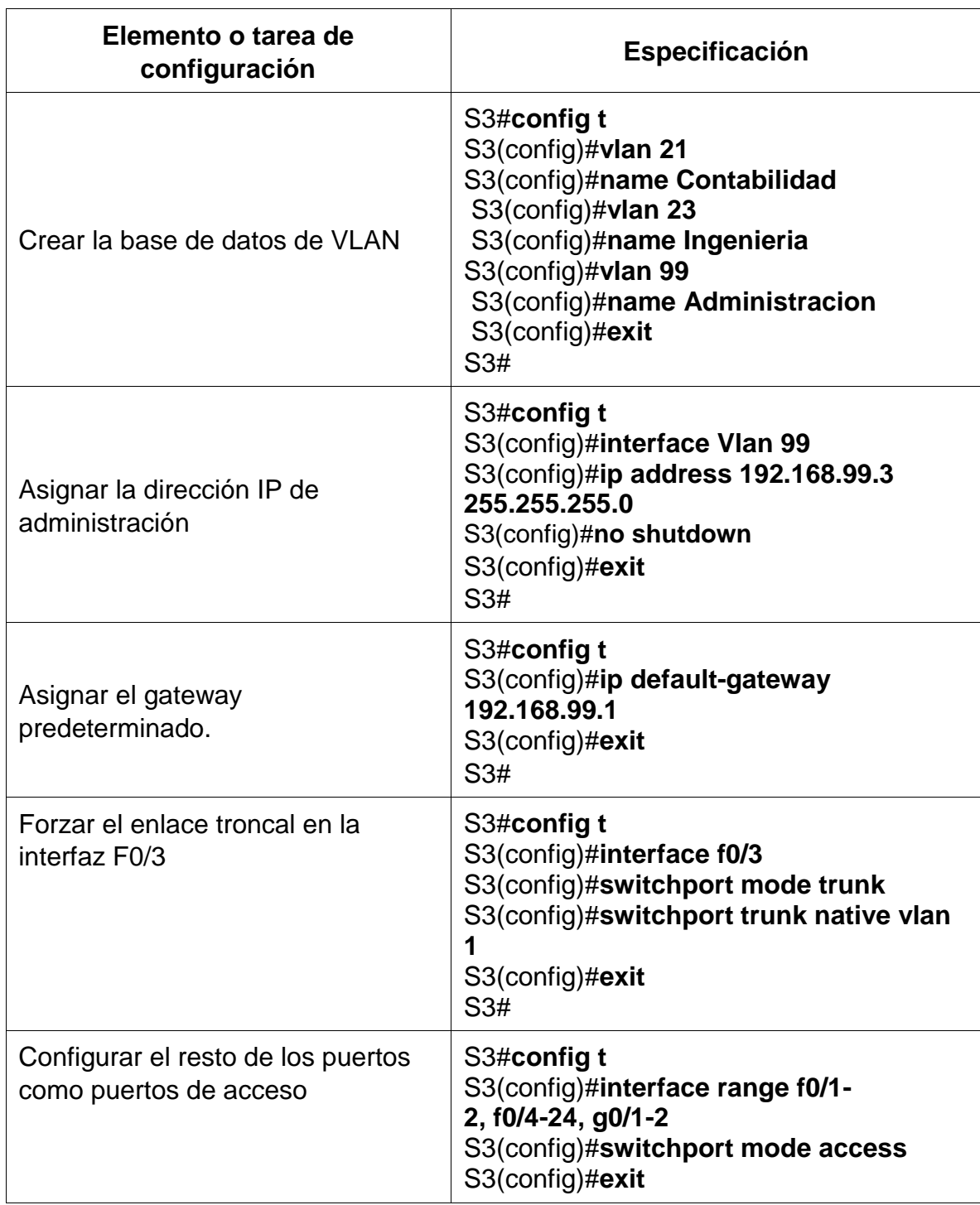

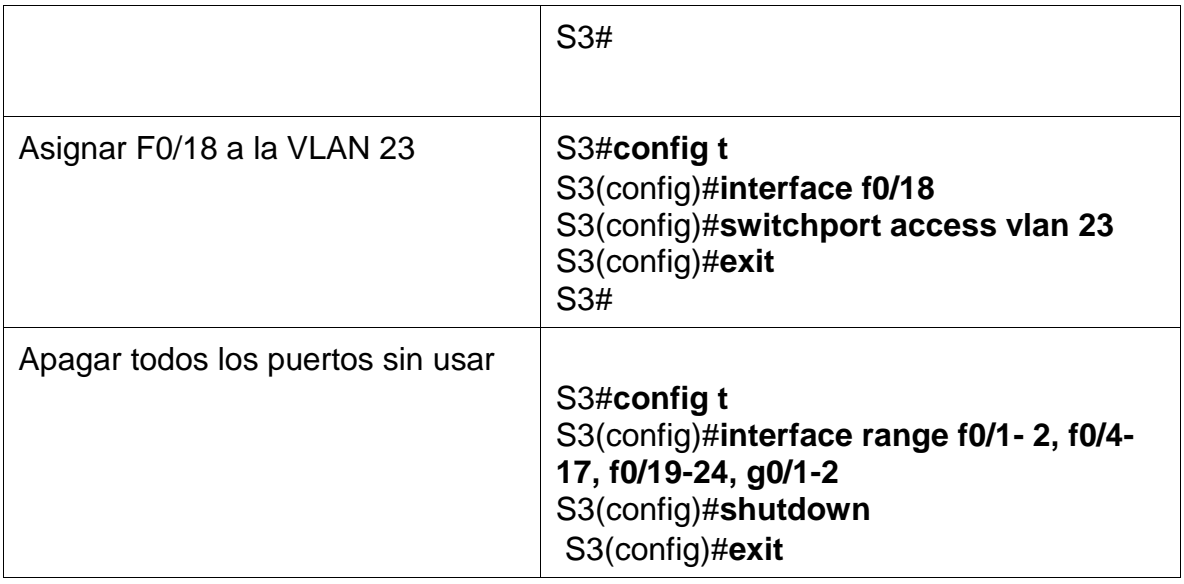

*S3>enable Password: S3#conf ter Enter configuration commands, one per line. End with CNTL/Z. S3(config)#vlan 21 S3(config-vlan)#Name Contabilidad S3(config-vlan)#vlan 23 S3(config-vlan)#name Ingenieria S3(config-vlan)#vlan 99 S3(config-vlan)#name Administracion S3(config-vlan)#exit S3(config)#int vlan 99 S3(config-if)#ip address 192.168.99.3 255.255.255.0 S3(config-if)# %LINK-5-CHANGED: Interface Vlan99, changed state to up*

*%LINEPROTO-5-UPDOWN: Line protocol on Interface Vlan99, changed state to up*

*S3(config-if)#no shutdown S3(config-if)#exit S3(config)#ip default-gateway 192.168.99.1 S3(config)#int f0/3 S3(config-if)#switchport mode trunk S3(config-if)#switchport trunk native vlan 1 S3(config-if)#int range f0/1-2, f0/4-24, g0/1-2 S3(config-if-range)#switchport mode access*

*S3(config-if-range)#exit S3(config)#int f0/18 S3(config-if)#switchport access vlan 23 S3(config-if)#int range f0/1-2, f0/4-17, f0/19-24, g0/1-2 S3(config-if-range)#shutdown*

#### **Paso 3: Configurar R1**

Las tareas de configuración para R1 incluyen las siguientes:

Tabla N.15 configuracion R1

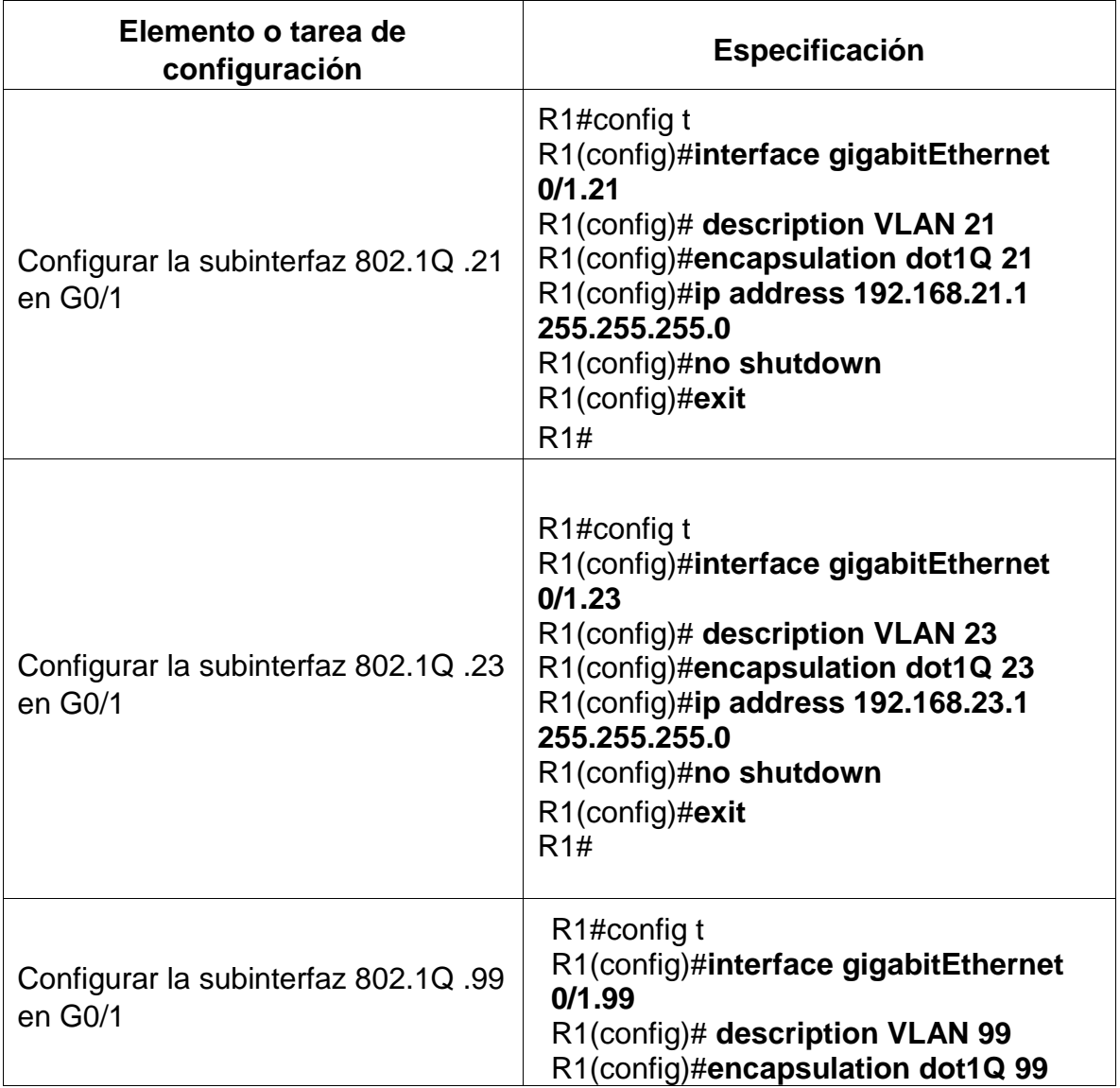

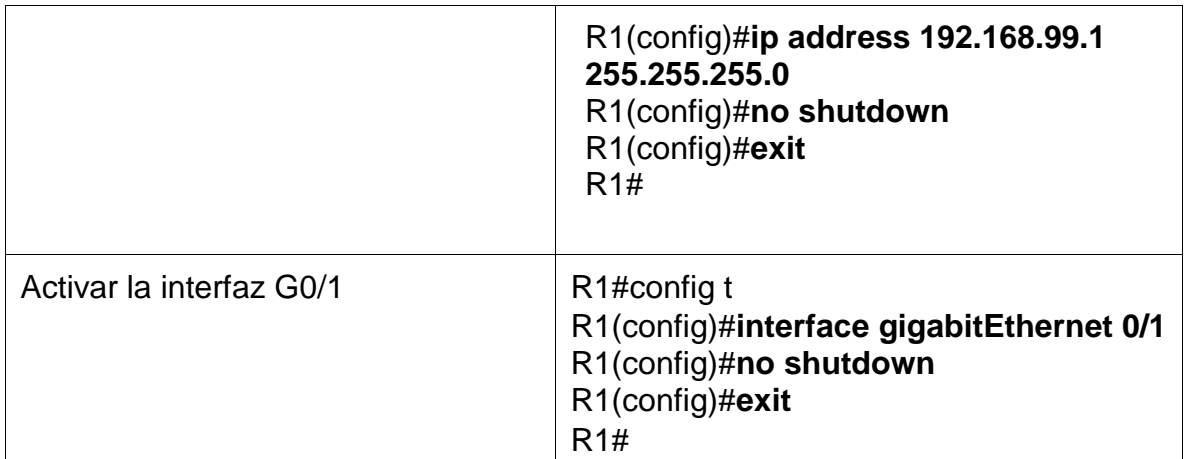

*R1>enable Password: R1#conf ter Enter configuration commands, one per line. End with CNTL/Z. R1(config)#int g0/1.21 R1(config-subif)#description VLAN 21 R1(config-subif)#encapsulation dot1q 21 R1(config-subif)#ip address 192.168.21.1 255.255.255.0 R1(config-subif)#no shutdown R1(config-subif)#exit R1(config)#int g0/1.23 R1(config-subif)#description VLAN 23 R1(config-subif)#encapsulation dot1q 23 R1(config-subif)#ip address 192.168.23.1 255.255.255.0 R1(config-subif)#no shutdown R1(config-subif)#exit R1(config)#int g0/1.99 R1(config-subif)#description VLAN 99 R1(config-subif)#encapsulation dot1q 99 R1(config-subif)#ip address 192.168.99.1 255.255.255.0 R1(config-subif)#no shutdown R1(config-subif)#exit R1(config)#int g0/1*

*R1(config-if)#no shutdown*

# Figura 22. Configuracion R1

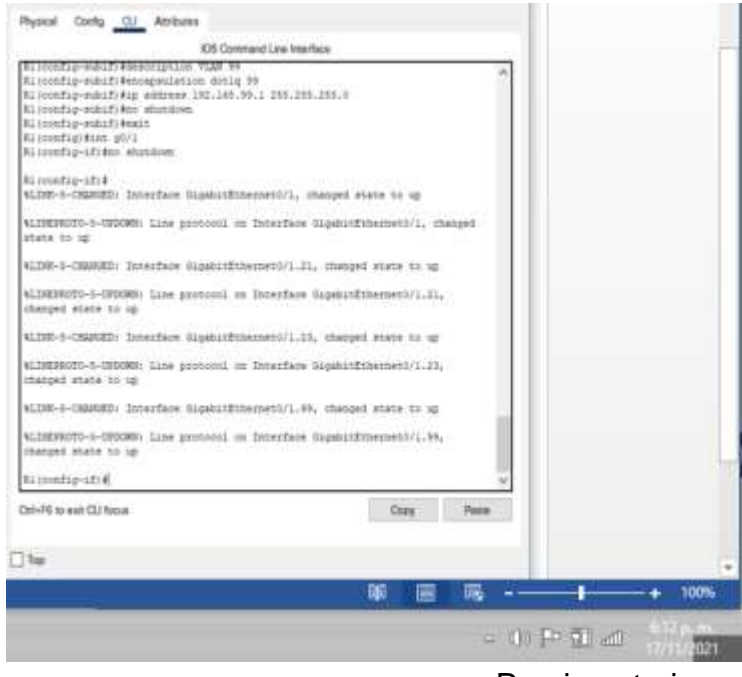

Propia autoria

#### **Paso 4: Verificar la conectividad de la red**

Utilice el comando **ping** para probar la conectividad entre los switches y el R1.

Utilice la siguiente tabla para verificar metódicamente la conectividad con cada dispositivo de red. Tome medidas correctivas para establecer la conectividad si alguna de las pruebas falla:

| <b>Desde</b> | A                        | Dirección IP | Resultados de ping                                                                                                    |
|--------------|--------------------------|--------------|----------------------------------------------------------------------------------------------------|
|              | R1, dirección<br>VLAN 99 | 192.168.99.1 | S1>enable<br>Password:<br>S1#ping 192.168.99.1<br>Type escape sequence to abort.<br>Sending 5, 100-byte ICMP Echos to<br>192.168.99.1, timeout is 2 seconds:<br>.!!!!<br>Success rate is 80 percent (4/5),<br>round-trip min/avg/max = $0/0/0$ ms |

Tabla N. 16 Verificacion de conectividad

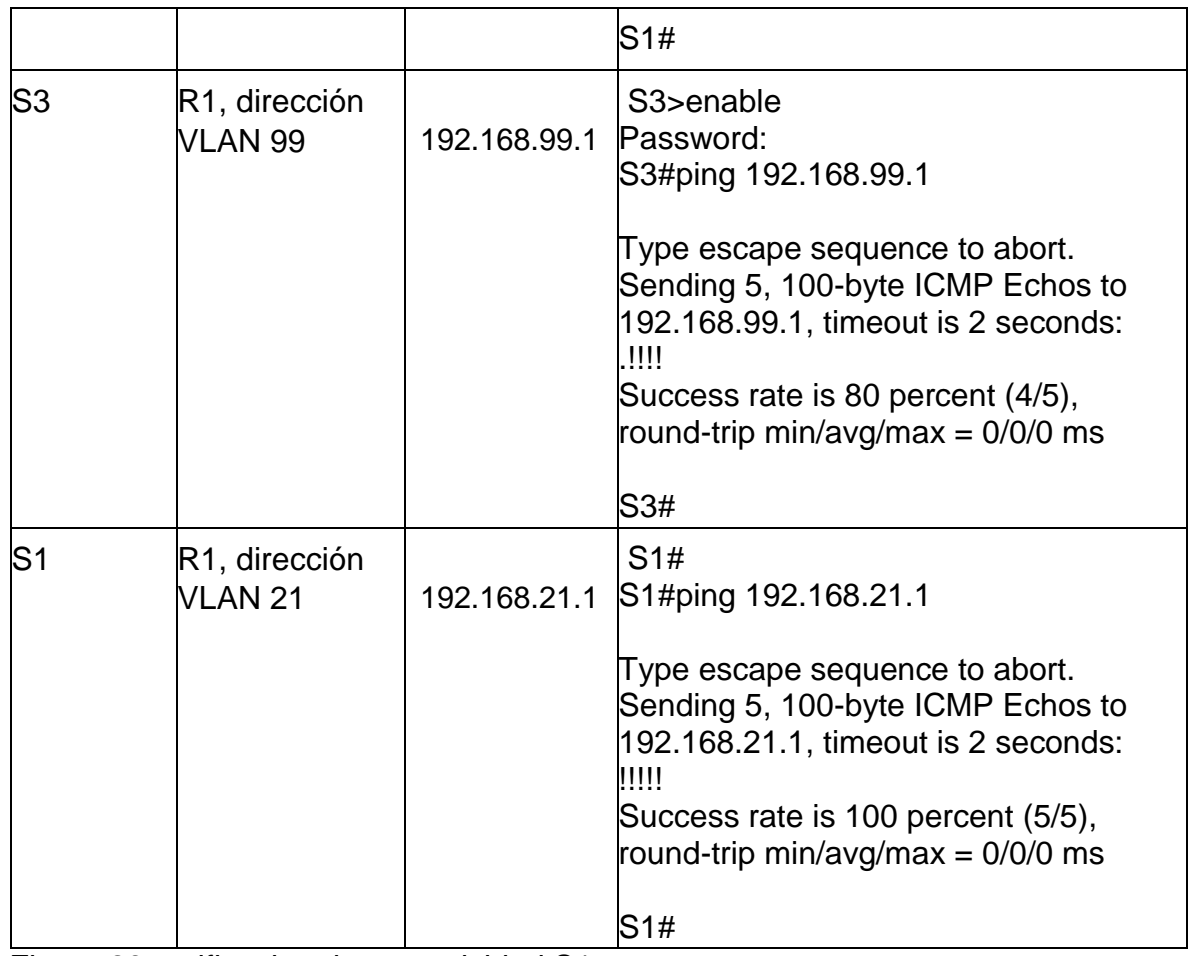

Figura 23.verificacion de conectividad S1

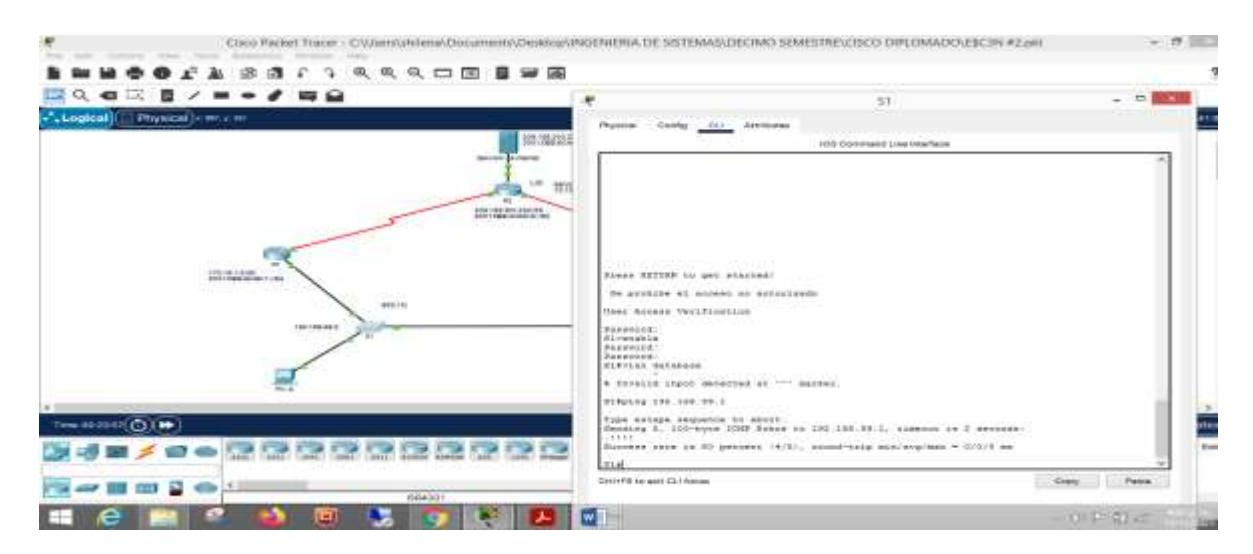

Autoria propia

### **Parte 4: Configurar el protocolo de routing dinámico OSPF**

# **Paso 1: Configuraracion OSPF en el R1**

Las tareas de configuración para R1 incluyen las siguientes: Tabla N. 17 configuracion OSPF R1

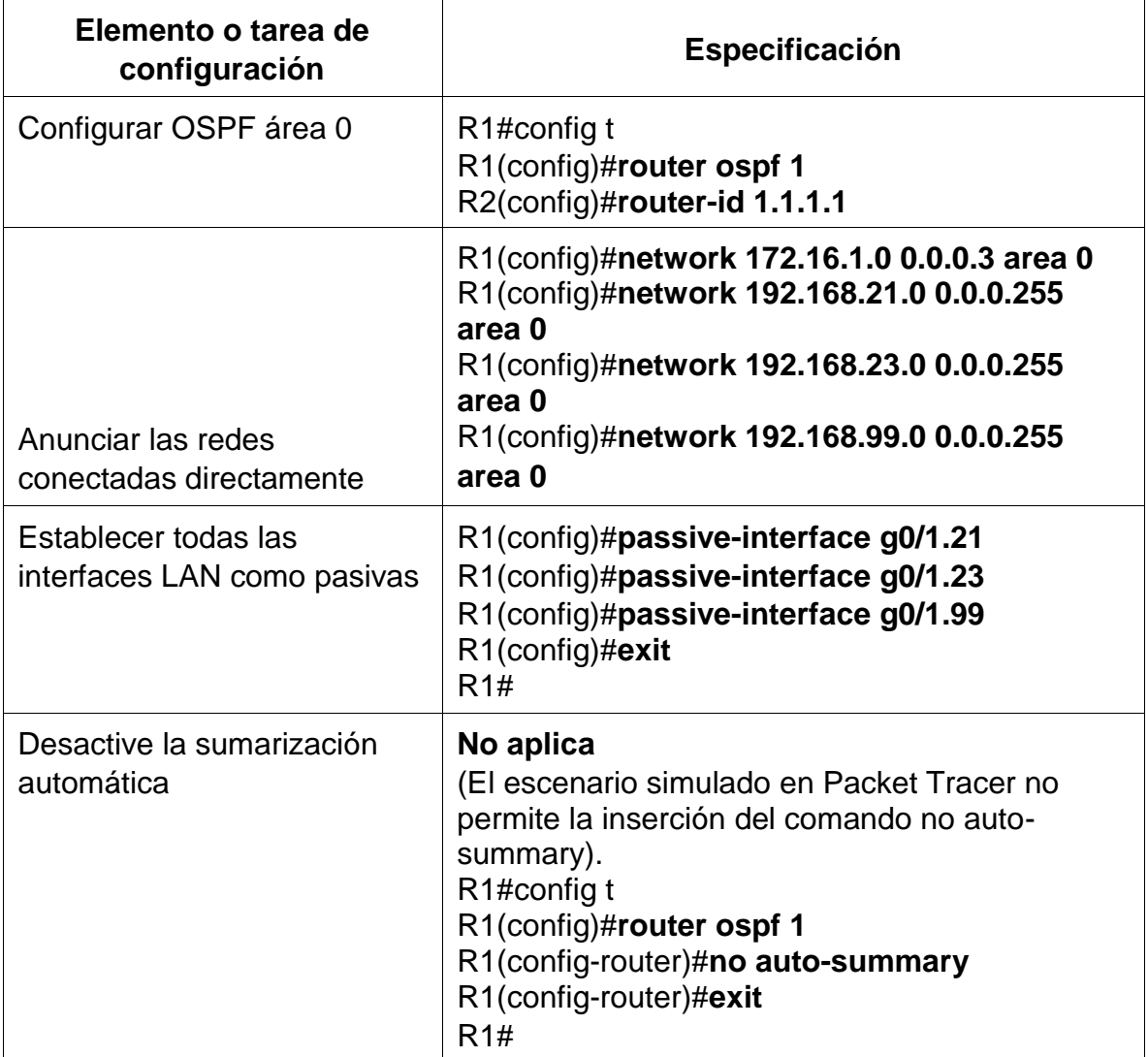

#### Figura 24**.** Configuraracion OSPF en el R1

Physical Config CLI Attributes IOS Command Line Interface %LINK-5-CHANGED: Interface Serial0/0/0, changed state **SLINEFROTO-8-UPDOWN:** Line protocol on Interface Serial0/0/0, change .<br>Ie prohbe el acceso no autorizado User Access Verification Password:  $ensants1s$ Rassword:<br>Fasson: tex<br>Endorf Textduretion commends, one per line. End with CHTL/2,<br>Entern configuretission<br>Ri(configuretission)<br>Ri(configuretission)<br>Ri(configuretission)<br>Ri(configuretission)<br>Ri(configuretission)<br>Ri(configu Invalid input detected at !"' marker. configrouter) #exit 81 (co**nfig**<br>00 (12 (57 ) ADJURG: Process P 国 ш WE  $-9$  (  $-2$   $-1$ 

Propia autoria

*R1>enable Password: R1#conf ter Enter configuration commands, one per line. End with CNTL/Z. R1(config)#router ospf 1 R1(config-router)#router-id 1.1.1.1 R1(config-router)#network 172.16.1.0 0.0.0.3 area 0 R1(config-router)#network 192.168.21.0 0.0.0.255 area 0 R1(config-router)#network 192.168.23.0 0.0.0.255 area 0 R1(config-router)#network 192.168.99.0 0.0.0.255 area 0 R1(config-router)#passive-interface g0/1.21 R1(config-router)#passive-interface g0/1.23 R1(config-router)#passive-interface g0/1.99 R1(config-router)#no auto-summary ^ % Invalid input detected at '^' marker. R1(config-router)#exit R1(config)#*

### **Paso 2: Configurar OSPF en el R2**

La configuración del R2 incluye las siguientes tareas: Tabla N. 18 configuracion OSPF R2

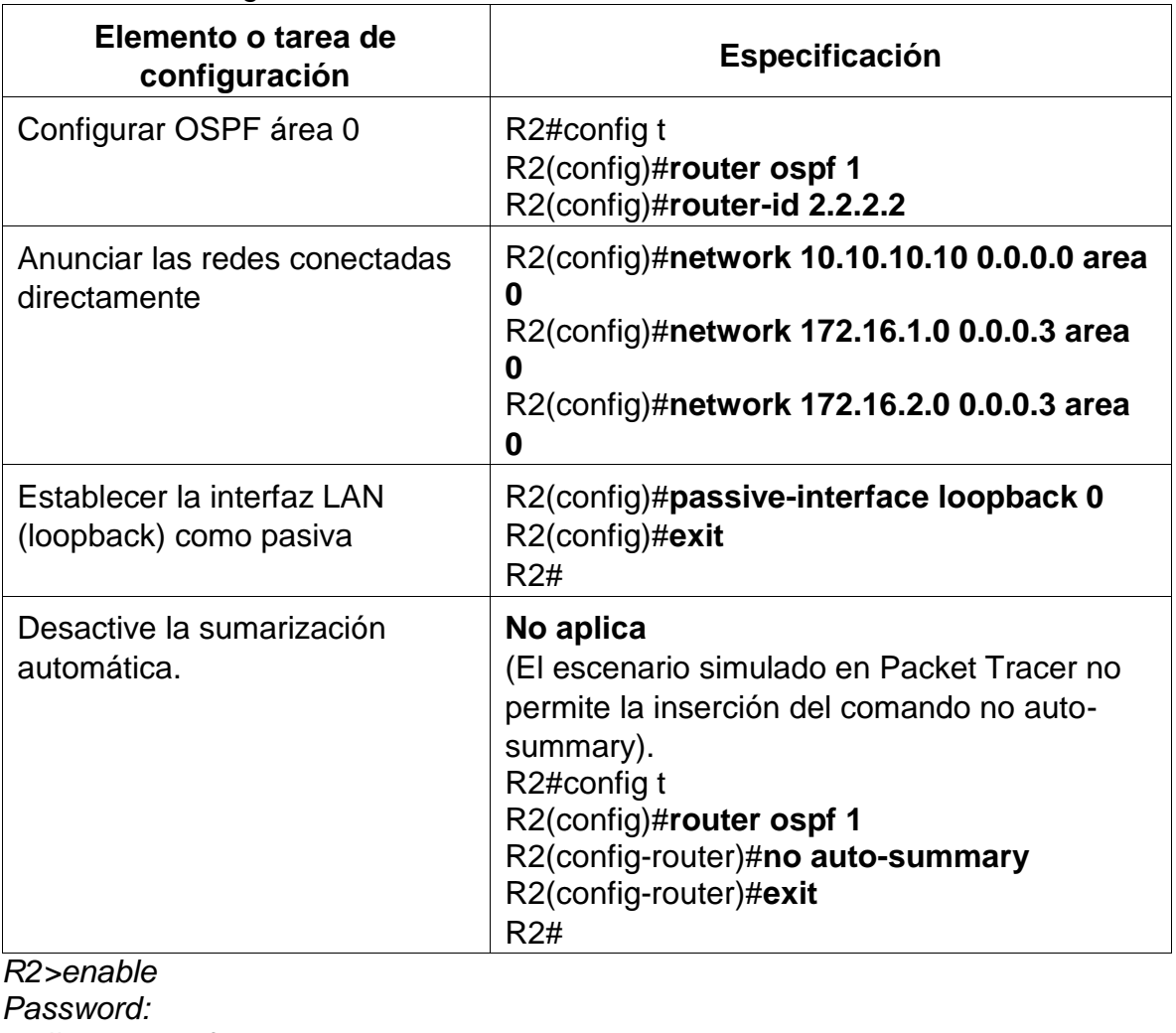

*R2#router ospf 1*

*^*

*% Invalid input detected at '^' marker. R2#conf ter Enter configuration commands, one per line. End with CNTL/Z. R2(config)#router ospf 1 R2(config-router)#router-id 2.2.2.2 R2(config-router)#network 10.10.10.10 0.0.0.0 area 0 R2(config-router)#network 172.16.1.0 0.0.0.3 area 0 R2(config-router)#network 172.16.2.0 0.0.0.3 area 0 R2(config-router)#passive-interface loopback 0 R2(config-router)#no auto-summary*

*^*

*% Invalid input detected at '^' marker. R2(config-router)#*

# **Paso 3: Configurar OSPFv3 en el R2**

La configuración del R3 incluye las siguientes tareas:

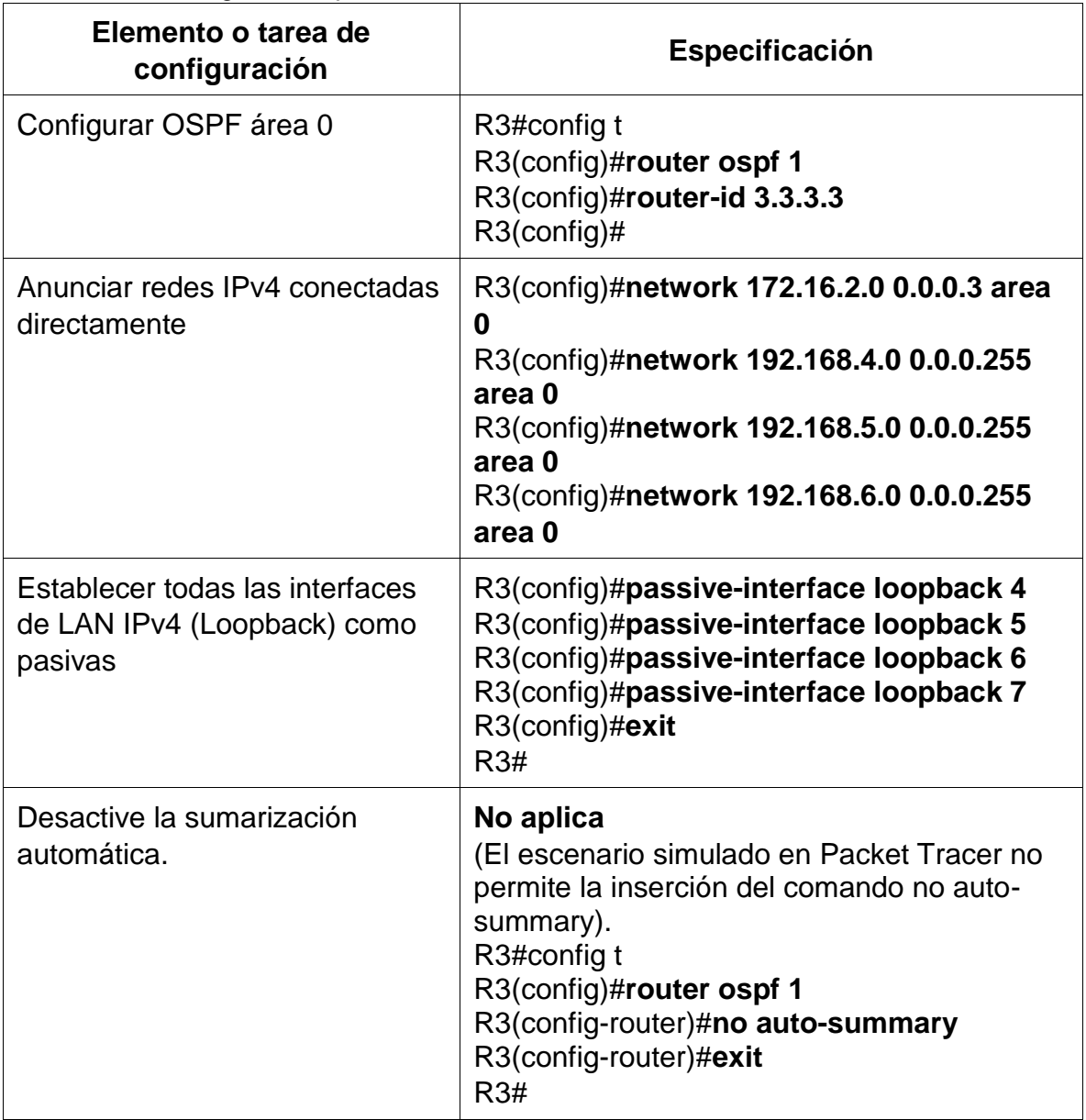

Tabla N.19 Configuración protocolo de enrutamiento en el **R3.**

*R3>enable Password: R3#conf ter Enter configuration commands, one per line. End with CNTL/Z. R3(config)#router ospf 1 R3(config-router)#router-id 3.3.3.3 R3(config-router)#network 172.16.2.0 0.0.0.3 area 0 R3(config-router)# 00:19:15: %OSPF-5-ADJCHG: Process 1, Nbr 2.2.2.2 on Serial0/0/1 from LOADING to FULL, Loading Done net % Incomplete command. R3(config-router)#network 192.168.4.0 0.0.0.255 area 0 R3(config-router)#network 192.168.5.0 0.0.0.255 area 0 R3(config-router)#network 192.168.6.0 0.0.0.255 area 0 R3(config-router)#passive-interface loopback 4 R3(config-router)#passive-interface loopback 5 R3(config-router)#passive-interface loopback 6 R3(config-router)#passive-interface loopback 7 R3(config-router)#no auto-summary ^ % Invalid input detected at '^' marker. R3(config-router)#exit R3(config)#*

#### **Paso 4: Verificar la información de OSPF**

Verifique que OSPF esté funcionando como se espera. Introduzca el comando de CLI adecuado para obtener la siguiente información:

Tabla N. 20. Verificación información OSPF

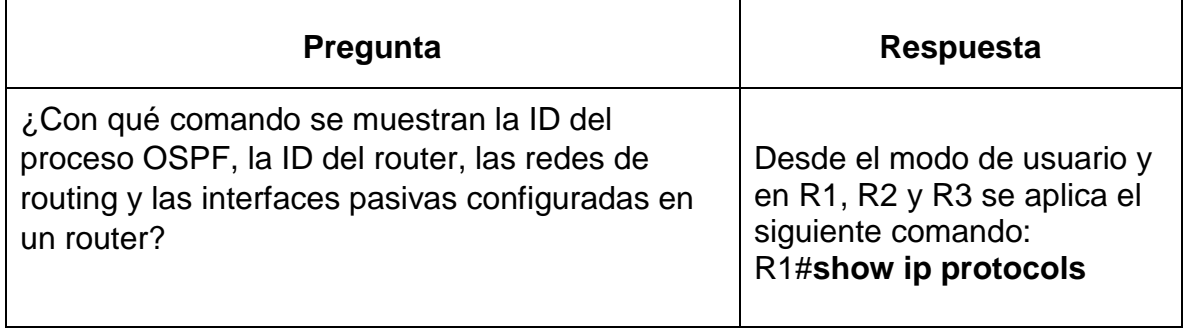

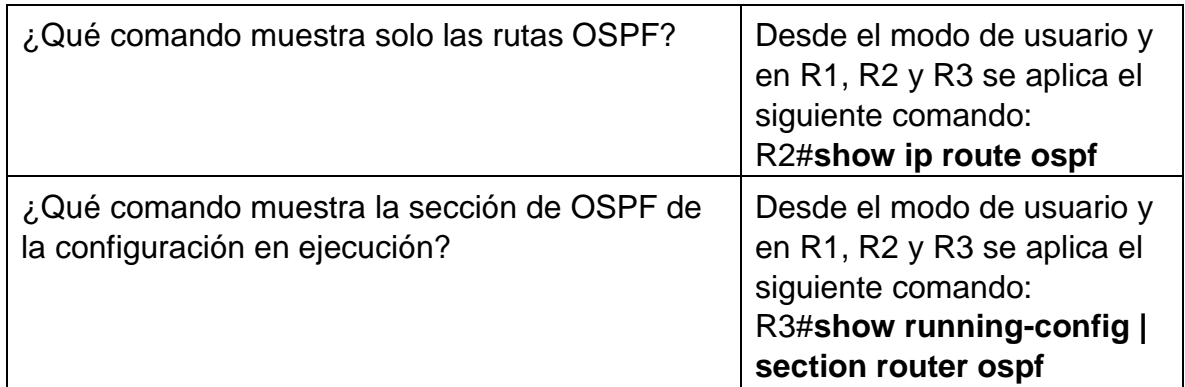

## Figura 25.verificacion OSPF en R1

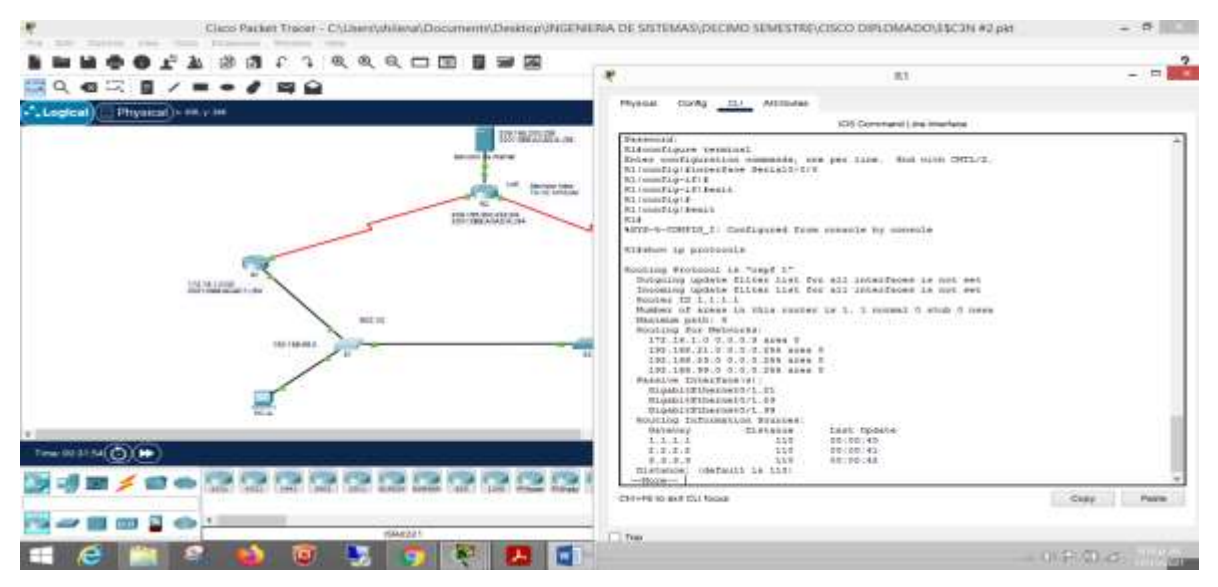

Autoria propia

Figura 26.verificacion OSPF en R2

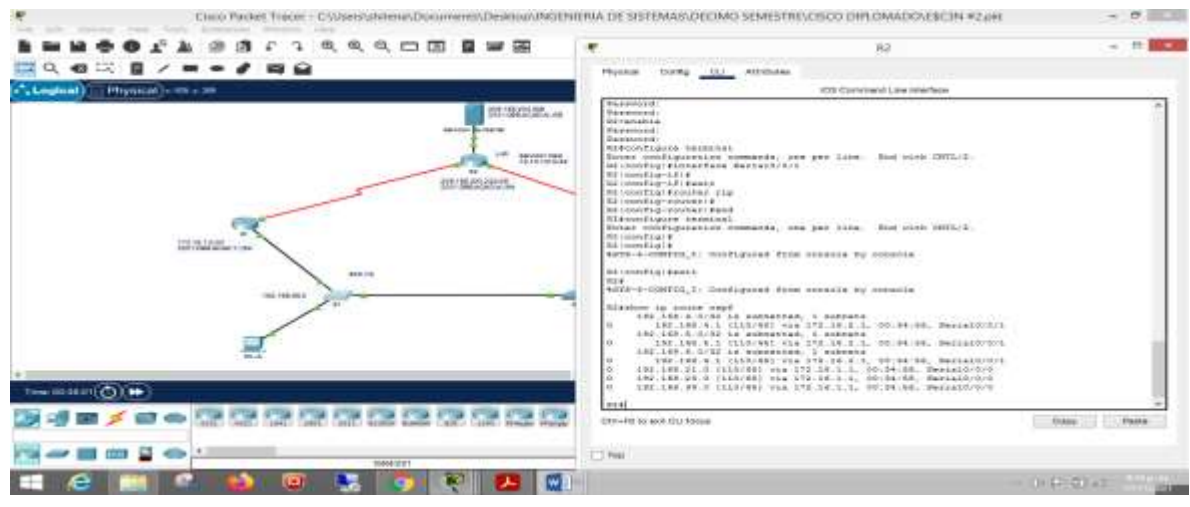

Autoria propia

Figura 27.verificacion OSPF en R3

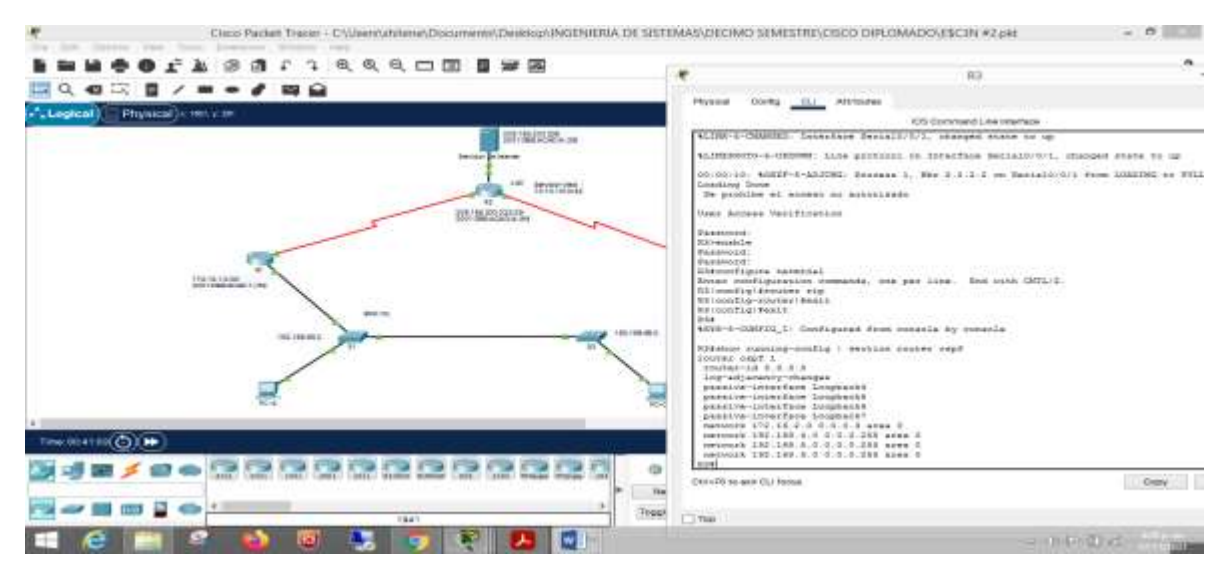

Autoria propia.

*R1>enable Password: R1#show ip protocols*

*Routing Protocol is "ospf 1" Outgoing update filter list for all interfaces is not set Incoming update filter list for all interfaces is not set Router ID 1.1.1.1*

*Number of areas in this router is 1. 1 normal 0 stub 0 nssa Maximum path: 4 Routing for Networks: 172.16.1.0 0.0.0.3 area 0 192.168.21.0 0.0.0.255 area 0 192.168.23.0 0.0.0.255 area 0 192.168.99.0 0.0.0.255 area 0 Passive Interface(s): GigabitEthernet0/1.21 GigabitEthernet0/1.23 GigabitEthernet0/1.99 Routing Information Sources: Gateway Distance Last Update 1.1.1.1 110 00:15:58 2.2.2.2 110 00:09:41 3.3.3.3 110 00:06:52 Distance: (default is 110)*

*R1#*

*R2>enable Password: R2#show ip protocols*

*Routing Protocol is "ospf 1" Outgoing update filter list for all interfaces is not set Incoming update filter list for all interfaces is not set Router ID 2.2.2.2 Number of areas in this router is 1. 1 normal 0 stub 0 nssa Maximum path: 4 Routing for Networks: 10.10.10.10 0.0.0.0 area 0 172.16.1.0 0.0.0.3 area 0 172.16.2.0 0.0.0.3 area 0 Passive Interface(s): Loopback0 Routing Information Sources: Gateway Distance Last Update 1.1.1.1 110 00:17:24 2.2.2.2 110 00:11:08 3.3.3.3 110 00:08:19 Distance: (default is 110)*
*R3#show ip protocols*

*Routing Protocol is "ospf 1" Outgoing update filter list for all interfaces is not set Incoming update filter list for all interfaces is not set Router ID 3.3.3.3 Number of areas in this router is 1. 1 normal 0 stub 0 nssa Maximum path: 4 Routing for Networks: 172.16.2.0 0.0.0.3 area 0 192.168.4.0 0.0.0.255 area 0 192.168.5.0 0.0.0.255 area 0 192.168.6.0 0.0.0.255 area 0 Passive Interface(s): Loopback4 Loopback5 Loopback6 Loopback7 Routing Information Sources: Gateway Distance Last Update 1.1.1.1 110 00:18:08 2.2.2.2 110 00:11:52 3.3.3.3 110 00:09:04 Distance: (default is 110)*

*R3#*

*R2#*

### Figura 28.verificacion OSPF en R1,R2,R3

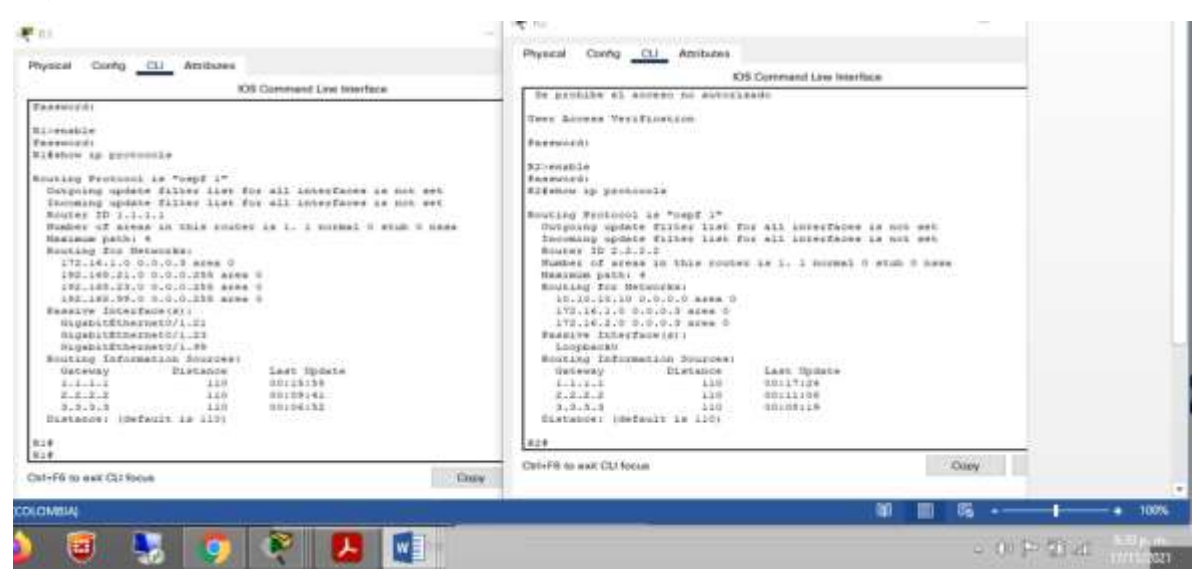

Autoria propia

### *R1# R1#show ip route ospf*

*10.0.0.0/32 is subnetted, 1 subnets O 10.10.10.10 [110/65] via 172.16.1.2, 00:19:39, Serial0/0/0 172.16.0.0/16 is variably subnetted, 3 subnets, 2 masks O 172.16.2.0 [110/128] via 172.16.1.2, 00:18:31, Serial0/0/0 192.168.4.0/32 is subnetted, 1 subnets O 192.168.4.1 [110/129] via 172.16.1.2, 00:12:00, Serial0/0/0 192.168.5.0/32 is subnetted, 1 subnets O 192.168.5.1 [110/129] via 172.16.1.2, 00:11:26, Serial0/0/0 192.168.6.0/32 is subnetted, 1 subnets O 192.168.6.1 [110/129] via 172.16.1.2, 00:10:31, Serial0/0/0*

*R1#*

*R2#show ip route ospf 192.168.4.0/32 is subnetted, 1 subnets O 192.168.4.1 [110/65] via 172.16.2.1, 00:13:59, Serial0/0/1 192.168.5.0/32 is subnetted, 1 subnets O 192.168.5.1 [110/65] via 172.16.2.1, 00:13:25, Serial0/0/1 192.168.6.0/32 is subnetted, 1 subnets*

*O 192.168.6.1 [110/65] via 172.16.2.1, 00:12:30, Serial0/0/1 O 192.168.21.0 [110/65] via 172.16.1.1, 00:21:37, Serial0/0/0 O 192.168.23.0 [110/65] via 172.16.1.1, 00:21:37, Serial0/0/0 O 192.168.99.0 [110/65] via 172.16.1.1, 00:21:37, Serial0/0/0*

*R2#*

*R3#show ip route ospf 10.0.0.0/32 is subnetted, 1 subnets O 10.10.10.10 [110/65] via 172.16.2.2, 00:16:23, Serial0/0/1 172.16.0.0/16 is variably subnetted, 3 subnets, 2 masks O 172.16.1.0 [110/128] via 172.16.2.2, 00:16:23, Serial0/0/1 O 192.168.21.0 [110/129] via 172.16.2.2, 00:16:23, Serial0/0/1 O 192.168.23.0 [110/129] via 172.16.2.2, 00:16:23, Serial0/0/1 O 192.168.99.0 [110/129] via 172.16.2.2, 00:16:23, Serial0/0/1*

*R3#*

*R1#show running-config | section router ospf router ospf 1 router-id 1.1.1.1 log-adjacency-changes passive-interface GigabitEthernet0/1.21 passive-interface GigabitEthernet0/1.23 passive-interface GigabitEthernet0/1.99 network 172.16.1.0 0.0.0.3 area 0 network 192.168.21.0 0.0.0.255 area 0 network 192.168.23.0 0.0.0.255 area 0 network 192.168.99.0 0.0.0.255 area 0 R1#*

*R2# R2#show running-config | section router ospf router ospf 1 router-id 2.2.2.2 log-adjacency-changes*

*passive-interface Loopback0 network 10.10.10.10 0.0.0.0 area 0 network 172.16.1.0 0.0.0.3 area 0 network 172.16.2.0 0.0.0.3 area 0 R2#*

*R3#show running-config | section router ospf router ospf 1 router-id 3.3.3.3 log-adjacency-changes passive-interface Loopback4 passive-interface Loopback5 passive-interface Loopback6 passive-interface Loopback7 network 172.16.2.0 0.0.0.3 area 0 network 192.168.4.0 0.0.0.255 area 0 network 192.168.5.0 0.0.0.255 area 0 network 192.168.6.0 0.0.0.255 area 0 R3#*

### **Parte 5: Implementar DHCP y NAT para IPv4**

#### **Paso 1: Configurar el R1 como servidor de DHCP para las VLAN 21 y 23**

Las tareas de configuración para R1 incluyen las siguientes:

Tabla N. 21. Configuración e implementación DHCP y NAT para IPv4.

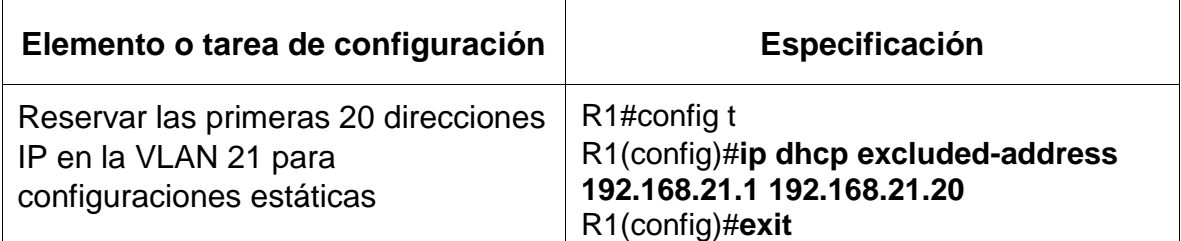

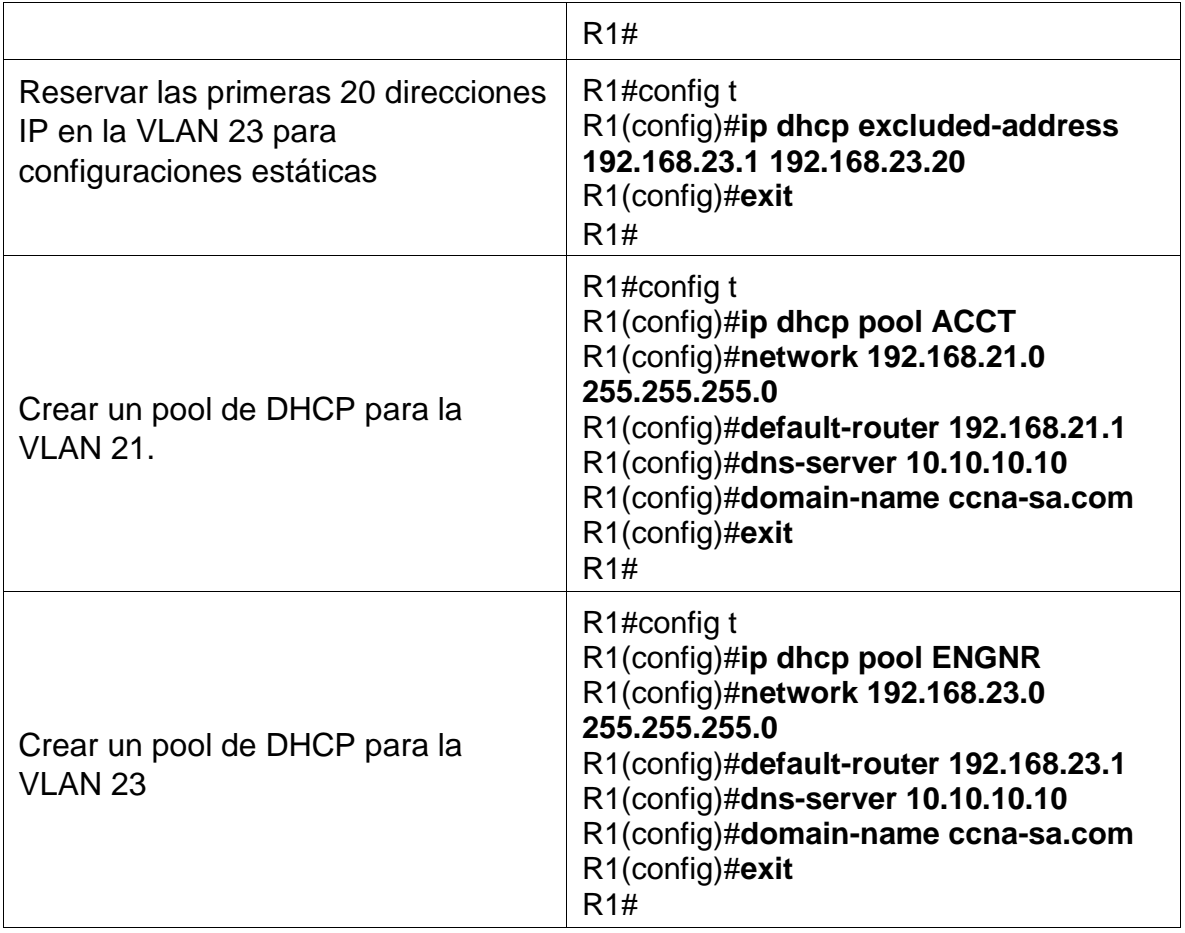

*R1#conf ter*

*Enter configuration commands, one per line. End with CNTL/Z.*

*R1(config)#Ip dhcp excluded-address 192.168.21.1 192.168.21.20*

*R1(config)#Ip dhcp excluded-address 192.168.23.1 192.168.23.20*

*R1(config)#Ip dhcp pool ACCT*

*R1(dhcp-config)#network 192.168.21.0 255.255.255.0*

*R1(dhcp-config)#default-router 192.168.21.1*

*R1(dhcp-config)#dns-server 10.10.10.10*

*R1(dhcp-config)#domain-name ccna-sa.com*

*R1(dhcp-config)#Ip dhcp pool ENGNR*

*R1(dhcp-config)#network 192.168.23.0 255.255.255.0*

*R1(dhcp-config)#default-router 192.168.23.1*

*R1(dhcp-config)#dns-server 10.10.10.10*

*R1(dhcp-config)#domain-name ccna-sa.com*

*R1(dhcp-config)#exit*

*R1(config)#*

Figura 29. Configuración e implementación DHCP y NAT para IPv4

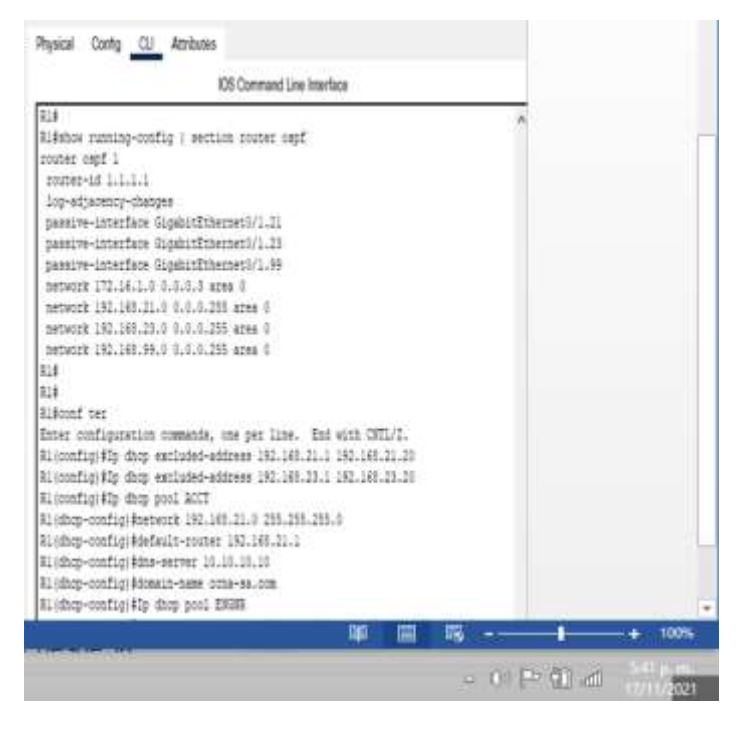

Autoria propia

# **Paso 2: Configurar la NAT estática y dinámica en el R2**

La configuración del R2 incluye las siguientes tareas:

Tabla N. 22. Configuración de NAT estática y dinámica en el R2.

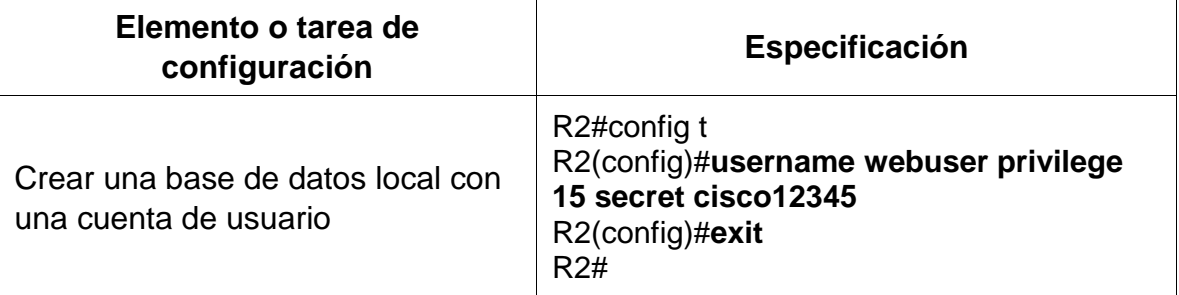

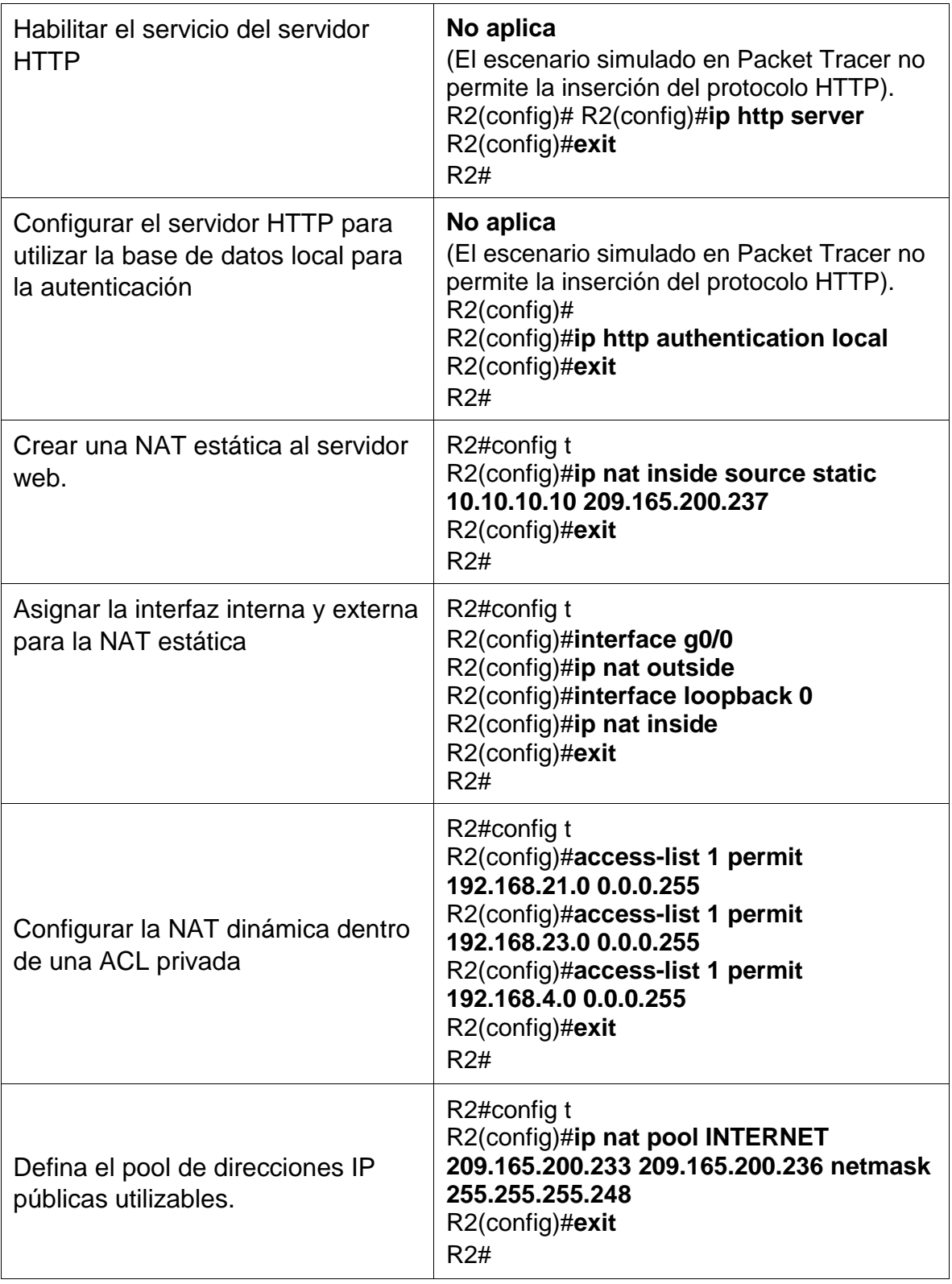

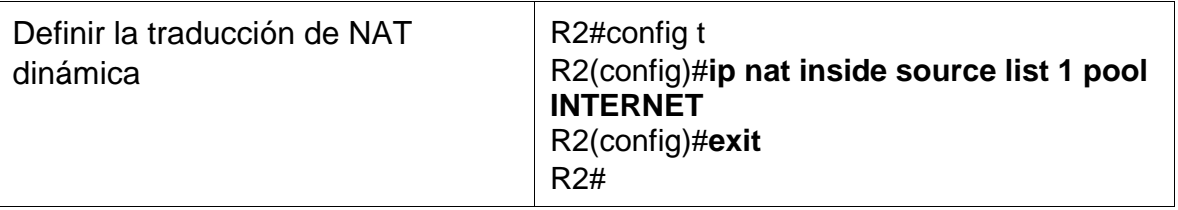

*R2>enable Password: R2#conf ter Enter configuration commands, one per line. End with CNTL/Z. R2(config)#username webuser privilege 15 secret cisco12345 R2(config)#ip http server ^ % Invalid input detected at '^' marker. R2(config)#ip http authentication local ^ % Invalid input detected at '^' marker. R2(config)#ip nat inside source static 10.10.10.10 209.165.200.237 R2(config)#int g0/0 R2(config-if)#ip nat outside R2(config-if)#int s0/0/0 R2(config-if)#ip nat inside R2(config-if)#int s0/0/1 R2(config-if)#ip nat inside R2(config-if)#exit R2(config)#access-list 1 permit 192.168.21.0 0.0.0.255 R2(config)#access-list 1 permit 192.168.23.0 0.0.0.255 R2(config)#access-list 1 permit 192.168.4.0 0.0.3.255 R2(config)#ip nat pool INTERNET 209.165.200.233 209.165.200.236 netmask 255.255.255.248 R2(config)#ip nat inside source list 1 pool INTERNET R2(config)#*

# **Paso 3: Verificar el protocolo DHCP y la NAT estática**

Utilice las siguientes tareas para verificar que las configuraciones de DHCP y NAT estática funcionen de forma correcta. Quizá sea necesario deshabilitar el firewall de las computadoras para que los pings se realicen correctamente.

Tabla N. 23. Verificación de protocolo DHCP y NAT estática.

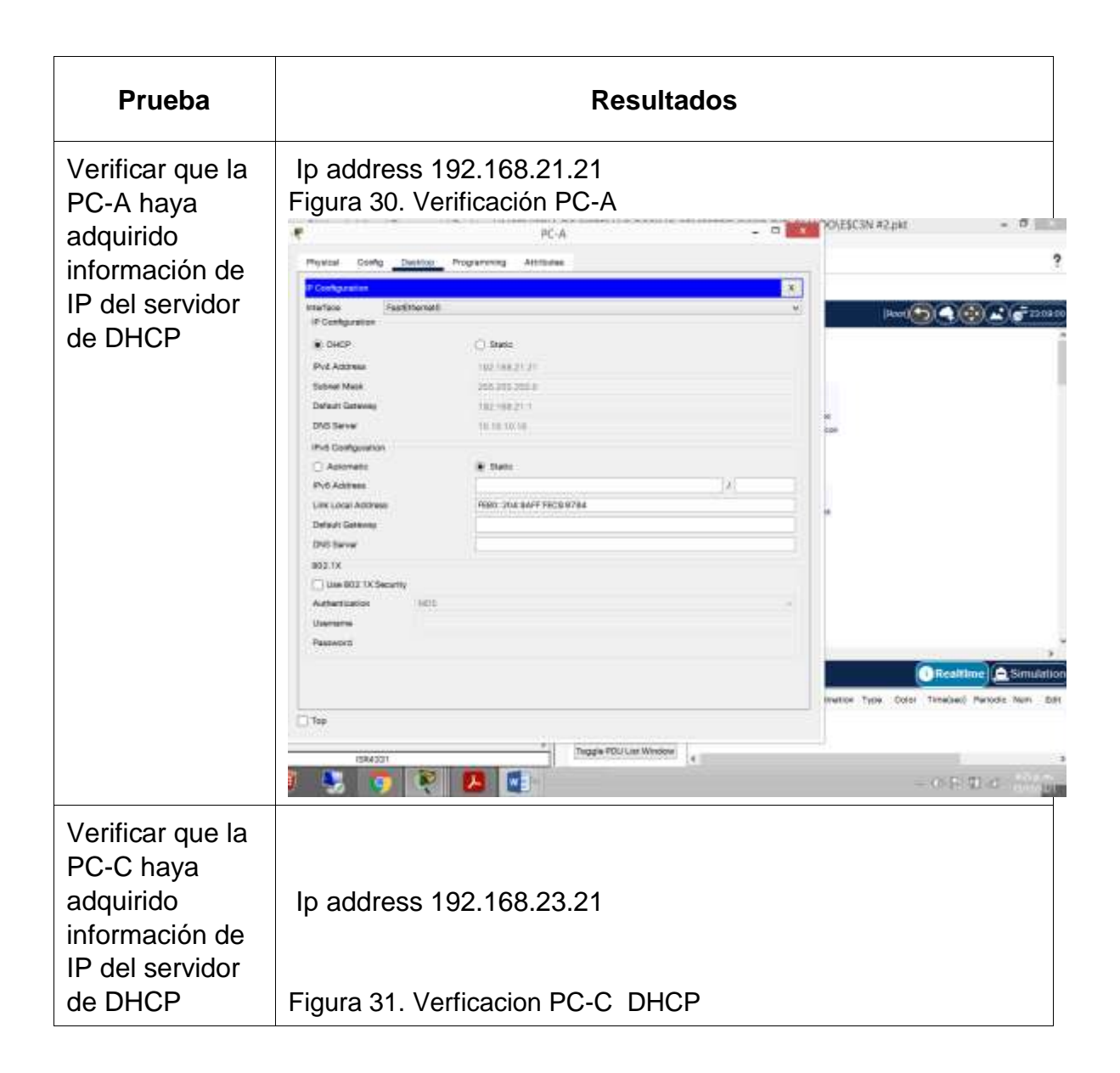

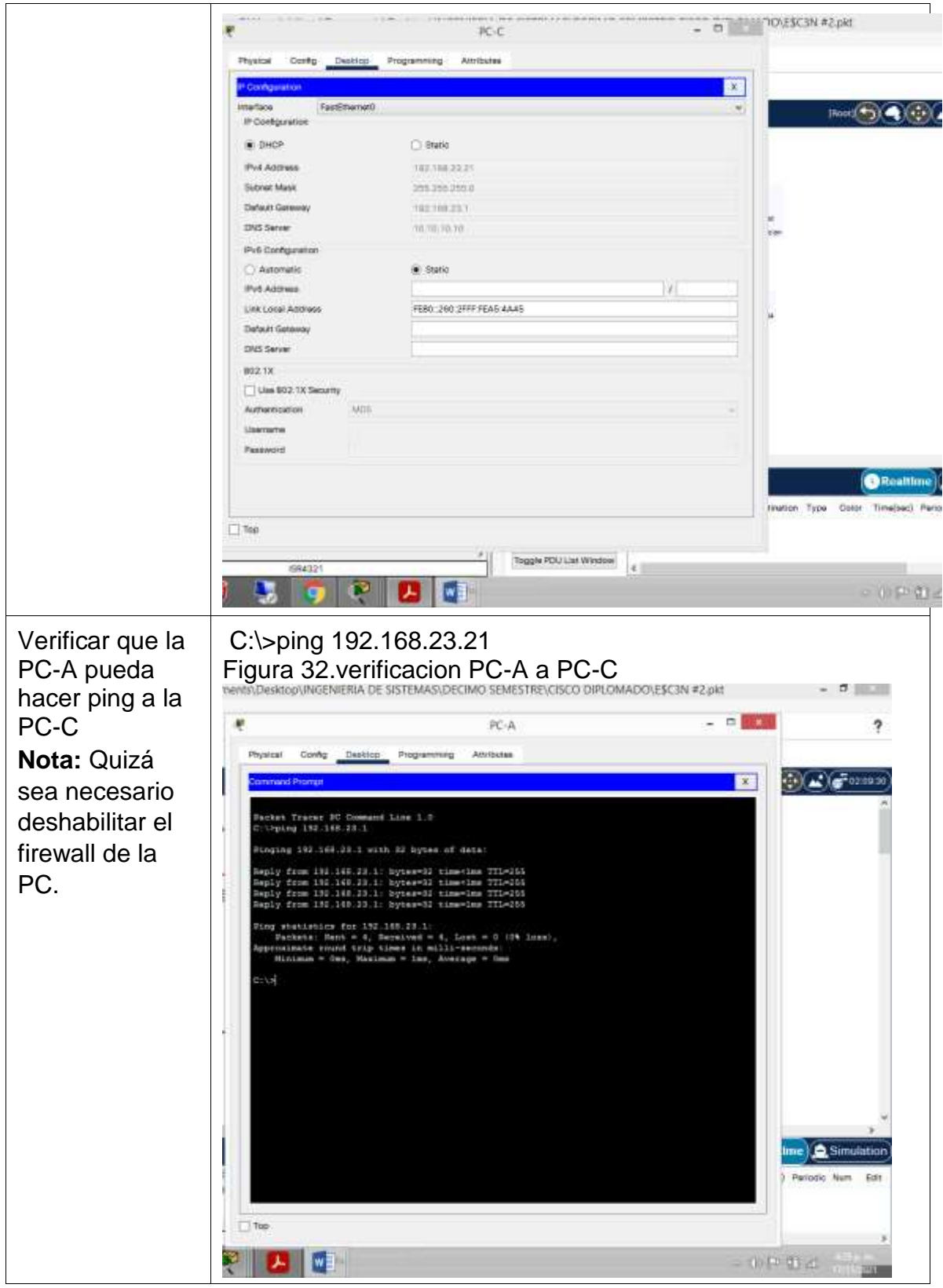

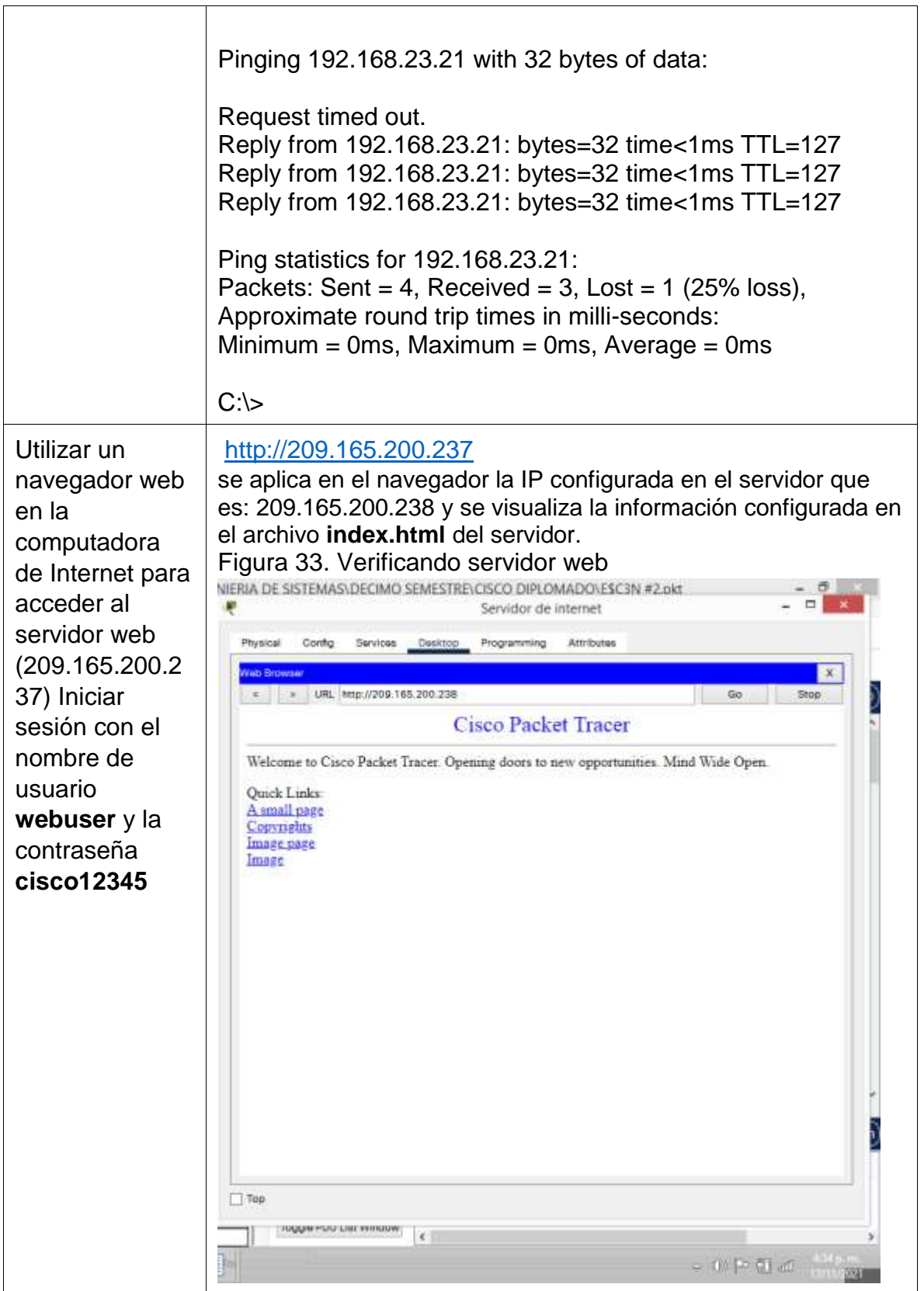

# **Parte 6: Configurar NTP**

Tabla N. 24. Configuración NTP.

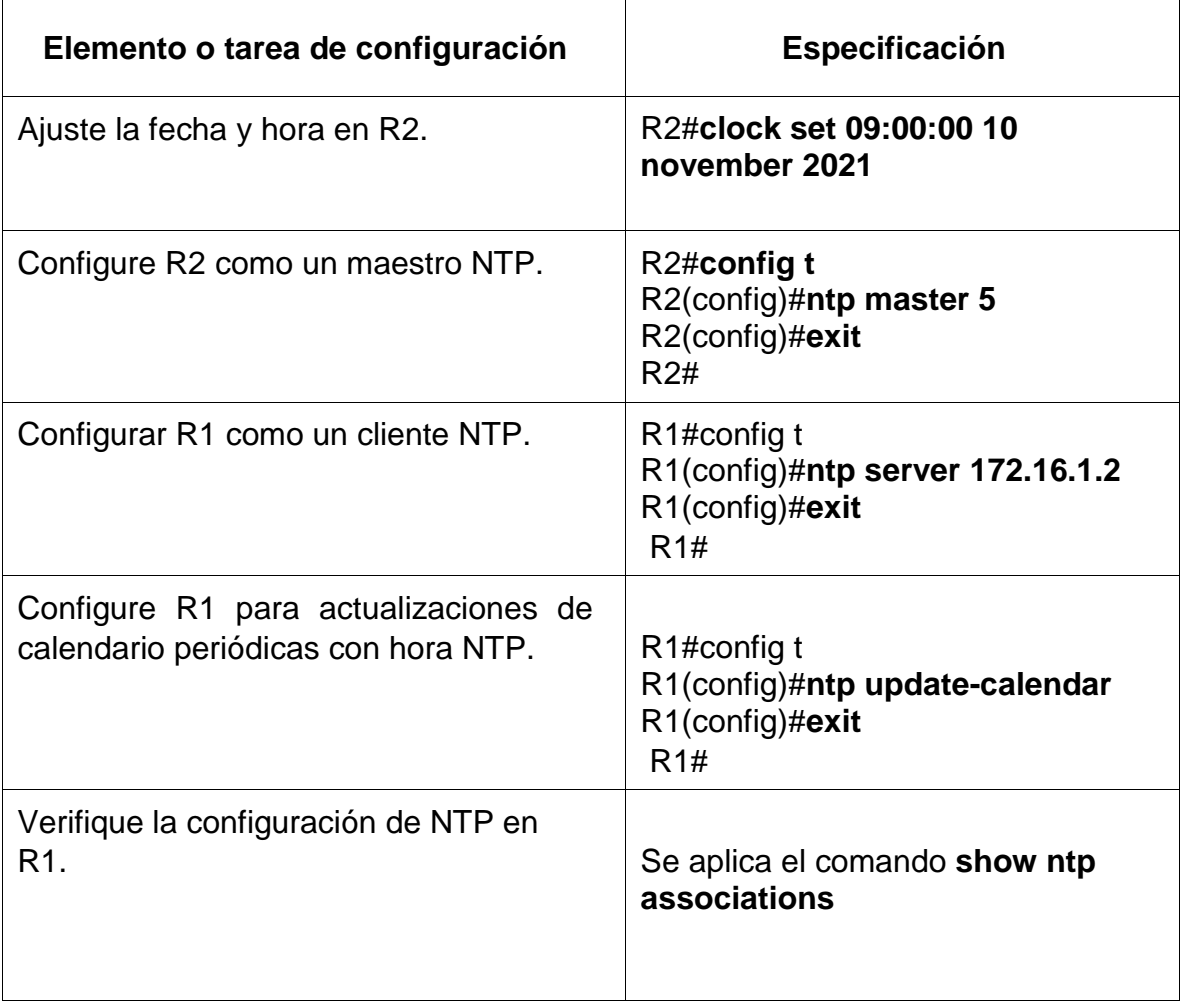

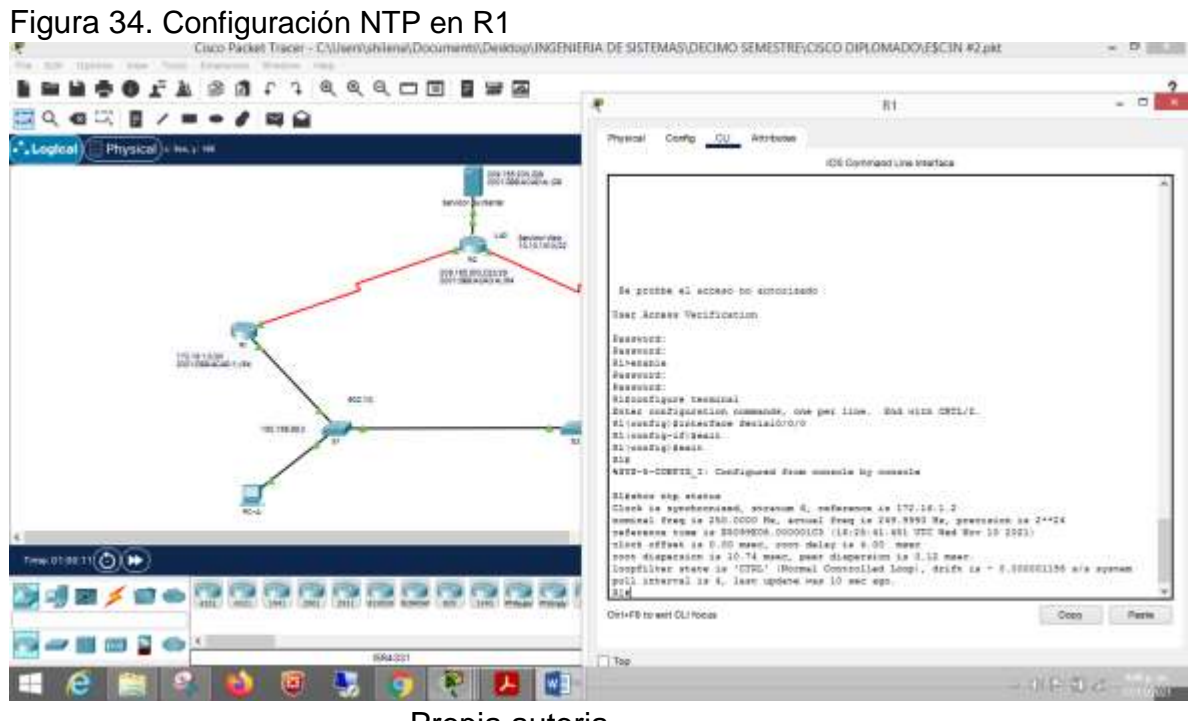

Propia autoria

Figura 35.Configuración NTP en R2

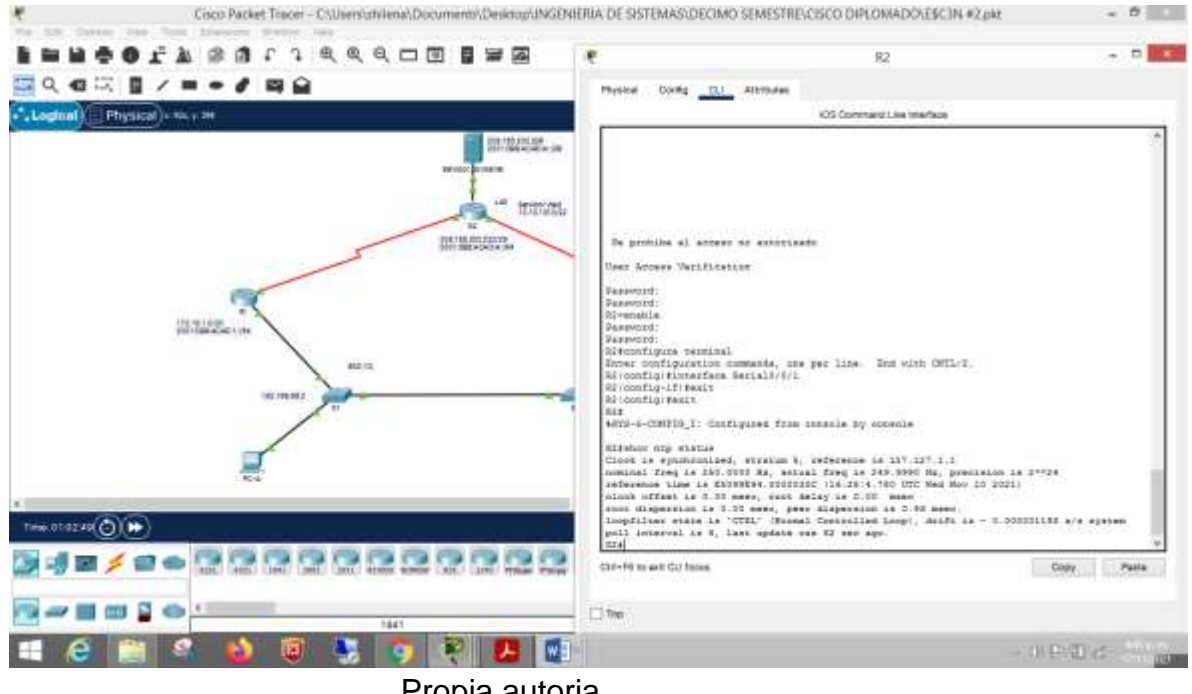

Propia autoria

*R2>enable Password: R2#Clock set 14:05:30 10 november 2021 R2#conf ter Enter configuration commands, one per line. End with CNTL/Z. R2(config)#Ntp master 5 R2(config)#exit R2#*

*R1>enable Password: R1#conf ter Enter configuration commands, one per line. End with CNTL/Z. R1(config)#ntp server 172.16.1.2 R1(config)#ntp update-calendar R1(config)#end R1#*

# **Parte 7: Configurar y verificar las listas de control de acceso (ACL)**

# **Paso 1: Restringir el acceso a las líneas VTY en el R2**

Tabla N. 25. Restricción de acceso a las líneas VTY en R2.

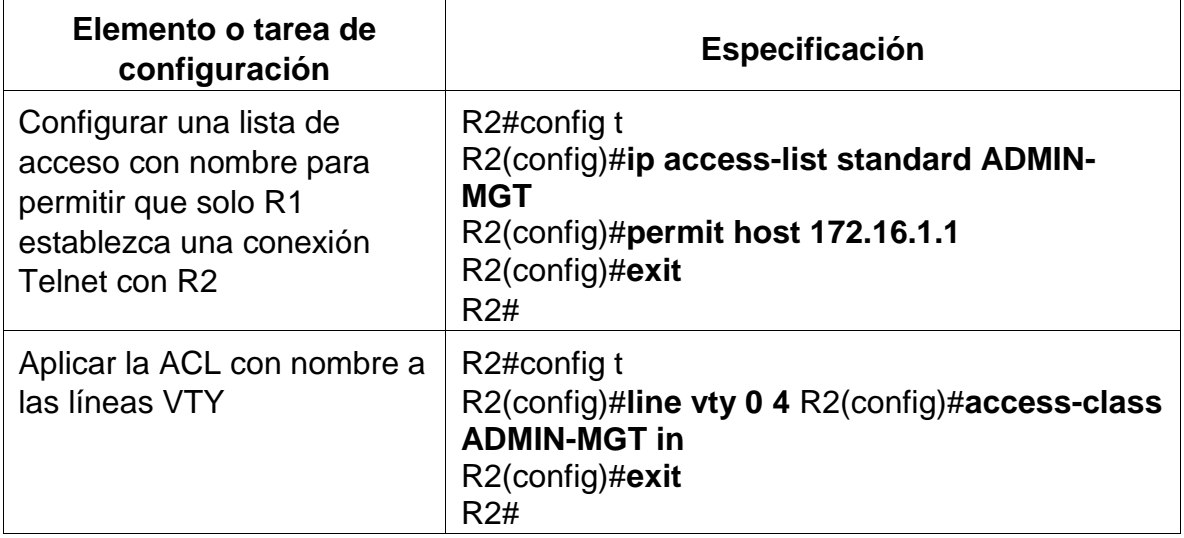

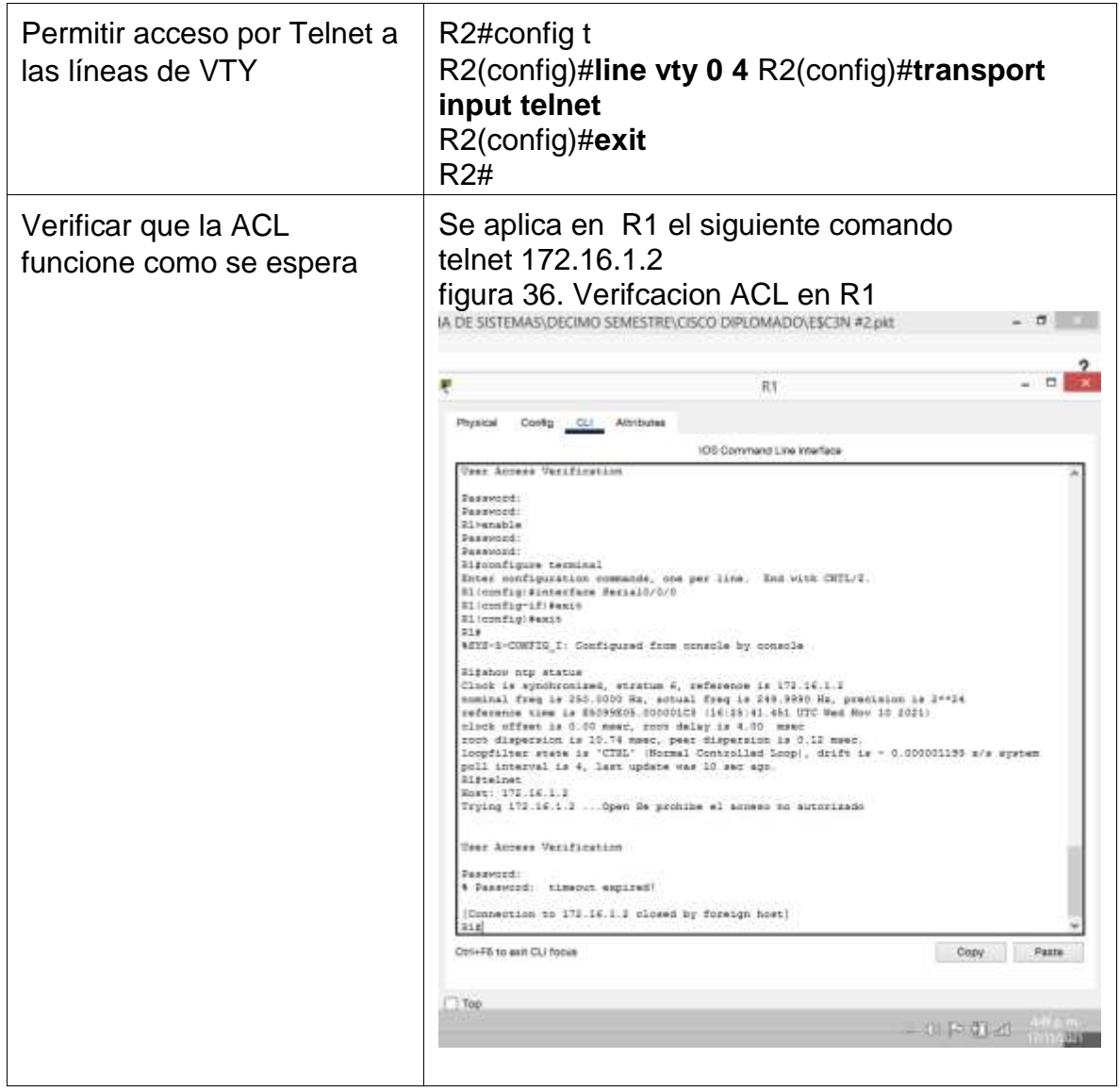

*R2#conf ter*

*Enter configuration commands, one per line. End with CNTL/Z. R2(config)#ip Access-list standard ADMIN-MGT R2(config-std-nacl)#permit host 172.16.1.1 R2(config-std-nacl)#exit R2(config)#line vty 0 4 R2(config-line)#access-class ADMIN-MGT in R2(config-line)#transport input telnet R2(config-line)#exit R2(config)#*

*Password:* 

*R1>enable Password: R1#telnet 172.16.1.2 Trying 172.16.1.2 ...Open Se prohibe el acceso no autorizado* 

*User Access Verification*

*Password: R2>enable Password: R2#*

#### **Paso 2: Introducir el comando de CLI adecuado que se necesita para mostrar**

#### **lo siguiente**

Figura 37. Verificación comando CLI en R2

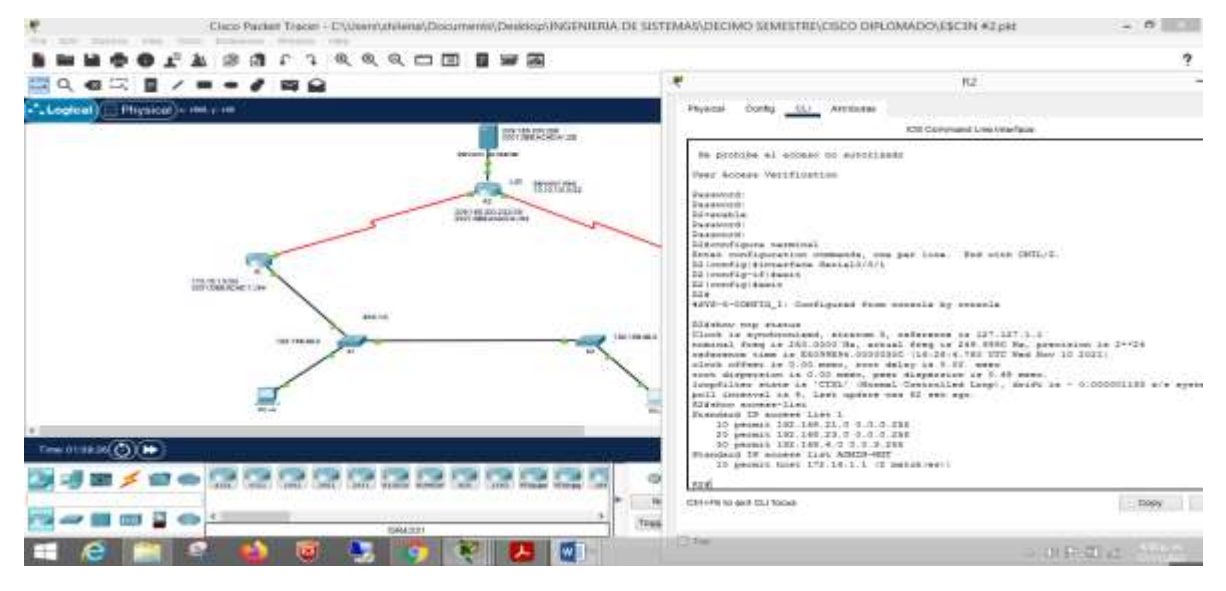

Autoria propia

Figura 38. Verificación comando CLI en R2

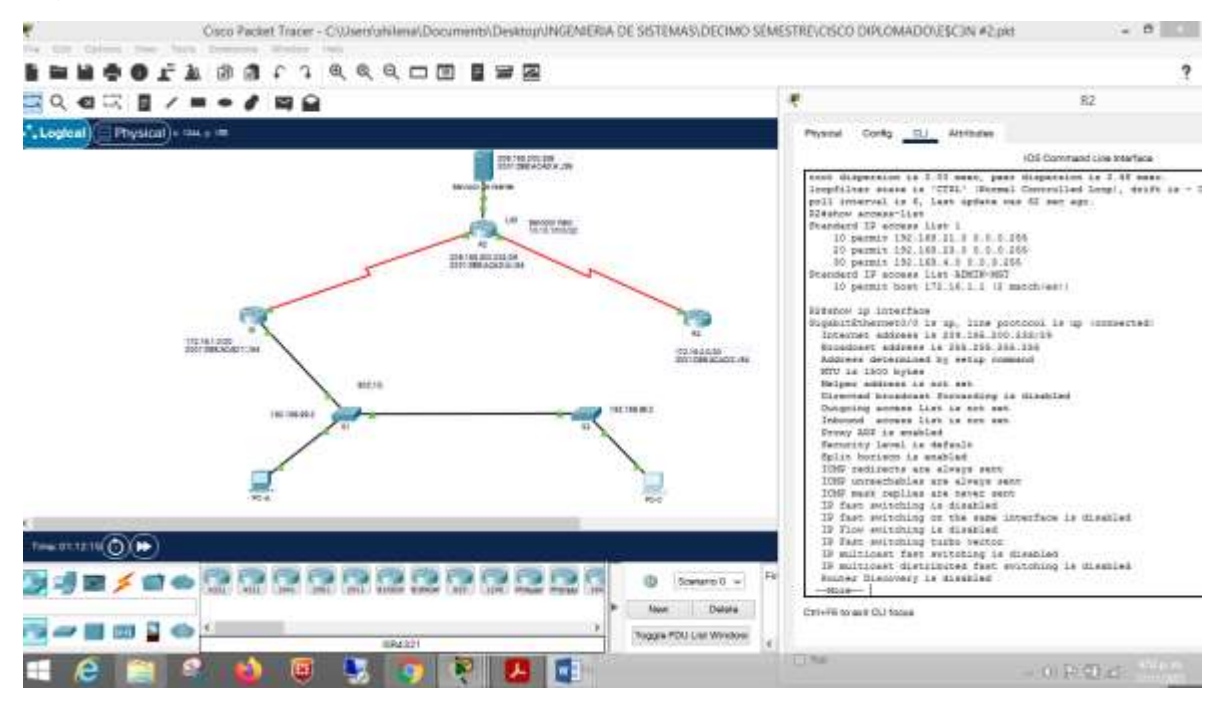

# Autoria propia

# Figura 39. Verificación comando CLI en R2

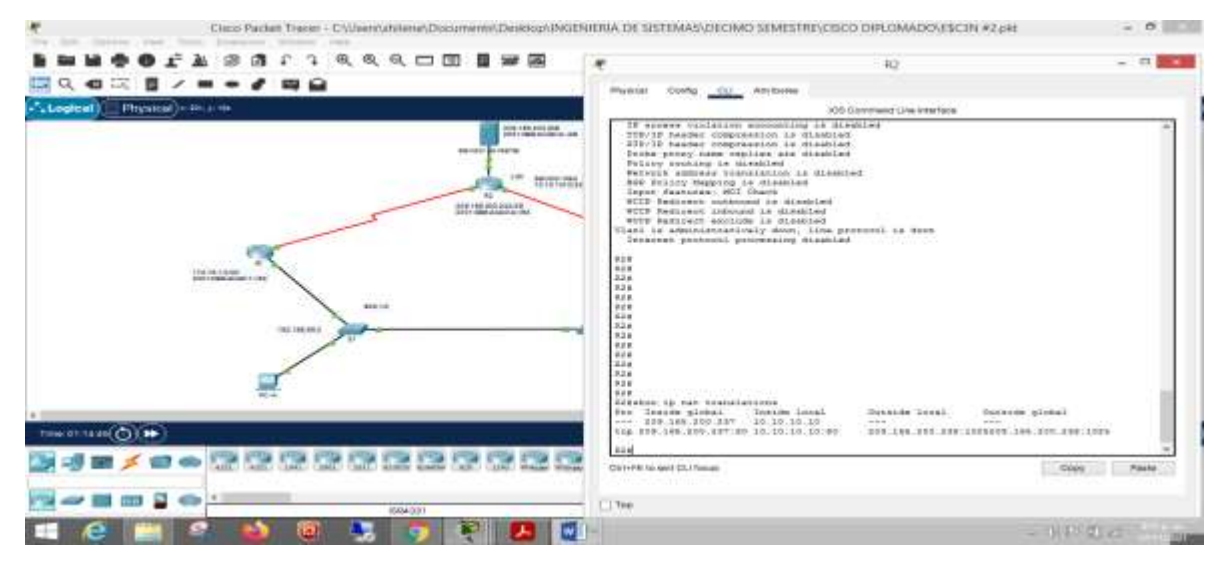

Autoria propia

Tabla N. 26 Líneas de comando aplicadas a listas de acceso.

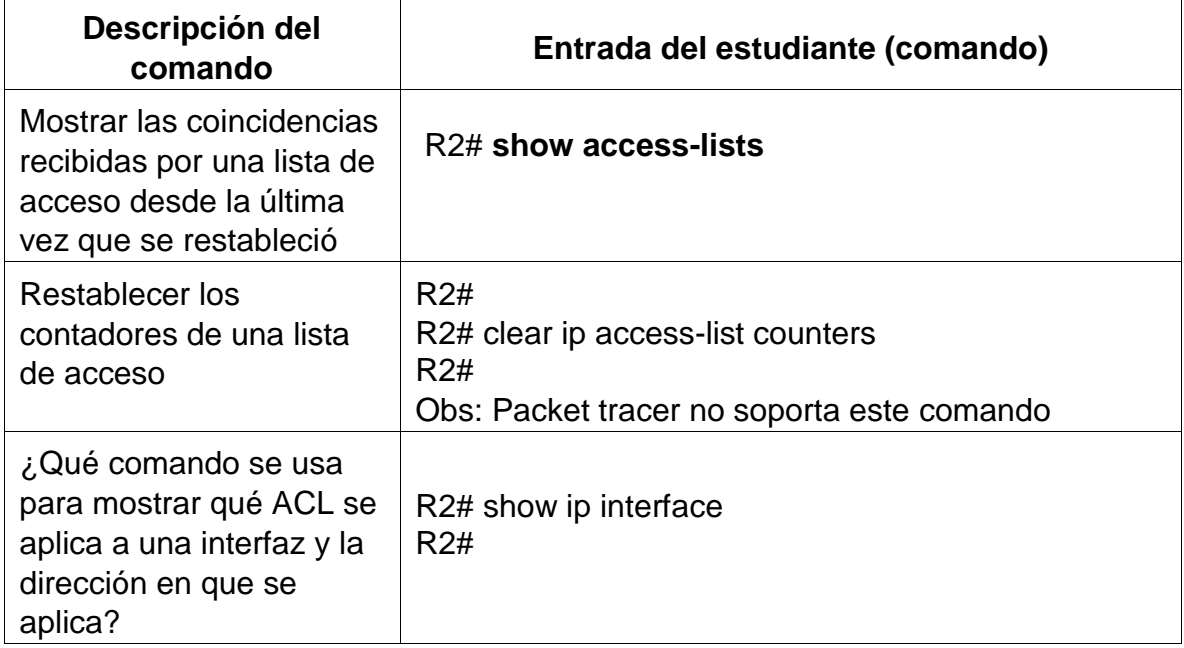

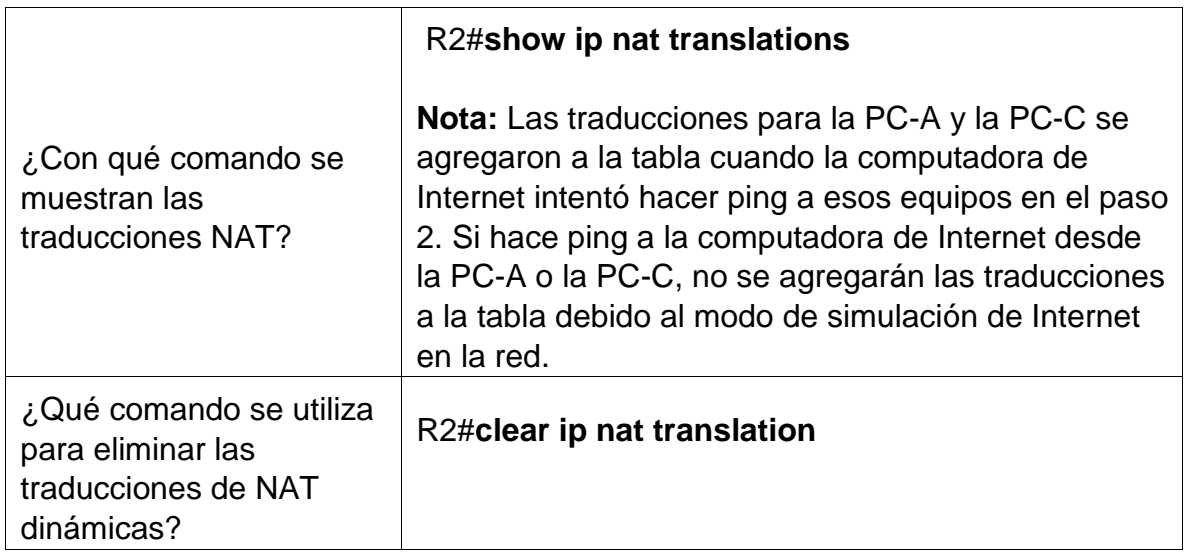

### **CONCLUSIONES**

Es muy importante esta practica que nos ofrece el diplomado CISCO, los dos escenarios son una práctica exigente que permite atender diferentes temáticas y focaliza su estudio hacia el análisis, investigación y desarrollo que genera habilidades y destrezas en el diseño e implementación de una red. Dentro de las temáticas, se hizo necesario profundizar sobre EtherChannel, protocolo LACP, OSPF, NAT y ACL.

Una gran satisfacion por lograr los objetivos donde se logro la conexión, configuración y simulación de los dispositivos de las redes en los correspondientes escenarios.

# **BIBLIOGRAFIA**

CISCO. (2019). Exploración de la red. Fundamentos de Networking. Recuperado de: <https://static-course-assets.s3.amazonaws.com/ITN6/es/index.html#1>

CISCO. (2019). Configuración de un sistema operativo de red. Fundamentos de Networking. Recuperado de: [https://static-course](https://static-course-assets.s3.amazonaws.com/ITN6/es/index.html#2)[assets.s3.amazonaws.com/ITN6/es/index.html#2](https://static-course-assets.s3.amazonaws.com/ITN6/es/index.html#2)

Vesga, J. (2014). Diseño y configuración de redes con Packet Tracer [OVA]. Recuperado de [https://1drv.ms/u/s!AmIJYei-NT1IhgCT9VCtl\\_pLtPD9](https://1drv.ms/u/s!AmIJYei-NT1IhgCT9VCtl_pLtPD9)

CISCO. (2019). Protocolos y comunicaciones de red. Fundamentos de Networking. Recuperado de: [https://static-course](https://static-course-assets.s3.amazonaws.com/ITN6/es/index.html#3)[assets.s3.amazonaws.com/ITN6/es/index.html#3](https://static-course-assets.s3.amazonaws.com/ITN6/es/index.html#3)

CISCO. (2019). Acceso a la red. Fundamentos de Networking. Recuperado de: <https://static-course-assets.s3.amazonaws.com/ITN6/es/index.html#4>

Vesga, J. (2017). Ping y Tracer como estrategia en los procesos de Networking [OVA]. Recuperado de <https://1drv.ms/u/s!AmIJYei-NT1IhgTCtKY-7F5KIRC3>